# **TASCAM**

# **DP-32**

# **Digital Portastudio**

# **OWNER'S MANUAL**

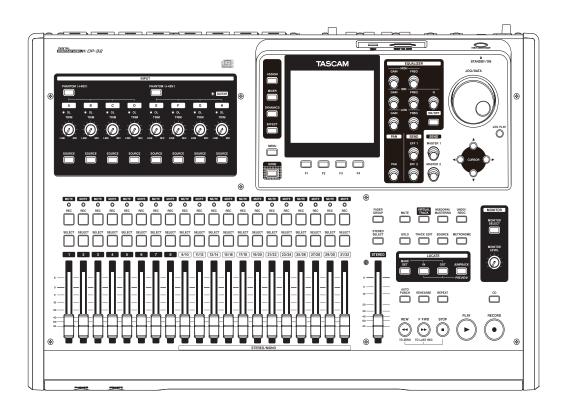

# IMPORTANT SAFETY PRECAUTIONS

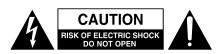

**CAUTION:** TO REDUCE THE RISK OF ELECTRIC SHOCK, DO NOT REMOVE COVER (OR BACK). NO USER-SERVICEABLE PARTS INSIDE. REFER SERVICING TO QUALIFIED SERVICE PERSONNEL.

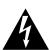

The lightning flash with arrowhead symbol, within equilateral triangle, is intended to alert the user to the presence of uninsulated "dangerous voltage" within the product's enclosure that may be of sufficient magnitude to constitute a risk of electric shock to persons.

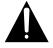

The exclamation point within an equilateral triangle is intended to alert the user to the presence of important operating and maintenance (servicing) instructions in the literature accompanying the appliance.

WARNING: TO PREVENT FIRE OR SHOCK HAZARD, DO NOT EXPOSE THIS APPLIANCE TO RAIN OR MOISTURE.

#### For U.S.A.

#### TO THE USER

This equipment has been tested and found to comply with the limits for a Class B digital device, pursuant to Part 15 of the FCC Rules. These limits are designed to provide reasonable protection against harmful interference in a residential installation. This equipment generates, uses, and can radiate radio frequency energy and, if not installed and used in accordance with the instruction manual, may cause harmful interference to radio communications. However, there is no guarantee that interference will not occur in a particular installation. If this equipment does cause harmful interference to radio or television reception, which can be determined by turning the equipment off and on, the user is encouraged to try to correct the interference by one or more of the following measures.

- a) Reorient or relocate the receiving antenna.
- b) Increase the separation between the equipment and receiver.
- c) Connect the equipment into an outlet on a circuit different from that to which the receiver is connected.
- d) Consult the dealer or an experienced radio/TV technician for help.

#### **CAUTION**

Changes or modifications to this equipment not expressly approved by TEAC CORPORATION for compliance could void the user's authority to operate this equipment.

#### **■** For European Customers

#### Disposal of electrical and electronic equipment

- (a) All electrical and electronic equipment should be disposed of separately from the municipal waste stream via collection facilities designated by the government or local authorities.
- (b) By disposing of electrical and electronic equipment correctly, you will help save valuable resources and prevent any potential negative effects on human health and the environment.
- (c) Improper disposal of waste electrical and electronic equipment can have serious effects on the environment and human health because of the presence of hazardous substances in the equipment.
- (d) The Waste Electrical and Electronic Equipment (WEEE) symbol, which shows a wheeled bin that has been crossed out, indicates that electrical and electronic equipment must be collected and disposed of separately from household waste.

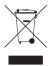

(e) Return and collection systems are available to end users. For more detailed information about the disposal of old electrical and electronic equipment, please contact your city office, waste disposal service or the shop where you purchased the equipment.

#### **For Canada**

THIS CLASS A DIGITAL APPARATUS COMPLIES WITH CANADIAN ICES-003.CET

APPAREIL NUMERIQUE DE LA CLASSE B EST CONFORME A LA NORME NMB-003 DU CANADA.

| This appliance has a serial number located on the bottom panel. Please record the model number and serial number and retain them for your records. |  |  |  |  |
|----------------------------------------------------------------------------------------------------|--|--|--|--|
| Model number                                                                                                    |  |  |  |  |
| Serial number                                                                                                    |  |  |  |  |

### IMPORTANT SAFETY INSTRUCTIONS

- 1 Read these instructions.
- 2 Keep these instructions.
- 3 Heed all warnings.
- 4 Follow all instructions.
- 5 Do not use this apparatus near water.
- 6 Clean only with dry cloth.
- 7 Do not block any ventilation openings. Install in accordance with the manufacturer's instructions.
- 8 Do not install near any heat sources such as radiators, heat registers, stoves, or other apparatus (including amplifiers) that produce heat.
- 9 Do not defeat the safety purpose of the polarized or grounding-type plug. A polarized plug has two blades with one wider than the other. A grounding type plug has two blades and a third grounding prong. The wide blade or the third prong are provided for your safety. If the provided plug does not fit into your outlet, consult an electrician for replacement of the obsolete outlet.
- 10 Protect the power cord from being walked on or pinched particularly at plugs, convenience receptacles, and the point where they exit from the apparatus.
- 11 Only use attachments/accessories specified by the manufacturer.
- 12 Use only with the cart, stand, tripod, bracket, or table specified by the manufacturer, or sold with the apparatus. When a cart is used, use caution when moving the cart/apparatus combination to avoid injury from tip-over.

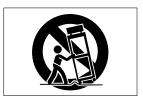

- 13 Unplug this apparatus during lightning storms or when unused for long periods of time.
- 14 Refer all servicing to qualified service personnel. Servicing is required when the apparatus has been damaged in any way, such as power-supply cord or plug is damaged, liquid has been spilled or objects have fallen into the apparatus, the apparatus has been exposed to rain or moisture, does not operate normally, or has been dropped.

- The apparatus draws nominal non-operating power from the AC outlet with its POWER or STANDBY/ON switch not in the ON position.
- The mains plug is used as the disconnect device, the disconnect device shall remain readily operable.
- Caution should be taken when using earphones or headphones with the product because excessive sound pressure (volume) from earphones or headphones can cause hearing loss.
- If you are experiencing problems with this product, contact TEAC for a service referral. Do not use the product until it has been repaired.

#### **CAUTION**

- Do not expose this apparatus to drips or splashes.
- Do not place any objects filled with liquids, such as vases, on the apparatus.
- Do not install this apparatus in a confined space such as a book case or similar unit.
- The apparatus should be located close enough to the AC outlet so that you can easily grasp the power cord plug at any time.
- If the product uses batteries (including a battery pack or ooinstalled batteries), they should not be exposed to sunshine, fire or excessive heat.
- CAUTION for products that use replaceable lithium batteries: oothere is danger of explosion if a battery is replaced with an incorrect type of battery. Replace only with the same or equivalent type.

#### **WORNING**

Products with Class I construction are equipped with a power supply cord that has a grounding plug. The cord of such a product must be plugged into an AC outlet that has a protective grounding connection.

# **Safety Information**

#### **■ CAUTIONS ABOUT LASER RADIATION**

This product has been designed and manufactured according to FDA regulations "title 21, CFR, chapter 1, subchapter J, based on the Radiation Control for Health and Safety Act of 1968," and is classified as a class 1 laser product. There is no hazardous invisible laser radiation during operation because invisible laser radiation emitted inside of this product is completely confined in the protective housings.

The label required in this regulation is shown at ①.

For USA

CERTIFICATION - THIS PRODUCT COMPLIES WITH 21 CFR 1040.10 AND 1040.11 EXCEPT FOR DEVIATIONS PURSUANT TO LASER NOTICE NO.50, DATED JUNE 24, 2007.

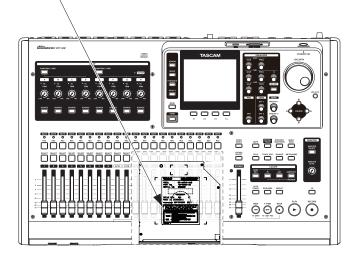

#### **Cautions:**

- DO NOT REMOVE THE PROTECTIVE HOUSING USING A SCREWDRIVER.
- USE OF CONTROLS OR ADJUSTMENTS OR PERFORMANCE OF PROCEDURES OTHER THAN THOSE SPECIFIED HEREIN MAY RESULT IN HAZARDOUS RADIATION EXPOSURE.
- IF THIS PRODUCT DEVELOPS TROUBLE, CONTACT YOUR NEAREST QUALIFIED SERVICE PERSONNEL, AND DO NOT USE THE PRODUCT IN ITS DAMAGED STATE.

#### **Optical pickup**

Type : SW651L

Manufacturer : Hitachi Media Electronics Co., Ltd.
Laser output : Less than 95mW on the objective lens

Wavelength : 785 nm (Typ.) Standard : IEC60825-1: 2007

#### 产品有毒有害物质或元素的名称及含量

|   | 机种: DP-32  | 中: DP-32 有毒有害物质或元素 |           |           |                 |               |                 |
|---|------------|--------------------|-----------|-----------|-----------------|---------------|-----------------|
|   | 品名         | 铅<br>(Pb)          | 汞<br>(Hg) | 镉<br>(Cd) | 六价铬<br>(Cr(VI)) | 多溴联苯<br>(PBB) | 多溴二苯醚<br>(PBDE) |
| 1 | CHASSIS部份  | 0                  | 0         | 0         | 0               | 0             | 0               |
| 2 | PCB Assy部份 | ×                  | 0         | 0         | 0               | 0             | 0               |
| 3 | 线材部份       | 0                  | 0         | 0         | 0               | 0             | 0               |
| 4 | 附属品部份      | ×                  | 0         | 0         | 0               | 0             | 0               |
| 5 | SEAL部份     | 0                  | 0         | 0         | 0               | 0             | 0               |
| 6 | 包装部份       | 0                  | 0         | 0         | 0               | 0             | 0               |

- 〇:表示该有毒有害物质在该部件所有均质材料中的含有量均在 SJ/T11363-2006 标准规定的限量要求以下。
- ×:表示该有毒有害物质至少在该部件的某一均质材料中的含量超出 SJ/T11363-2006 标准规定的限量要求。 (针对现在代替技术困难的电子部品及合金中的铅)

# **Table of Contents**

| 1 – Introduction8                              | About write-protected SD cards31                                                                                                    |
|------------------------------------------------|----------------------------------------------------------------------------------------------------|
| Features8                                      | Powering the unit31                                                                                                    |
| Items included with the product                | Starting up & shutting down32                                                                                                    |
| Conventions used in this manual                | · · · · · · · · · · · · · · · · · · ·                                                                                                    |
| Intellectual property rights                   | Shutting down32                                                                                                    |
| Precautions for placement and use              |                                                                                                    |
| Beware of condensation                         | the state of the state of the s |
| Cleaning the unit9                             | Recorder modes33                                                                                                    |
| About SD cards9                                |                                                                                                    |
| Precautions for use10                          | Front panel34                                                                                                    |
| About CDs (Compact Discs)10                    | Rear panel34                                                                                                    |
| Precautions for use10                          | Adjusting the display34                                                                                                    |
| About CD-R and CD-RW discs10                   | 5 - Song Management35                                                                                                    |
| 2 - Quick Guide11                              |                                                                                                    |
| Playback and mixing11                          |                                                                                                    |
| Preparation11                                  |                                                                                                    |
| Listening to the demo song12                   |                                                                                                    |
| Recording and mastering13                      |                                                                                                    |
| Creating a new song13                          | Copying songs37                                                                                                    |
| Connecting and setting the input sources14     |                                                                                                    |
| Setting the guitar as the recording source for | Protecting songs38                                                                                                    |
| TRACK 114                                      | Deleting unnecessary audio data from a song38                                                                                                    |
| Adjusting and monitoring the input level14     |                                                                                                    |
| Recording a guitar to TRACK 115                | 6 - Basic Recording40                                                                                                    |
| Playing back the recording15                   | Selecting the input sources40                                                                                                    |
| Recording a guitar to TRACK 215                | Assigning inputs                                                                                                    |
| Recording a vocal to TRACK 316                 | Setting the track type40                                                                                                    |
| Mixing the tracks17                            | Assigning inputs to many tracks                                                                                                    |
| Mastering a recording18                        | Assigning inputs to stereo tracks  41                                                                                                    |
| Creating an audio CD with the master file19    | Assigning inputs to a stereo bus41                                                                                                    |
| Inserting a CD19                               | Chacking assignments                                                                                                    |
| Writing to a CD-R/CD-RW20                      | Canceling assignments41                                                                                                    |
| Ejecting a CD21                                | Using phantom power41                                                                                                    |
| Shutting down21                                | Monitoring42                                                                                                    |
| 3 – Names and Functions of Parts22             | 3                                                                                                    |
| Top panel22                                    |                                                                                                    |
| Front panel26                                  |                                                                                                    |
| Rear panel27                                   | 1 /                                                                                                    |
| Home screen28                                  | 3                                                                                                    |
| Menu structure29                               |                                                                                                    |
| Navigating screens30                           |                                                                                                    |
| Function button assignments30                  | 5 5                                                                                                    |
| Navigation examples30                          | 3                                                                                                    |
|                                                | Character than the standard transfer of the standard transfer of the st |
| 4 – Preparation31                              | Chacking the fador level                                                                                                    |
| Inserting and removing SD cards31              | Catting layels cant to store huses                                                                                                    |
| Inserting an SD card31                         | Solo                                                                                                    |
| Removing the card 31                           | JUIU45                                                                                                    |

# **Table of Contents**

| Muting tracks                                  | 45   | Overview of track editing               | 57             |
|------------------------------------------------|------|-----------------------------------------|----------------|
| Rehearsing a recording                         | 45   | Editing points                          | 57             |
| Making the first recording                     | 46   | Basic editing procedures                | 57             |
| Multitrack recording                           | 46   | Explanation of items                    | 57             |
| Arming tracks for recording                    | 46   | COPY/PASTE                              | 58             |
| Adjusting track pan and level settings         | 46   | COPY/INSERT                             | 58             |
| Input selection and assignment                 | 47   | MOVE/PASTE                              | 59             |
| Setting input levels                           | 47   | MOVE/INSERT                             | 59             |
| Recording                                      | 47   | OPEN (Insert Silence)                   | 59             |
| Undoing an operation                           | 47   | CUT (Remove Part)                       | 59             |
| Undo feature settings                          |      | SILENCE (Erase Part)                    | 60             |
| Undoing the last operation (single undo)       | 47   | CLONE TRACK (duplicate track)           | 60             |
| Undoing older operations (multiple undo        | o)48 | CLEAN OUT (delete track)                |                |
| 7 - Recorder Functions                         | 49   | 9 - Using Internal Effects              | 61             |
| Punching in and out                            | 49   | Dynamic effects                         | 61             |
| Using a footswitch to punch in/out             | 49   | Inserting a dynamic effect              |                |
| Setting the footswitch                         |      | Adjusting dynamic effects               |                |
| Bouncing tracks                                |      | Guitar effects                          |                |
| Using the bounce function                      |      | Inserting a guitar effect               |                |
| Checking the bounce result                     |      | Adjusting guitar effects                |                |
| Direct location function                       |      | Loading guitar effect settings          |                |
| Locating a specified time directly             |      | Saving guitar effects in the library    |                |
| Locating a specified bar/beat directly         |      | Send effects                            |                |
| Location marks                                 |      | Using send effects                      |                |
| Setting a location mark                        |      | Adjusting send effects                  |                |
| Skipping to location marks                     |      | Loading send effect settings            |                |
| Deleting a location mark                       |      | Saving send effects in the library      |                |
| Returning to zero or the last recording positi |      | Saving send effects in the library      | 03             |
| Fast forwarding and rewinding                  |      | 10 - Mixing Down and Mastering Songs .  | 64             |
| Cueing with the JOG/DATA dial                  |      | Mixing down tracks                      | 64             |
| Jogging while viewing a waveform               |      | Levels and balance                      | 64             |
|                                                |      | Fader group                             | 64             |
| Jogging while listening to audio               |      | Stereo position (panning)               | 64             |
| Repeat playback                                |      | Track equalizer                         | 64             |
| Setting IN/OUT points                          |      | Send effects                            | 65             |
| Using repeat playback                          |      | Creating a master file                  | 65             |
| Jumpback playback                              |      | Setting the start and end points        | 65             |
| Previewing cue points                          |      | Creating a master file                  | 65             |
| Automatic punching in and out                  |      | Exiting Mixdown mode                    | 66             |
| Setting punch-in/out points                    |      | Checking the master file                | 66             |
| Checking punch-in/out points                   |      | Ending master file checking             |                |
| Rehearsing with automatic punching             |      | Using the mastering tools               |                |
| Recording with automatic punching              |      | Mastering procedures                    |                |
| Checking takes                                 |      | Using the mastering equalizer           |                |
| Virtual tracks                                 |      | Using mastering compression             |                |
| Recording to virtual tracks                    |      | Using normalize                         |                |
| Assigning virtual tracks                       | 56   | Checking the noise shaper (noise shaped | 05             |
| 8 - Track Editing                              | 57   | dithering)                              | 6 <sup>ç</sup> |
| , itack faithing                               | 31   | Exiting Mastering mode                  |                |

# **Table of Contents**

| 11 - Various Other Functions              | 70    |
|-------------------------------------------|-------|
| Metronome                                 | 70    |
| MIDI Sync                                 | 70    |
| MIDI remote control                       | 71    |
| Tuner function                            | 71    |
| PREFERENCE menu settings                  | 72    |
| Setting automatic power saving            | 72    |
| Setting automatic monitoring              | 72    |
| Setting the song name format              | 72    |
| Restoring the initial preference settings | 73    |
| Viewing information                       | 73    |
| 12 - SD Card Management                   | 74    |
| Quick formatting an SD card               | 74    |
| Full formatting an SD card                | 75    |
| 13 - Exchanging Data with a Computer      | 76    |
| Operating system requirements             | 76    |
| Connecting to a computer                  | 76    |
| Disconnecting                             | 77    |
| Track import and export                   | 78    |
| Importing tracks                          | 78    |
| Exporting tracks                          | 79    |
| Deleting files from the AudioDepot folder | 79    |
| 14 - Using CDs                            | 80    |
| Using the CD drive                        | 80    |
| Preparations before using CDs with this u | nit80 |
| Compatible CD types                       | 80    |
| Loading and ejecting CDs                  | 80    |
| Loading a CD                              | 81    |
| Ejecting a CD                             | 81    |
| Forcing disc ejection                     | 82    |
| Playing back an audio CD                  | 82    |
| Creating an audio CD                      | 82    |
| Using Disc At Once                        | 83    |
| Using Track At Once                       | 84    |
| Using LIVE WRITER                         | 85    |
| Finalizing a CD                           | 86    |
| Importing songs from audio CDs            | 86    |
| Erasing a CD-RW                           | 87    |
| Media Compatibility Table                 | 87    |
| 15 - Troubleshooting                      | 88    |
| 16 – Messages                             | 89    |
| General messages                          | 89    |
| CD mode messages                          | 91    |
| CD-related error messages                 | 92    |
| 17 Specifications                         | 03    |

|      | Ratings                                                                                                    | 93                   |
|------|----------------------------------------------------------------------------------------------------|----------------------|
|      | Input/output ratings                                                                                                    | 93                   |
|      | Analog audio input/output ratings                                                                                                    | 93                   |
|      | Control input/output ratings                                                                                                    | 93                   |
|      | Audio performance                                                                                                    | 93                   |
|      | Operating requirements                                                                                                    | 93                   |
|      | Dimensional drawings                                                                                                    | 94                   |
|      | General                                                                                                    | 94                   |
|      | Block diagram                                                                                                    | 95                   |
|      | Level diagram                                                                                                    | 96                   |
|      |                                                                                                    |                      |
| 18 – | Appendix                                                                                                    | 97                   |
| 18 – | Appendix  MIDI Control Change message                                                                                                    |                      |
| 18 – | Appendix  MIDI Control Change message  Mixer control change parameters                                                                           | 97                   |
| 18 – | MIDI Control Change message                                                                                                    | 97<br>97             |
| 18 – | MIDI Control Change message Mixer control change parameters                                                                                      | 97<br>97<br>98       |
| 18 – | MIDI Control Change message  Mixer control change parameters  MIDI Program Change message                                                        | 97<br>97<br>98       |
| 18 – | MIDI Control Change message  Mixer control change parameters  MIDI Program Change message  Dynamic effects                                       | 97<br>97<br>98<br>98 |
| 18 – | MIDI Control Change message  Mixer control change parameters  MIDI Program Change message  Dynamic effects  Preset libraries of the send effects | 97989898             |
| 18 – | MIDI Control Change message                                                                                                    |                      |

# 1 - Introduction

Thank you very much for purchasing the TASCAM DP-32 Digital Multitrack Recorder.

Before connecting and using the unit, please take time to read this manual thoroughly to ensure you understand how to properly set up and connect the unit, as well as the operation of its many useful and convenient functions. After you have finished reading this manual, please keep it in a safe place for future reference.

You can also download the Owner's Manual from the TASCAM website (http://tascam.com/).

#### **Features**

This unit uses SD cards for multitrack recording of up to 8 tracks and playback of up to 32 tracks simultaneously. Multiple tracks can be mixed down to a stereo master file using the built-in mixer functions.

Master files can be written to CD-Rs and similar media, as well as transferred to a computer that is connected by USB. Moreover, since transferring data between the unit and a computer is possible, you can copy tracks and master files, and back up song files to a computer.

- 32-track Digital Multitrack Recorder uses SD cards as recording media and includes a CD drive
- Supports SDHC standard for high-capacity SD cards of up to 32GB
- Multitrack recorder functions include simultaneous 8-track recording and 32-track playback (44.1/48kHz, 16/24-bit)
- Stereo/mono track type selection function makes changing track allocation easy
- 20 track faders and 1 master fader for level adjustment (all 45 mm)
- Each track has independent **SELECT** and **REC** buttons
- +48V phantom power supported mic input
- 8 balanced mic/line inputs (XLR/TRS combo jacks)
- INPUT H supports high-impedance guitar input (6.3mm (1/4") phone jack)
- Large TFT color display with excellent visibility (3.5-inch)
- Independent 3-band equalizers for each input and playback track
- Mixing down to a dedicated master file possible
- Mastering effects that can be used during mix downs of master files
- Reverb and various other effects that can be adjusted independently for each playback track
- Automatic punch in/out
- Track bouncing
- COPY INSERT, COPY PASTE, MOVE INSERT, MOVE PASTE, OPEN, CUT, SILENCE, CLONE TRACK and CLEAN OUT track editing functions
- Undo and redo functions, including 10-level history setting option
- Location to marks
- Tuner and metronome

- Audio CDs can be created from mixed-down master files, and tracks on audio CDs can be played back and imported
- Song data and WAVE files can be copied and backed up to a computer connected by USB 2.0
- Punch in/out and other functions can be assigned to and controlled by a TASCAM RC-3F footswitch (sold separately)

# Items included with the product

The DP-32 package contains the following items.

Take care when opening the package not to damage the items. Keep the package materials for transportation in the future.

Please contact the store where you purchased this unit if any of these items are missing or have been damaged during transportation.

#### CAUTION

Never use any AC adaptor or power cord other than the supplied TASCAM PS-1225L AC adaptor and AC adaptor power cord. Moreover, do not use the supplied AC adaptor and AC adaptor power cord with other equipment. Doing so could cause malfunction, fire or electric shock.

#### Conventions used in this manual

Conventions used in this manual are as follows.

- Names of buttons, controls, etc. of this unit appear like this: MENU.
- Text displayed on the LCD display appears like this: MENU.
- The four buttons beneath the LCD display (F1 to F4)
  are function buttons. The functions displayed at the
  bottom of each screen are sometimes shown after the
  button names in parentheses.
  - Example: **F1** (TIMELINE) button, **F4** (▶) button.
- "SD memory card" is abbreviated as "SD card".
- CD-DA format is sometimes called audio CD format.
   Moreover, a CD recorded with audio CD format tracks is sometimes called an audio CD.
- An unused CD-R/CD-RW or a completely erased CD-RW may be mentioned as a blank CD.
- Text displayed on a computer monitor appears like this: OK.

 Additional information is introduced in the following styles when needed: TIP, NOTE, and CAUTION.

#### TIP

Useful hints when using the unit.

#### NOTE

Explanation of actions in special situations, supplementary explanations, etc.

#### CAUTION

Instructions that should be followed to avoid injury, damage to the unit or other equipment, and loss of data.

# **Intellectual property rights**

- TASCAM is a trademark of TEAC Corporation, registered in the U.S. and other countries.
- SDHC Logo is a trademark of SD-3C, LLC.

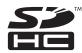

- Microsoft, Windows, Windows XP, Windows Vista, and Windows 7 are either registered trademarks or trademarks of Microsoft Corporation in the United States and/or other countries.
- Apple, Macintosh, iMac, Mac OS and Mac OS X are trademarks of Apple Inc.
- Pentium and Intel are trademarks of Intel Corporation in the U.S. and/or other countries.
- Other company names, product names and logos in this document are the trademarks or registered trademarks of their respective owners.

Any data, including, but not limited to information, described herein are intended only as illustrations of such data and/or information and not as the specifications for such data and/or information. TEAC Corporation disclaims any warranty that any use of such data and/or information shall be free from infringement of any third party's intellectual property rights or other proprietary rights, and further, assumes no liability of whatsoever nature in the event of any such infringement, or arising from or connected with or related to the use of such data and/or information.

This product is designed to help you record and reproduce sound works to which you own the copyright, or where you have obtained permission from the copyright holder or the rightful licensor. Please use the product appropriately.

Under no circumstances will TEAC Corporation be responsible for the consequences of any illegal copying performed using the recorder.

# Precautions for placement and use

- The operating temperature should be between 5°C and 35°C (41°F and 95°F).
- Do not install in the following types of places. Doing so could degrade the sound quality and/or cause malfunctions.
  - Places with significant vibrations or that are otherwise unstable
  - Near windows or other places exposed to direct sunlight
  - . Near heaters or other extremely hot places
  - Extremely cold places
  - Places with bad ventilation or high humidity
  - Very dusty locations
- Make sure that the unit is mounted in a level position for correct operation.
- Do not place any object on the unit for heat dissipation.
- Avoid installing this unit on top of any heat-generating electrical device such as a power amplifier.

# **Beware of condensation**

If the unit is moved from a cold to a warm place, or used after a sudden temperature change, there is a danger of condensation; vapor in the air could condense on the internal mechanism, making correct operation impossible. To prevent this, or if this occurs, let the unit sit for one or two hours at the new room temperature before using.

# Cleaning the unit

Use a dry soft cloth to wipe the unit clean. Do not clean the unit with a chemically treated cloth or substances such as thinner and alcohol. This could damage the surface or change the color of the unit.

#### **About SD cards**

This unit uses SD cards for recording and playback. SD and SDHC cards that are at least 512 MB in size can be used.

A list of SD cards that have been tested with this unit can be found on the TASCAM website (http://tascam.com/). Use of cards that have not been verified for use with this unit could result in the unit not functioning properly.

# 1 - Introduction

#### **Precautions for use**

SD cards are delicate media. In order to avoid damaging a card or the card slot, please take the following precautions when handling them.

- Do not leave them in extremely hot or cold places.
- Do not leave them in extremely humid places.
- Do not let them get wet.
- Do not put things on top of them or twist them.
- Do not hit them.
- Do not remove or insert an SD card when the power is

# **About CDs (Compact Discs)**

In addition to audio CDs, this unit can play CD-R and CD-RW discs on which audio CD (CD-DA) format files are recorded. The unit can also play 8cm CDs.

#### **Precautions for use**

• Use only CD, CD-R and CD-RW discs that bear the following logos.

CD-R

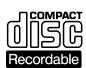

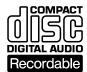

#### CD-RW

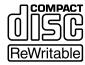

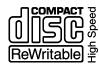

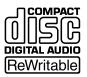

- Always place the compact discs in the trays with their label facing upward.
- To remove a disc from its case, press down on the center of the disc holder, then lift the disc out, holding it carefully by the edges.
- Do not touch the signal side (the unlabeled side). Fingerprints, oils and other substances can cause errors during recording.
- To clean the signal side of a disc, wipe gently with a soft dry cloth from the center towards the outside edge. Dirt on discs can lower the sound quality, so clean them and always store them in a clean state.
- Do not use any record spray, anti-static solutions, benzine, paint thinner or other chemical agents to clean CDs. This could damage the delicate playing surface and cause CDs to become unplayable.
- Do not apply labels or other materials to discs. Do not use discs that have had tape, stickers or other materials applied to their surface. Do not use discs that

- have sticky residue from stickers, etc. Such discs could become stuck in the unit or cause it to malfunction.
- Never use a commercially available CD stabilizer. Using stabilizers with this unit will damage the mechanism and cause it to malfunction.
- Do not use cracked discs.
- Only use circular compact discs. Do not use noncircular promotional, etc. discs.

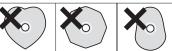

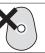

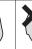

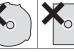

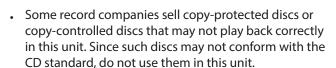

If you experience problems with such non-standard discs, you should contact the producers of the disc.

#### **About CD-R and CD-RW discs**

CD-R discs can be recorded only once. Tracks (songs) recorded in such discs cannot be deleted. However, if the disc has not been finalized and sufficient space is available on the disc, additional material can be recorded. After finishing recording, finalizing a CD-R makes it playable in most ordinary CD players (some CD players might not be able to play these discs).

If a CD-RW disc becomes full, you can erase the recorded data to allow reuse.

However, you cannot designate specific songs for erasure. Even after being finalized, CD-RW discs can only be played in players that specifically support their playback.

# 2 - Quick Guide

# Playback and mixing

In this section, we will play back the demo song on the included SD card.

When this unit is purchased new, an SD card with the demo song on it is already inserted in the unit, but we will start by explaining how to insert an SD card using the procedures below.

#### **Preparation**

 Insert the included SD card into the SD card slot on the rear panel. Be careful not to forcibly insert the card in the wrong direction. Doing so could damage the SD card slot or the SD card.

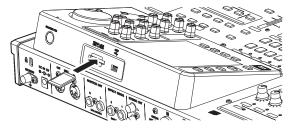

2. Connect the supplied AC adaptor (TASCAM PS-1225L) to the DC IN 12V jack on the rear panel.

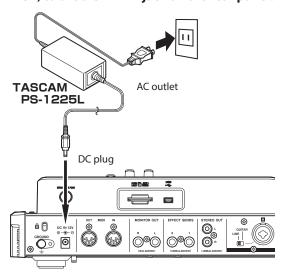

The bottom panel has a hook (cord holder) that can be used to hold the AC adaptor cord in place. Wrap the cord around this hook to prevent it from being disconnected during use.

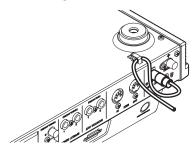

#### CAUTION

Never use any AC adaptor or power cord other than the supplied TASCAM PS-1225L AC adaptor and its power cord. Use of a different adaptor or cord could cause malfunction, fire or electric shock.

3. Connect headphones to the PHONES jack on the front panel.

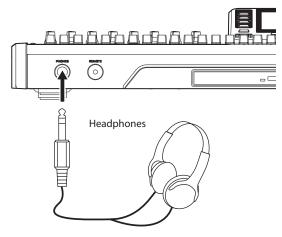

 Press and hold the STANDBY/ON button for a few seconds on the rear panel to turn the power ON. When the unit starts, the Home screen opens on the display.

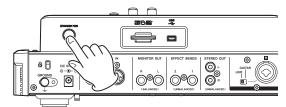

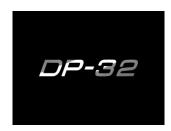

Start-up screen

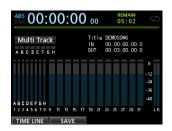

Home screen

# 2 - Quick Guide

#### CAUTION

- Do not remove or insert an SD card when the power is ON. Always turn the power off (put in standby) before removing or inserting an SD card.
- When the power is ON, do not disconnect the power cord or otherwise interrupt the power to the unit.
   Doing so will cause all settings made since the last time you saved to be lost. If the power is interrupted while an SD card is being accessed, all recorded songs and data on the card could be damaged beyond recovery.
- Before turning the power ON, minimize the headphones volume and the volume on any monitoring system connected to this unit.

#### TIP

By connecting an amplifier or powered speakers to the **MONITOR OUT** jacks, you can monitor using speakers.

### Listening to the demo song

The included SD card in the unit contains a demo song. We will use this demo song to practice listening to and mixing a recording.

1. Press the HOME button to open the Home screen.

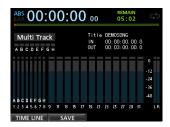

2. When the recorder is stopped, press the MENU button to open the MENU screen.

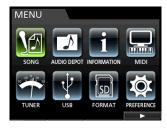

3. Use the JOG/DATA dial or the CURSOR (▲/▼/◄/▶) buttons to select (highlight green) SONG, and then press the F4 (▶) button.

The SONG LIST screen opens.

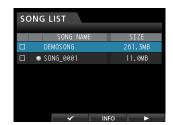

Use the JOG/DATA dial or the CURSOR (▲/▼)
buttons to select DEMO SONG, and then press the
F4 (▶) button to open a menu list.

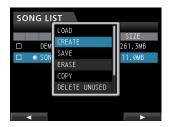

Use the JOG/DATA dial or the CURSOR (▲/▼)
buttons to select LOAD, and then press the F4 (►)
button.

The SONG LOAD pop-up window appears.

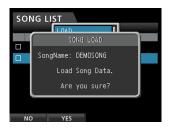

6. Press the F2 (YES) button to load the demo song.

The demo song is loaded and the window closes, but the SONG LIST screen remains open.

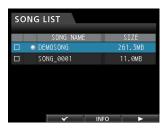

- Press the HOME button to return to the Home screen.
- 8. Press the PLAY (►) button, and raise the levels of the track and STEREO faders and the MONITOR LEVEL knob to listen to the demo song.

The STEREO fader adjusts the overall volume of the mixer output. When the STEREO fader is at 0dB the overall level is neither increased nor decreased.

Use the track faders to adjust the balance of the tracks. Use the **MONITOR LEVEL** knob to adjust the final monitoring volume.

9. Press the MIXER button to open the Mixer screen.

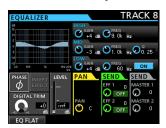

10. Press a SOURCE buttons to select an input (A-H) or press a SELECT button to select a track to be set. Then use the PAN knob to set the stereo position of that input or track. Repeat for other inputs and tracks.

#### TIP

- Press the STOP (■) and REW (◄◄) buttons at the same time to use the TO ZERO function to return to the beginning of the song (ZERO point).
- If you press the wrong button and open a different screen, you can press the HOME button to return to the Home screen at any time.

# **Recording and mastering**

In this section we will practice multitrack recording.

Here we will explain how to connect electric guitars to **INPUT H** and external microphones to **INPUT B**.

In the following example, we will explain how to record an electric guitar rhythm part to track 1 and a lead guitar part to track 2. Then, we will use an external microphone to record vocals to track 3. Finally, we will mix down the tracks to stereo.

We will assume that you have already followed the instructions in the previous section, and that you have connected headphones or other monitoring equipment, started the unit and inserted an SD card.

### Creating a new song

1. When the recorder is stopped, press the MENU button to open the MENU screen.

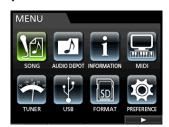

2. Use the JOG/DATA dial or the CURSOR (▲/▼/◄/▶) buttons to select (highlight green) SONG, and then press the F4 (▶) button.

The SONG LIST screen opens.

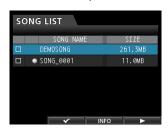

 Press the F4 (►) button to open the menu list and then use the JOG/DATA dial or the CURSOR (▲/▼) buttons to select CREATE.

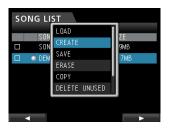

Press the F4 (►) button to open the SONG CREATE pop-up window.

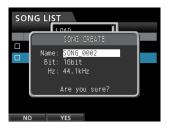

The created song is given the name SONG\_0002.

- 5. Change the name (title) of the song if necessary in the Name item. (See "Editing names" on page 35.)
- 6. Use the CURSOR (▲/▼) buttons to move the cursor (highlighted blue) to select Bit (bit rate) or Hz (sampling frequency), and then use the JOG/DATA dial to set it as desired.

#### NOTE

Standard audio CDs are 16-bit, 44.1kHz format.

If you make an audio CD using songs with different setting combinations, they will automatically be converted to 16-bit, 44.1kHz format. The master file itself, however, will not be converted (the original settings are retained).

7. Press the F2 (YES) button.

The currently loaded song is saved and a new song is created.

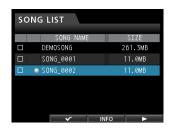

Press the HOME button to return to the Home screen.

# 2 - Quick Guide

# Connecting and setting the input sources

Connect an electric guitar to the MIC/LINE INPUTS
 H jack on the rear panel.

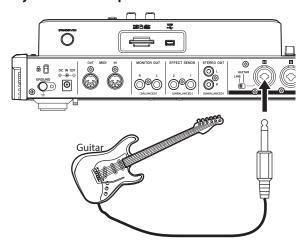

2. Set the LINE-GUITAR switch on the rear panel to GUITAR.

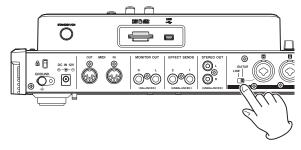

The **GUITAR** indicator lights.

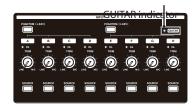

Now the guitar is the input source for INPUT H.

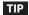

When connecting an electric-acoustic guitar with a built-in preamp or an active-type electric guitar, or when using an effects pedal, for example, between the guitar and this unit, set the **LINE-GUITAR** switch to **LINE** on the rear panel.

# Setting the guitar as the recording source for TRACK 1

When you press the **ASSIGN** button to open the Assign screen, the default screen setting for the recording source is  $\mathbb H$  (INPUT A) for TRACK 1,  $\mathbb H$  (INPUT B) for TRACK 2,  $\mathbb H$  (INPUT C) for TRACK 3, and so on for tracks 4 to 8 ( $\mathbb H$ ) to  $\mathbb H$ ). (See "Assigning inputs" on page 40.)

Since initially INPUT H is set only as the recording source for TRACK 8, you must change the TRACK 1 recording source.

Follow these procedures to change the recording source of TRACK 1.

1. Press the ASSIGN button to open the Assign screen.

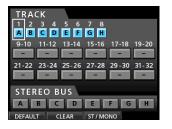

- 2. Use the CURSOR (▲/▼/◄/▶) buttons or press the SELECT button for TRACK 1 to move the cursor (frame) on the Assign screen with TRACK 1.
- 3. Use the JOG/DATA dial or the SOURCE button for INPUT H to set the recording source of TRACK 1 to H.

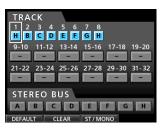

# Adjusting and monitoring the input level

Press the HOME button to return to the Home screen.

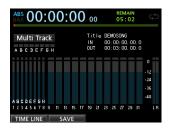

2. Press the REC button for TRACK 1.

The **REC** button flashes and the unit enters recording standby.

3. Use the TRIM knob for INPUT H to adjust the guitar input level. Set the TRIM knob so that the OL indicator for INPUT H does not light even when the loudest sound to be recorded is input.

If the **OL** indicator continues to light even when the **TRIM** knob is turned down, the guitar signal itself is too loud. In this case, lower the output level on the guitar.

OL indicator

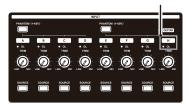

When you play the guitar, level meter 1 (TRACK 1) shows the input level on the display.

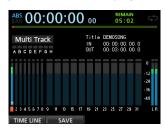

When you raise the fader for TRACK 1, the **STEREO** fader and the **MONITOR LEVEL** knob, you will be able hear the sound of the guitar through the headphones (or monitoring system), and the  $\bot$  and  $\blacksquare$  level meters will move.

#### NOTE

- You can use the PAN knob for TRACK 1 on the Mixer screen to set the stereo position for monitoring.
- If the **REC** button for TRACK 1 is not lit, you will not be able to hear the guitar sound that is being input.

# Recording a guitar to TRACK 1

 Press the RECORD (●) button to start recording and play the guitar.

The **REC** button for TRACK 1 stops flashing and lights steadily when recording.

After you finish your performance, press the STOP
 (■) button to stop recording.

The recorded file is saved in the folder of the currently loaded song.

3. Press the REC button for TRACK 1 so the REC button becomes unlit.

# Playing back the recording

- To return to the beginning of the song (ZERO point), press and hold the STOP (■) button and press the REW (◄◄) (TO ZERO) button.
- 2. Press the PLAY (►) button to play back the recording on TRACK 1.
- Use the fader for TRACK 1 and the STEREO fader to adjust the playback monitoring level. Use the MONITOR LEVEL knob to adjust the final monitoring volume.

#### TIP

Use the **PAN** knob for TRACK 1 on the Mixer screen to set the stereo position of the track signal.

### Recording a guitar to TRACK 2

Next, you can listen to the rhythm guitar on TRACK 1 as you play the lead guitar part and record it on TRACK 2. Follow these procedures to change the recording source of TRACK 2.

1. Press the ASSIGN button to open the Assign screen.

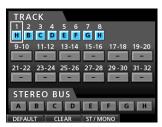

We want to record the lead guitar sound from INPUT H to TRACK 2, but INPUT B is assigned to TRACK 2 by default.

2. Use the CURSOR (▲/▼/◄/▶) buttons or press the SELECT button for TRACK 2 to move the cursor (frame) on the Assign screen to TRACK 2.

Use the **JOG/DATA** dial or press the **SOURCE** button for INPUT H to set the TRACK 2 recording source to H.

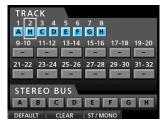

Press the HOME button to return to the Home screen.

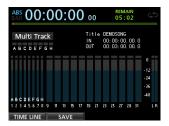

# 2 - Quick Guide

4. Press the REC button for TRACK 2.

Its **REC** indicator blinks and the unit enters recording standby.

When you play the guitar, the input level is shown by the 2 level meter (TRACK 2).

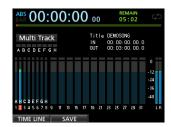

Return to the beginning of the song (ZERO point) and start playback of the recorded rhythm guitar to practice the lead guitar part along with the recording.

Raise the fader for TRACK 2 to hear the input guitar signal along with the TRACK 1 playback signal through your headphones or monitoring system.

- As necessary, use the TRACK 1, 2 and STEREO faders and MONITOR LEVEL knob to adjust the monitoring level and balance and the PAN knob to adjust the stereo positions.
- 7. Return to the beginning of the song, press the RECORD (●) button to start recording, and play the lead guitar part.

The **RECORD** (●) button lights red and the **REC** indicator for TRACK 2 stops flashing and stays lit while recording.

8. After you finish your performance, press the STOP (■) button to stop recording.

The recorded file is saved in the folder of the currently loaded song.

9. Press the REC button for TRACK 2 so the REC button becomes unlit.

# **Recording a vocal to TRACK 3**

1. Press the ASSIGN button to open the Assign screen.

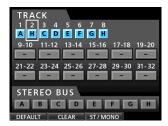

2. Use the CURSOR (▲/▼/◄/▶) buttons or press the SELECT button for TRACK 3 to move the cursor (frame) on the Assign screen to TRACK 3.

Use the **JOG/DATA** dial or press the **SOURCE** button for INPUT B to set the TRACK 3 recording source to  $\mathbb{B}$ .

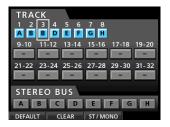

Press the HOME button to return to the Home screen.

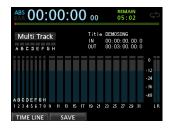

4. Press the REC button for TRACK 3.

The **REC** indicator blinks and the unit enters recording standby.

5. Use the TRIM knob for INPUT B to adjust the input level suitably for the mic. Set the TRIM knob so that the OL indicator for INPUT B does not light even when the loudest sound to be recorded is input.

OL indicator

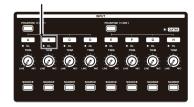

When you input a sound through an external microphone, the input level is shown by the 3 level meter.

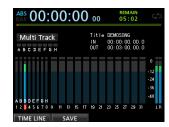

When you raise the fader for TRACK 3, the **STEREO** fader and the **MONITOR LEVEL** knob, you can hear the sound of the mic input through the headphones.

#### NOTE

If the **OL** indicator continues to light even when the **TRIM** knob is turned down, the mic signal itself is too loud. In this case, move the mic further away from the sound source or lower the volume of the sound source.

6. Return to the beginning of the song, start playback of the recorded rhythm and lead guitar parts, and practice singing along with the recording.

You can hear the playback of the recorded guitar parts on tracks 1 and 2 along with the vocal on your headphones.

- As necessary, use the TRACK 1, 2, 3 and STEREO faders and the MONITOR LEVEL knob to adjust the monitoring level and balance and the PAN knob to adjust the stereo positions.
- 8. Return to the beginning of the song, press the RECORD (●) button to start recording, and then sing along with the recording.

The **RECORD** (●) button lights red, and the **REC** indicator for TRACK 3 stops flashing and stays lit while recording.

9. After you finish your performance, press the STOP(■) button to stop recording.

The recorded file is saved in the folder of the currently loaded song.

10. Press the REC button for TRACK 3 so that the REC button becomes unlit.

# Mixing the tracks

Once you have finished your recording, you are ready to mix down and create a master file.

- Use the faders for TRACKS 1 to 3 to balance their levels. Use the STEREO fader to adjust the overall level.
- 2. Press the MIXER button to open the Mixer screen.

Press the **SELECT** buttons for TRACKS 1 to 3 to select the track to be adjusted and then use the **PAN** knob to set its stereo position.

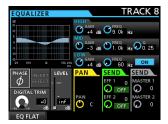

#### 3. Set the IN point.

The interval from the IN point to the OUT point will be used for the master file.

Play back the song, press and hold the **MARK SET** button and press the **IN** button at the point where you want to start the master file.

The position where you press the button is set as the IN point, which is where the mix down will start.

#### 4. Set the OUT point.

Play back the song, press and hold the **MARK SET** button and press the **OUT** button where you want to end the master file.

The position where you press the button is set as the OUT point, which is where the mix down will end.

#### TIP

You can also press and hold the **MARK SET** button and press the **IN** or **OUT** button to set the IN or OUT point when playback is stopped.

#### 5. Press the MIXDOWN/MASTERING button.

The recorder switches to Mixdown mode and the display returns to the Home screen.

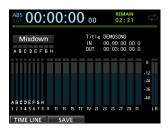

#### NOTE

When in Mixdown mode, Mixdown appears in the upper left of the Home screen.

#### 6. Press the RECORD (●) button.

Master file recording starts.

Recording stops automatically when the OUT point is reached.

#### NOTE

- The IN and OUT points must be at least 4 seconds apart.
   If the interval is shorter than 4 seconds, the message I / O Too Short will appear and the Recorder mode cannot switch to Mixdown mode.
- During recording, you can use the track faders to adjust the levels of the tracks and the overall level.
- You can also use the equalizer or reverb effect while recording a master file. (See "Send effects" on page 65 and "Track equalizer" on page 64)
- You can mute unwanted tracks so that they are not recorded to the master file. (See "Muting tracks" on page 45.)

# 2 - Quick Guide

### Mastering a recording

You can adjust the sound or the master file to your liking. This process is called mastering.

#### ■ Checking the master file

 When in Mixdown mode, press the MIXDOWN/ MASTERING button to open the MASTERING screen.

The recorder switches to Mastering mode and the display returns to the Home screen.

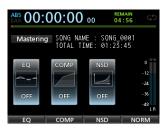

#### NOTE

- When in Mastering mode, Mastering appears on the upper left corner of the Home screen.
- If a master file does not exist, the recorder mode cannot switch to Mastering mode.
- If the recorder is in Multi Track mode, press the MIXDOWN/MASTERING button to switch to Mixdown mode, and then press the MIXDOWN/MASTERING button again to switch to Mastering mode.
- 2. In this mode, press the PLAY (►) button to listen to the master file that you have created.

#### NOTE

- Confirm that both the Eℚ and COMP items are set to OFF. If either is set to OH, the sound heard will be affected by the equalizer and/or compressor. (See "Using the mastering equalizer" on page 67 and "Using mastering compression" on page 68.)
- In Mastering mode, the **STEREO** fader cannot be used to adjust the level.

#### ■ Applying equalization

In this example, we will use the equalizer on the master file to reduce high frequencies and increase low frequencies slightly.

1. When in Mastering mode, press the F1 (EQ) button to open the EQUALIZER screen.

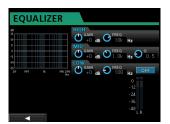

- 2. Turn the EQ HIGH GAIN knob left to lower the HIGH GAIN knob on the screen to "-2dB". This reduces the high frequencies.
- 3. Next turn the EQ MID GAIN knob left to lower the MID GAIN to "-2dB". This reduces the mid frequencies.
- 4. Next, turn the EQ LOW GAIN knob right to raise the LOW GAIN knob on the screen to "+6dB". This increase the low frequencies.
- 5. Press the ON/OFF button to the right of the LOW knobs to turn the equalizer ON.

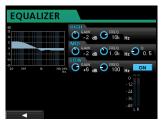

- Press the F1 (◄) button to return to the Mastering screen.
- 7. Press the PLAY (►) button to listen to the master file with equalization.

#### Applying compression

Use the compressor on the master file to adjust the dynamics and loudness of the entire song.

 When in Mastering mode, press the F2 (COMP) button to open the COMP MULTI screen.

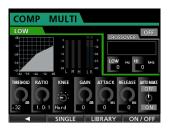

2. Press the F3 (LIBRARY) button to open the library list.

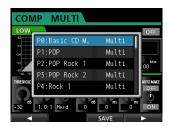

3. Use the JOG/DATA dial to select (highlight blue) an item in the list and then press the F4 (▶) button to load a suitable setting from the library.

The library list closes.

#### TIP

You can also adjust the parameters on the COMP MULTI screen using the CURSOR keys and JOG/DATA dial. (See "Using mastering compression" on page 68.)

**4.** Press the F4 (ON) button to turn the compressor on. The OFF icon changes to ON.

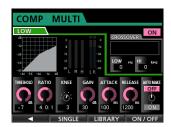

- Press the F1 (◄) button to return to the Mastering screen.
- 6. Press the PLAY (►) button on the Mastering screen to listen to the master file with compression.

#### NOTE

If the EQ item is set to ON on the EQUALIZER screen, the effect of the equalizer on the sound will also be heard.

#### ■ Normalizing

Normalizing maximizes the volume of the master file without changing the dynamic range.

 When in Mastering mode, press the F4 (NORM) button to open the NORMALIZE screen.

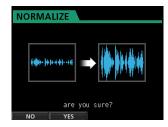

- 2. Press the F2 (YES) button to perform the normalization.
- 3. Press the F1 (◀) button to return to the Mastering screen.

#### **■** Using the noise shaper

Use this function to reduce quantization distortion.

 When in Mastering mode, press the F3 (NSD) button to open the NOISE SHAPED DITHERING screen.

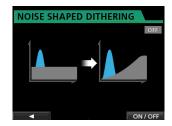

- 2. Press the F4 (OM/OFF) button to set the noise shaper to ON.
- 3. Press the F1 (◀) button to return to the Mastering screen.

#### ■ Re-recording the master file

Re-record the master file with equalization and compression applied to create a new master file.

- When in Mastering mode, press the RECORD (●) button.
- 2. This will record over the master file and create a new master file with equalization and compression applied.

# Creating an audio CD with the master file

You can use a master file that you have created to make an audio CD that can be played back by an ordinary CD player, for example.

# **Inserting a CD**

1. When in Multi Track mode, press the CD button to open the CD menu.

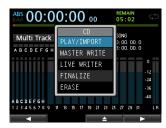

#### **CAUTION**

• When in a mode other than Multi Track mode, you cannot open the CD menu.
In Mixdown or Mastering mode, press the MIXDOWN/MASTERING button repeatedly until you return to Multi Track mode.
In Bounce mode, press the BOUNCE button to switch to Multi Track mode.

# 2 - Quick Guide

- The disc tray will not open when only the Home screen or MENU screen is open. Open the disc tray when the CD menu or CD PLAY/IMPORT screen is open.
- 2. Press the F3 (♠) button or the disc tray eject button on the front panel to open the tray slightly.

Pull the tray out until it opens completely as shown below.

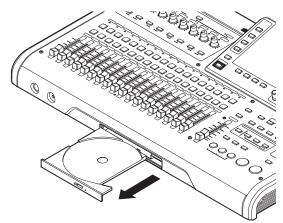

 Hold the edge of the disc with the label side up and put it into the tray so that its central hole is on the round protrusion in the center of the tray, and then press the disc gently near the center to mount it on the tray.

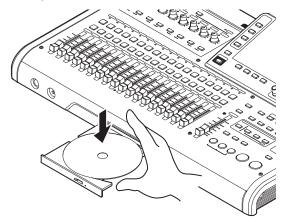

#### NOTE

The disc will click into place and be level with the tray.

4. Push the tray to close it. The tray will click when shut.

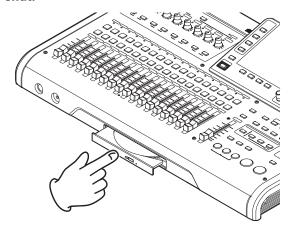

### Writing to a CD-R/CD-RW

When writing to a CD-R/CD-RW, the procedure differs between when you are choosing multiple master files and when you are choosing only one file.

In this example, we will select multiple master files to create a CD that can be played in ordinary CD players.

For details about writing to a CD-R/CD-RW, see "Creating an audio CD" on page 82.

- 1. When in Multi Track mode, press the CD button to open the CD menu.
- 2. Place a blank CD (unused CD-R/CD-RW disc or a completely erased CD-RW) on the disc tray.
- 3. Use the JOG/DATA to select MASTER WRITE and then press the F4 (▶) button.

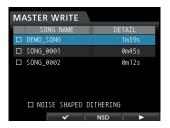

This opens the MASTER WRITE screen and shows a list of songs that have been recorded as master files.

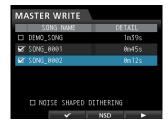

4. Use the JOG/DATA dial to select (highlight blue) a song that you want to write to the CD-R/CD-RW, and then press the F2 (✓) button.

A check mark 🗸 appears in the check box next to the song.

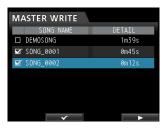

#### NOTE

To remove the check mark  $\checkmark$  from a check box, press the **F2** ( $\checkmark$ ) button again while the song with the  $\checkmark$  is selected (highlighted blue).

- 5. Repeat step 4 above as necessary.
- 6. When you select all songs to be written, press the F4 (▶) button to open the WRITE SONG LIST screen.

On this screen, you can change the order that the master files will be written to the CD-R/CD-RW and set the gaps between them. (For details about changing

the order and setting the gaps, see "Creating an audio CD" on page 82).

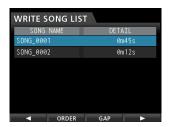

7. Press the F4 (▶) button again and a confirmation pop-up window will appear.

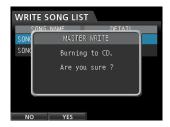

- 8. Press the F2 (YES) button to begin writing to the CD-R/CD-RW.
- When writing is complete, a message asking whether you want to write another CD-R/CD-RW with the same contents appears.

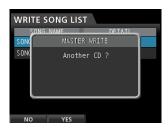

If you want to write the same contents to another CD-R/CD-RW, press the **F2** (YES) button.

To finish the procedure, press the **F1** (N□) button.

# **Ejecting a CD**

1. When in Multi Track mode, press the CD button to open the CD menu.

#### CAUTION

The disc tray will not open when only the Home screen or MENU screen is shown. Open the disc tray when the CD menu or CD PLAY/IMPORT screen is open.

2. Press the F3 (▲) button or the disc tray eject button on the front panel to open the tray slightly, and then pull the tray out until it opens completely. Hold the disc by its edges and lift it out.

#### CAUTION

Do not lift the disc forcibly. Doing so could damage the unit or the disc.

# **Shutting down**

Turn the unit off when you are done using it.

1. Press the HOME button to open the Home screen.

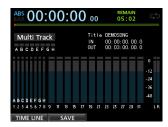

2. Press and hold the STANDBY/ON button on the rear panel until DIGITAL PORTASTUDIO appears on the display.

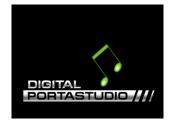

When the unit completes its automatic shutdown procedure, which includes keeping a record of various information about operations that have been performed until now, the power turns off (enters standby mode).

Always use the procedure above to turn the power off properly.

#### CAUTION

When the power is ON, do not disconnect the power cord or otherwise interrupt the power to the unit. Doing so will cause all settings made since the last time you saved to be lost. If the power is interrupted while an SD card is being accessed, all recorded songs and data on the card could be damaged beyond recovery.

# Top panel

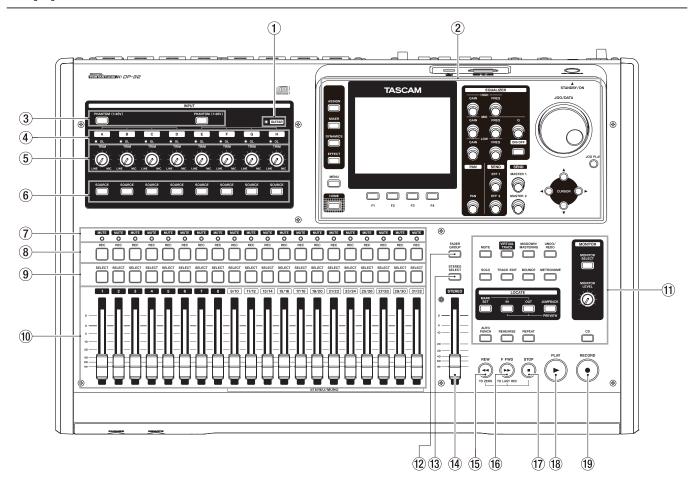

#### **1** GUITAR indicator

This indicator lights when the **LINE-GUITAR** switch on the rear panel is set to **GUITAR**.

#### 2 Display area

While viewing the screen, use the **JOG/DATA** dial or the **CURSOR** ( $\triangle/\nabla/\blacktriangleleft/\triangleright$ ) buttons to, for example, return to the Home screen, open the MENU screen, assign input signals to tracks and change parameters for each input and track. (See page 26 for details.)

#### (3) PHANTOM (+48V) buttons/indicators

Use these buttons to turn phantom power on/off for **MIC/LINE INPUTS A-D** and **E-H** on the rear panel.

The **PHANTOM** indicators light when phantom power is turned on for each set of inputs.

When the **GUITAR** indicator is lit, even if phantom (+48V) power is **ON** (indicator lit) for **E-H**, INPUT **H** will not receive phantom power.

#### CAUTION

- Use the STEREO fader to lower the output volume of the unit before turning phantom power on or off.
   Depending on the microphone, a loud noise could occur, possibly damaging equipment and harming people's hearing.
- Do not connect or disconnect a microphone when phantom power is turned on.

- Turn phantom power on only when using a condenser microphone that requires phantom power.
- Do not supply phantom power to an unbalanced dynamic microphone.
- Supplying phantom power to some types of ribbon microphones could break them. Do not supply phantom power to a ribbon microphone if you are in doubt.

#### 4 OL indicators (A-H)

These indicators light when the input source signal is too loud.

#### 5 TRIM knobs (A-H)

Use these knobs to adjust input levels. (See "Making the first recording" on page 46.)

#### **6** SOURCE buttons/indicators

When you press one of these buttons, the corresponding input (**INPUT A** to **H**) is selected as the input source (and its button lights).

Operation of mixer controls and other functions affect the selected input.

These buttons are also used to assign input sources to tracks (see "Assigning inputs" on page 40).

#### 7 MUTE (solo) indicators

These indicators light when a track is muted or soloed. When the SOLO button is not lit, it indicates the track is muted. When the SOLO button is lit, it indicates the track is soloed.

#### **8 REC** buttons/indicators

Use these buttons to enable (arm) or disable recording for each track.

To monitor a track's input sound through headphones or a monitoring system, press the **REC** button for the corresponding track.

When recording is enabled for a track, the **REC** button flashes when the recorder is stopped, and lights during recording. (See "Making the first recording" on page 46 and "Multitrack recording" on page 46.)

#### (9) **SELECT buttons/indicators**

When you press one of these buttons, the corresponding track (1 to 31/32) is selected as the current channel (its button lights).

The mixer and other functions affect the current channel.

These buttons are also used for the following purposes.

- To assign an input source to a track (See "Assigning inputs" on page 40.)
- To assign effects to an input (See "Inserting a guitar effect" on page 62.)
- To select tracks in a fader group

#### (10) TRACK faders (1–31/32)

Use these faders to adjust the monitoring level of each track's playback signal or input signal assigned to the track. (See "Levels and balance" on page 64.)

#### (1) Operation buttons

Use these buttons to activate/deactivate functions or make settings. (See pages 26-27 for details.)

#### (12) FADER GROUP button/indicator

Press to set a fader group.

The button lights when in use. (See "Fader group" on page 64.)

#### **13** STEREO SELECT button/indicator

When the Assign screen is open, you can press to move the cursor from the TRACK display area to the STEREO BUS display area, and set the input for the stereo bus. (See "Assigning inputs to a stereo bus" on page 41.)

#### (14) STEREO fader

Use this fader to adjust the stereo signal level output from the **STEREO OUT** jacks and **PHONES** jack. Use this fader also to adjust the recording level when bouncing or mixing down tracks.

#### (15) REW ( ◀◀) (TO ZERO) button

When stopped or playing back, press and hold this button to rewind. Rewinding is at a fixed 10x speed.

Press briefly to jump to the previous mark.

#### (16) F FWD (▶►) (TO LAST REC) button

When stopped or playing back, press and hold this button to fast-forward. Fast-forwarding is at a fixed 10x speed.

Press briefly to jump to the next mark.

Press and hold the **STOP** ( ) button and press to locate the last recording position (LAST REC point). (See "Returning to zero or the last recording position" on page 52.)

#### **17** STOP (■) button

Use this button to stop playback, recording and fast-forwarding/rewinding. Press at the same time as you press the **REW** (◄◄) (**TO ZERO**) button or **F FWD** (►►) (**TO LAST REC**) button to locate the beginning of the song (②②:②②:②②:②② = ZERO point) or the last recording position (LAST REC point). (See "Returning to zero or the last recording position" on page 52.)

#### **18** PLAY (▶) button/indicator

Press to start playback.

During recording, press to stop recording and start playback (punch out).

During playback or recording, the **PLAY** (►) button lights.

#### **19** RECORD ( ●) button/indicator

Press to start recording.

This button lights during recording. During playback, if you press this button when a track **REC** button is flashing, recording to that track will begin (punch in). (See "Automatic punching in and out" on page 54.)

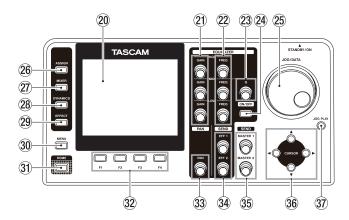

#### **20** Color display

This 3.5-inch TFT display with 320x240 resolution shows various types of information.

#### NOTE

The display is produced with extremely high-precision manufacturing technologies. More than 99.99% of the pixels operate to specification. Less than 0.01% of the pixels may occasionally misfire or appear as red or black dots. This is not a malfunction.

#### 21 GAIN (HIGH/MID/LOW) knobs

Use these knobs to adjust the equalizer gain of each band. (See "Using the input equalizer" on page 43.)

#### 22 FREQ (HIGH/MID/LOW) knobs

Use these knobs to adjust the center frequency of each equalizer band. (See "Using the input equalizer" on page 43.)

#### 23 Q knob

Use this knob to adjust the width of the MID equalizer band. (See "Using the input equalizer" on page 43.)

#### **24** EQUALIZER ON/OFF button

Use this button to turn the equalizer on and off. (See "Using the input equalizer" on page 43.)

#### 25 JOG/DATA dial

When the Home screen is open, you can use this dial for transport jog operations. (See "Cueing with the JOG/DATA dial" on page 52.)

Use this dial to change parameter values and select items when using menus.

#### 26 ASSIGN button/indicator

Use this button to set the track type for tracks 9/10–31/32 and set (assign) the input (INPUT A to H) for each track. When you press this button, the Assign screen opens. The input signal of the assigned input source becomes the recording source. (See "Assigning inputs" on page 40.)

#### 27 MIXER button/indicator

Press to open the Mixer screen.

On this screen, you can adjust the settings for the selected input (INPUT A to H) or track (including GROUP) that is selected. (See "Bouncing tracks" on page 50.)

#### 28 DYNAMICS button/indicator

Pressing this button opens a screen to adjust the settings for the effects applied to the inputs (INPUT A to H). (See "Dynamic effects" on page 61.)

#### 29 EFFECT button/indicator

Pressing this button opens a screen to make adjustments to the effects. (See "Guitar effects" on page 62 and "Send effects" on page 63.)

#### 30 MENU button

Press to open the MENU screen. (See "Menu structure" on page 29.)

#### (31) HOME button

Press to open the Home screen. (See "Home screen" on page 28.)

#### 32 F1 to F4 (function) buttons

The functions of these buttons depend on the currently open screen. The functions currently assigned to the **F1** to **F4** buttons are shown at the bottom of the screen.

#### 33 PAN knob

Use this knob to adjust the stereo position of the track's playback signal or the input signal assigned to that track. (See "Stereo position (panning)" on page 64.)

#### 34 SEND EFF 1/EFF 2 knobs

Use these knobs to adjust the amount of track signal output to the **EFFECT SENDS** jacks.

Use the **SEND EFF 1** knob also to adjust the amount of track signal sent to the internal effects. (See "Sending signals to internal/external effects" on page 44.)

#### **35 SEND MASTER 1/MASTER 2 knobs**

Use these knobs to adjust the amount of master track signal output to the **EFFECT SENDS** jacks.

Use the **SEND MASTER 1** knob also to adjust the amount of master track signal sent to the internal effects. (See "Sending signals to internal/external effects" on page 44.)

#### 36 CURSOR (▲/▼/◄/▶) buttons

Use these buttons to move the cursor on the screen.

#### **37) JOG PLAY button**

Press to switch to Search mode.

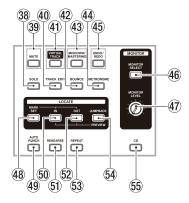

#### 38 SOLO button/indicator

Press to switch to Solo mode (the button lights). (See "Solo" on page 45.)

#### 39 MUTE button/indicator

Press to switch to Mute mode (the button lights). (See "Muting tracks" on page 45.)

#### **40 TRACK EDIT button**

Press to open the TRACK EDIT screen. (See "Overview of track Editing" on page 57.)

#### **41) VIRTUAL TRACK button/indicator**

Press to open the VIRTUAL TRACK screen. (See "Virtual tracks" on page 56.)

#### **42 BOUNCE button/indicator**

Press to switch to Bounce recording mode (the button lights). (See "Bouncing tracks" on page 50.)

#### 43 MIXDOWN/MASTERING button/indicator

Press to cycle through the Multi Track, Mixdown and Mastering modes. Mastering mode is only available when there is a master track. (See "Mixing down tracks" on page 64, "Creating a master file" on page 65, "Checking the master file" on page 66 and "Using the mastering tools" on page 66.)

#### NOTE

The current mode is shown on the Home screen.

#### **44** METRONOME button/indicator

Press to set the metronome.

The button flashes in time with the set tempo. (See "Metronome" on page 70.)

#### 45 UNDO/REDO button/indicator

Press to undo the immediately previous action (single undo) or to cancel the last undo (redo). (See "Undoing an operation" on page 47.)

After a single or multiple undo, the **UNDO/REDO** button lights, showing that an operation has been undone.

#### **46 MONITOR SELECT button**

Press to open the MONITOR SELECT pop-up window on the Home screen. (See "Monitor selection" on page 42.)

#### **47) MONITOR LEVEL knob**

Use this knob to adjust the level of the signals output from the MONITOR OUT jacks.

#### **48 MARK SET button**

During recording or playback, press to set a mark manually. (See "Setting a location mark" on page 51.)

#### 49 AUTO PUNCH button/indicator

Press to turn automatic punching on and off.

When auto punch is on, Auto Punch appears on the Home screen. (See "Automatic punching in and out" on page 54.)

#### 50 IN button

Press to locate the IN point.

Press and hold the **MARK SET** button and press to set the IN point.

Press and hold the **JUMPBACK (PREVIEW)** button and press this to start pre-roll playback up to the current position where it stops. (See "Previewing cue points" on page 54.)

#### (51) REHEARSE button/indicator

Use this button to turn Rehearse mode on and off. In addition to auto punch in/out, you can also use the Rehearse mode for ordinary recording. (See "Rehearsing a recording" on page 45.)

#### **52** OUT button

Press to locate the OUT point.

Press and hold the **MARK SET** button and press to set the OUT point.

Press and hold the **JUMPBACK (PREVIEW)** button and press this to start post-roll playback from the current position for a set amount of time, then return to the current position and stop. (See "Previewing cue points" on page 54.)

#### **53** REPEAT button/indicator

Press to this button to turn Repeat Playback mode on and off. (See "Using repeat playback" on page 53.)

#### **54 JUMPBACK (PREVIEW) button**

Press to rewind a set number of seconds from the current position and start playback. (See "Jumpback playback" on page 53.)

#### 55 CD button

Press to open the CD menu. (See "14 – Using CDs" on page 80.)

# **Front panel**

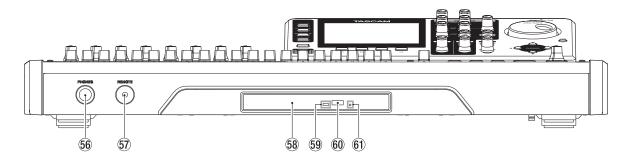

#### **56 PHONES jack**

Use this standard stereo jack to connect stereo headphones.

Use the **MONITOR LEVEL** knob on the top panel to adjust the volume output from this jack.

#### **CAUTION**

Before connecting headphones, use the MONITOR LEVEL knob on the top panel to set to the volume to minimum. A loud noise could occur, which might result in damage to equipment and people's hearing.

#### **57 REMOTE jack (2.5mm TRS)**

Connect a TASCAM RC-3F footswitch (sold separately) here to remotely control a variety of operations, including punching in and out (starting and stopping recording).

#### 58 Disc tray

When the  $\mathbb{CD}$  menu is open, press the **F3** ( $\triangle$ ) button to open the disc tray and then load or remove a disc. Push the tray to close it. The tray will click when shut.

#### **59** Access indicator

This indicator lights when the unit is accessing (reading or writing) a disc.

#### **60** Eject button

When the CD menu is displayed, press to open the disc tray.

#### 61 Emergency eject hole

If the disc tray does not open, press the button inside this hole to forcibly open the disc tray. (See "Forcing disc ejection" on page 82.)

#### CAUTION

Do not use this button at any time other than an emergency. Before doing this, turn the power off (put in standby) and disconnect the AC adaptor.

# **Rear panel**

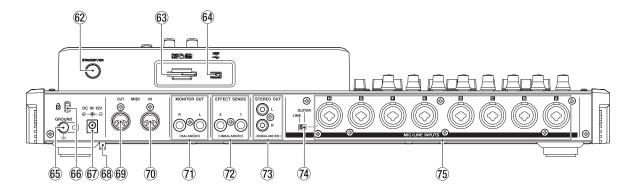

#### 62 STANDBY/ON button

When the power is OFF (in standby), press and hold this to turn the power on. When the power is ON, press and hold this button to turn the power off (put in standby). (See "Start-up & Shutdown" on page 32.)

#### 63 SD card slot

Insert an SD card into this slot.

#### 64 USB port

Use the included USB cable to connect with a USB port on a computer. (See "Connecting to a computer" on page 76.)

#### CAUTION

Always connect the unit directly to a computer. Do not use a USB hub.

#### 65 GROUND connector

Depending on other conditions in your setup, you might hear noise when monitoring. If this occurs, use this connector to ground the unit. (Please prepare the necessary wiring yourself.)

#### 66 Kensington lock attachment hole

#### 67 DC IN 12V jack

Connect the supplied TASCAM PS-1225L AC adaptor.

#### **68** Cord holder

Wrap the cord of the supplied TASCAM PS-1225L AC adaptor around this hook to prevent the plug from becoming disconnected accidentally.

#### 69 MIDI OUT jack

Use this standard 5-pin DIN MIDI jack for MIDI signal output.

#### **70** MIDI IN jack

Use this standard 5-pin DIN MIDI jack for MIDI signal input.

#### **7) MONITOR OUT jacks (standard balanced TRS)**

These jacks output the signal selected using the MONITOR SELECT button on the top panel. These are standard balanced jacks.

# (2) **EFFECT SENDS jacks (standard unbalanced TS)**These jacks output the signal for effect sends 1 and 2.

(3) STEREO OUT jacks (unbalanced RCA)
These jacks output the stereo bus signal.

#### **74** LINE-GUITAR switch

Set this switch according to the input source of the MIC/LINE INPUT H. When connecting an electric guitar, electric bass or similar instrument directly, set this switch to GUITAR. When connecting a digital instrument or other audio equipment, set it to LINE.

#### (5) MIC/LINE INPUTS A-H jacks (balanced)

These are balanced analog XLR/TRS combo jacks for microphone and line level input.

- XLR (1: GND, 2: HOT, 3: COLD)
- TRS (Tip: HOT, Ring: COLD, Sleeve: GND)

# **Home screen**

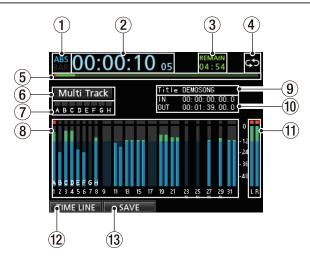

Home screen with track level meters

#### (1) Counter mode

Shows the currently selected time counter mode: ABS or BAR.

#### **(2)** Recorder time counter

Shows the elapsed time from the start of the song.

#### (3) RFMAIN time

Shows the remaining recordable time (hours: minutes) on the SD card.

#### 4 Repeat playback icon

When the unit is in Repeat Playback mode, the icon appears.

#### **5** Playback position

Shows the current playback position.

#### 6 Recorder mode

Shows the current recorder mode: Multi Track, Bounce, Mixdown or Mastering.

The following items are also shown here: Rehearsal, Auto Punch and Search.

#### (7) INPUT A to H overload indicators

If the input signal of any **INPUT A to H** source is too loud, the corresponding indicator lights.

#### 8 Track section Level meters

When level meters appear, they show input signal levels during recording and playback signal levels during playback.

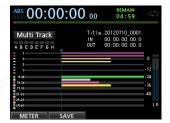

Home screen with timeline

#### Timeline

When the timeline appears, it shows the current playback position and which tracks have recordings.

#### 9 Song name

Shows the song name during playback.

#### 10 IN/OUT point time

Press and hold the **MARK SET** button and press the **IN** or **OUT** button to display the set IN or OUT point.

#### (1) Stereo level meters

Shows the signal level output from the **STEREO OUT** jacks.

#### 12 TIMELINE/METER function

When the level meters are shown in the track section, press the **F1** (TIMELINE) button to shown the timeline.

When the timeline is shown in the track section, press the **F1** (METER) button to shown the level meters.

#### **13** SAVE function

Press the **F2** (SAVE) button to open the SONG SAVE pop-up window.

# Menu structure

Press the **MENU** button to open the MENU screen. The menu contains the following items.

| The menu contains the following items. |                                                                      |           |  |  |
|----------------------------------------|----------------------------------------------------------------------|-----------|--|--|
| Menu item                              | Function                                                             | Reference |  |  |
| SONG                                   | Song loading, saving and creation, and other song-related operations | Page 35   |  |  |
| AUDIO DEPOT                            | Import and export WAV files                                          | Page 78   |  |  |
| INFORMATION                            | View information about songs, files, and the system                  | Page 72   |  |  |
| MIDI                                   | Make MIDI settings                                                   | Page 70   |  |  |
| TUNER                                  | Tune instruments                                                     | Page 71   |  |  |
| USB                                    | Make USB settings                                                    | Page 76   |  |  |
| FORMAT                                 | Format SD cards                                                      | Page 74   |  |  |
|                                        | Auto Power Save setting                                              | Page 72   |  |  |
|                                        | Contrast<br>(LCD adjustment)                                         |           |  |  |
|                                        | Brightness<br>(LCD adjustment)                                       | Page 34   |  |  |
|                                        | Backlight<br>(LCD adjustment)                                        |           |  |  |
|                                        | Foot SW Right assignment                                             |           |  |  |
|                                        | Foot SW Center assignment                                            | Page 49   |  |  |
|                                        | Foot SW Left assignment                                              |           |  |  |
| PREFERENCE                             | Undo History<br>(Switch between Level 1<br>and Level 10)             | Page 47   |  |  |
|                                        | Jump Back (JUMP time setting)                                        | Page 53   |  |  |
|                                        | Auto Monitor setting                                                 | Page 72   |  |  |
|                                        | Preview Time setting                                                 | Page 54   |  |  |
|                                        | Peak Hold setting                                                    | Page 43   |  |  |
|                                        | Song Name Type (switch between DATE and WORD)                        | Page 72   |  |  |
|                                        | Date/Time (system time setting)                                      | Page 33   |  |  |
|                                        | Initialize (restore default settings)                                | Page 73   |  |  |

Press the CD button to open the  $\mathbb{CD}$  menu, which contains the following items.

| Menu item    | Function                                                                           | Reference          |
|--------------|------------------------------------------------------------------------------------|--------------------|
| PLAY/IMPORT  | Play back audio CDs and import songs from them                                     | Pages 82<br>and 86 |
| MASTER WRITE | Create audio CDs with master files                                                 | Page 82            |
| LIVE WRITER  | Create audio CDs with<br>multiple tracks by<br>dividing master files with<br>marks | Page 85            |
| FINALIZE     | Finalize unfinalized CD-R/CD-RW discs                                              | Page 86            |
| ERASE        | Erase written CD-RW discs                                                          | Page 87            |

# **Navigating screens**

After using the **MENU** button or a dedicated button to open a screen, follow the guidelines below to use the functions on the screen.

These examples show basic operation procedures, but the actual assignments of the function buttons (**F1** to **F4** buttons) depend on the screen.

Use the JOG/DATA dial or the CURSOR (▲/▼/◄/►)
buttons to select (highlight green) the desired item.
This example shows the MENU screen with the SONG item selected.

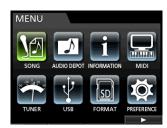

• This example shows the SONG LIST menu.

### **Function button assignments**

The assignments of the function buttons (**F1** to **F4**) are shown at the bottom of the screen above the buttons themselves.

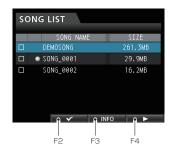

"" above the **F2** button shows that "" is assigned to the **F2** button when using this screen.

In this manual, the function assigned to a function button is shown in parentheses, for example, "F2 (🗸) button".

In this way, "INFO" is assigned to the **F3** button, and "▶" is assigned to the **F4** button.

When an item has a menu, "▶" appears on the right side, and the **F4** (▶) button is used to open it.

In the menu, you can press the **F1** (◀) button to return to the previous screen.

# **Navigation examples**

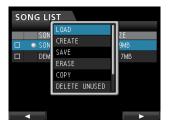

In this menu, use the **JOG/DATA** dial or the **CURSOR** (▲/▼) buttons to select LOAD, and then press the **F4** (▶) button to load the song.

When the cursor (highlighted blue) is on a setting value, use the JOG/DATA dial to change the value.
 To select an item, use the CURSOR (▲/▼) buttons.
 This example shows the PREFERENCE screen.

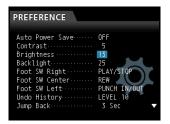

Use the **JOG/DATA** dial to change the value. Move the cursor (highlighted blue) up or down.

To move left or right, use the CURSOR (◄/►) buttons.

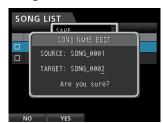

• Press the **HOME** button to return to the Home Screen.

# **Inserting and removing SD cards**

# Inserting an SD card

Insert the SD card into the SD card slot on the rear panel as shown in the illustration until it clicks into place.

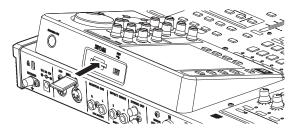

#### NOTE

An SD card is already in the SD card slot when the unit is shipped from the factory. If you want to use this card to record and play tracks, there is no need to reinsert it.

# Removing the card

Push the loaded card in gently to eject it.

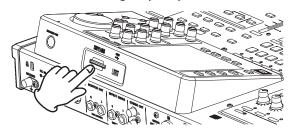

#### CAUTION

- Always turn the power off (put in standby) before removing an SD card.
- If you remove or insert an SD card when the power is on, recorded data could be lost permanently.
- SD and SDHC cards that are at least 512 MB in size can be used.
- A list of SD cards that have been confirmed to work with this unit can be found on the TASCAM website (http://tascam.com/).

# **About write-protected SD cards**

SD cards have write-protect (lock) switches.

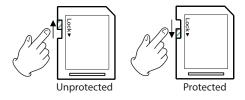

When the protect switch is in the LOCK position, files cannot be recorded or edited on the card. Slide the switch away from the LOCK position if you want to record, erase or otherwise change files on a card.

# **Powering the unit**

As shown in the illustration, connect the included TASCAM PS-1225L AC adaptor to the **DC IN 12V** jack.

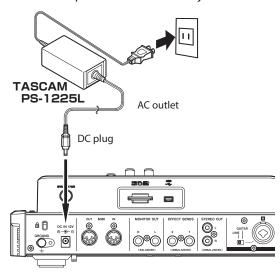

The bottom panel has a hook (cord holder) that can be used to hold the AC adaptor cord in place. When using it, wrap the cord around this hook to prevent it from being disconnected during use.

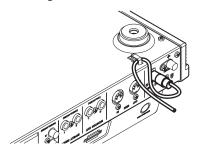

#### CAUTION

- Use only the included TASCAM PS-1225L AC adaptor and power cord. Use of a different AC adaptor could cause malfunction, fire or electric shock.
- Be sure to use the included TASCAM PS-1225L AC adaptor to supply power to this unit. Power cannot be supplied to this unit by USB.

# 4 - Preparation

# Starting up & shutting down

#### CAUTION

- Turn down the volume of any sound monitoring system connected to the unit before starting up or shutting down the unit.
- Do not use headphones when starting up or shutting down the unit. A loud noise could cause damage to your headphones or your ears.

### Starting up the unit

Press and hold the **STANDBY/ON** button on the rear panel for a few seconds.

When the unit starts, the startup screen opens briefly followed by the Home screen.

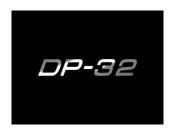

Start-up screen

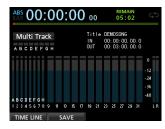

Home screen

When the unit starts up, it defaults to multitrack mode, regardless of the mode used last before shutting down.

### **Shutting down**

Make the following preparations before shutting down the unit.

- Stop the recorder. (The unit cannot be shut down during recording and other operations.)
- Return to the Home screen.
- If the unit is connected to a computer, disconnect the USB cable after performing the necessary procedure on the computer to disconnect the unit.

After making these preparations, press and hold the **STANDBY/ON** button on the rear panel until the following screen opens.

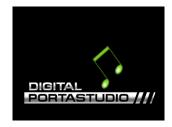

The power turns off (enters standby) after the unit completes its shutdown process, which includes saving various information from your session.

#### CAUTION

When the power is ON, do not disconnect the power cord or otherwise interrupt the power to the unit. Doing so will cause all settings made since the last time you saved it to be lost. If the power is interrupted while an SD card is being accessed, all recorded songs and data on the card could be damaged beyond recovery.

#### NOTE

When the power is turned off (put in standby), the currently loaded song is saved. When the power is turned on again, the last song used is reloaded in the same state it was when the power was turned off (put in standby). You can even undo and redo previous operations.

# Setting the date and time

Using its internal clock, this unit remembers the date and time when a song or file is recorded.

- 1. When the recorder is stopped, press the MENU button to open the MENU screen.
- 2. Use the JOG/DATA dial or the CURSOR (▲/▼/◄/▶) buttons to select (highlight green) PREFERENCE, and then press the F4 (▶) button.

The PREFERENCE screen opens.

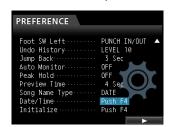

 Use the CURSOR (▲/▼) buttons to select (highlight blue) Date/Time, and then press the F4 (►) button.

The DATE/TIME screen opens.

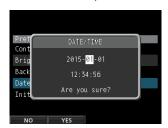

- 4. Use the CURSOR ( ◀/▶) buttons to move the cursor (highlighted blue) to the desire item, and then use the JOG/DATA dial to change the value.
- 5. After making the settings, press the F2 (YES) button to return to the Home screen.

#### NOTE

- The time indication stops while the time is being set.
- You can automatically add the date to file names by setting the Song Name Type to DATE in the PREFERENCE menu.

# Preparing an SD card for use

In order to use an SD card in this unit, you must format it first.

#### CAUTION

The included SD card is already formatted, so formatting it is not necessary. Formatting the supplied SD card will erase the demo song stored on it.

- 1. Confirm that the SD card is loaded and turn the power on.
- 2. An "Invalid Card" pop-up warning appears when a new SD card or an SD card formatted for use with another device is inserted in the unit.
- 3. You can also reformat a card in this unit at any time. (See "Quick formatting an SD card" on page 74 and "Full formatting an SD card" on page 75.)

To close the pop-up message, press the **F1** button.

#### Recorder modes

This unit has four modes.

#### **Multi Track**

Use to operate the unit as a multitrack recorder.

#### **Bounce**

Use to bounce tracks. (See "Bouncing tracks" on page 50.)

#### Mixdown

Use to mix down tracks to create a master file. (See "Mixing down tracks" on page 64 and "Creating a master file" on page 65.)

#### Mastering

Use to play back the master files that you have created and apply effects and tailor them to suit your preferences (mastering). (See "Checking the master file" on page 66 and "Using the mastering tools " on page 66.)

When the unit starts up, it defaults to multitrack mode, regardless of the mode used last before shutting down.

When in any mode other than multitrack mode, many of the onscreen operations are unavailable.

In this manual, explanations are given for multitrack mode unless otherwise noted.

# 4 - Preparation

# **Connecting other equipment**

This section shows examples of how to connect other devices to this unit.

#### **Precautions before making connections**

- Turn off (put in standby) this unit and all devices that you will connect beforehand.
- Supply power to all the devices from the same line.
   When using a power strip, for example, use one with a cable that has a high electric current capacity in order to minimize power voltage variations.

#### Front panel

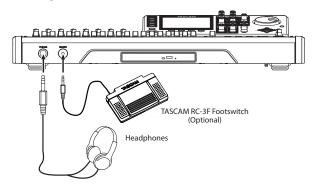

### Rear panel

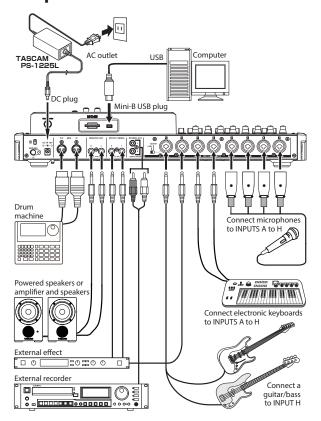

#### CAUTION

- Do not connect a dynamic microphone using an unbalanced connection when phantom power is on.
   Doing so could break it.
- Do not connect or disconnect a microphone when phantom power is on. Doing so could cause a loud noise and damage the equipment.
- Before turning phantom power on or off, turn down the output volume using the MONITOR LEVEL knob, STEREO fader and external monitor monitoring system. Depending on the microphone, a loud noise could occur, resulting in harm to equipment and hearing.

#### NOTE

- Before producing any sound, minimize the output volume using the MONITOR LEVEL knob and external monitoring system. Loud noise could occur, resulting in harm to equipment and hearing.
- Recorder functions cannot be used when the unit is connected to a computer via USB.

#### TIP

When connecting an electric-acoustic guitar with a built-in preamp or an active-type electric guitar, or when using an effects pedal, for example, between the guitar and this unit, set the **LINE-GUITAR** switch on the rear panel to **LINE**.

# Adjusting the display

You can adjust the contrast, brightness and backlight level of the display.

Follow these procedures to adjust the contrast.

- 1. When the recorder is stopped, press the MENU button to open the MENU screen.
- 2. Use the JOG/DATA dial or the CURSOR (▲/▼/ ◀/▶) buttons to select (highlight green) PREFERENCE, and then press the F4 (▶) button.

The PREFERENCE screen opens.

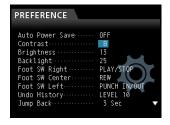

3. Use the CURSOR (▲/▼) buttons to select Contrast, and then use the JOG/DATA dial to adjust it.

Contrast range: 1 - 25 (default: 5) Brightness range: 1 - 25 (default: 13 Backlight range: 1 - 25 (default: 25)

4. After making the settings, press the HOME button to return to the Home screen.

# 5 - Song Management

This unit manages data in units called "songs". Ordinarily, each project should have its own "song" file. The first step is to load an existing song that you want to use or create a new song.

The audio data for the recorded multitrack (TRACKS 1 to 31/32) and the master file are saved in the song.

This chapter covers basic operations, including procedures for loading songs and creating new songs, as well as explains various song management functions.

# **Editing names**

You can edit the name of a song in a pop-up window when creating (SONG CREATE), saving (SONG SAVE) and copying (SONG COPY) the song. You can also edit the name of a song by opening the SONG NAME EDIT pop-up window.

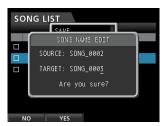

SONG NAME EDIT screen

Use the following controls to edit names.

- Use the CURSOR ( ◀/▶) buttons to move the cursor.
   The character at the cursor position (underlined) is the one that can be edited.
- Use the JOG/DATA dial to change the characters at the cursor (underline) position. You can input a maximum of 15 characters, including ordinary symbols, numerals and English upper and lower case letters.
- After inputting or editing the name, press the **F2** (YES) button to save the edited name.

# Loading a song

Follow these procedures to load the song you want.

- 1. When the recorder is stopped, press the MENU button to open the MENU screen.
- 2. Use the JOG/DATA dial or the CURSOR (▲/▼/◄/▶) buttons to select (highlight green) SONG, and then press the F4 (▶) button.

The SONG LIST screen opens.

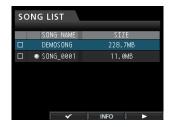

#### NOTE

- . The lacktriangle icon appears next to the currently loaded song.
- A lock icon appears next to any protected song.
- 3. Use the JOG/DATA dial or the CURSOR (▲/▼) buttons to select the desired song, and then press the F4 (▶) button to open the menu.

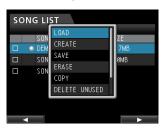

Use the JOG/DATA dial or the CURSOR (▲/▼)
buttons to select LOAD, and then press the F4 (►)
button again.

The SONG LOAD pop-up window appears.

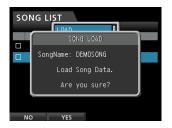

5. Press the F2 (YES) button to load the selected song.

#### NOTE

If you press the **F1** (NO) button, the pop-up window disappears from the SONG LIST screen.

- 6. Once the song is loaded, the pop-up window disappears from the SONG LIST screen.
- 7. Press the HOME button to return to the Home screen.

# Creating a new song

Follow these procedures to create a new song.

- 1. When the recorder is stopped, press the MENU button to open the MENU screen.
- 2. Use the JOG/DATA dial or the CURSOR (▲/▼/◄/▶) buttons to select (highlight green) SONG, and then press the F4 (▶) button.

The SONG LIST screen opens.

# 5 - Song Management

3. Press the F4 (▶) button to open the menu.

Use the **JOG/DATA** dial or the **CURSOR** ( $\triangle$ / $\blacktriangledown$ ) buttons to select CREATE from the menu, and then press the **F4** ( $\blacktriangleright$ ) button.

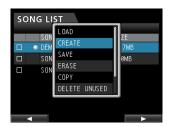

4. Press the F4 (▶) button to open the SONG CREATE pop-up window.

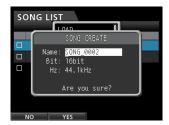

The created song will automatically be given a name according to the Song Name Type setting in the PREFERENCE menu.

5. Change the song name in the Name item if you want. (See "Editing names" on page 35.)

#### TIP

You can edit the name of a song later by selecting NAME EDIT from the SONG screen. You can also edit the song name when saving the song.

- 6. Align the cursor with Bit and turn the JOG/DATA dial to set the bit rate. (Default: 16bit)
- 7. Align the cursor with Hz and turn the JOG/DATA dial to set the sampling frequency. (Default: 44.1kHz)

#### **CAUTION**

If you plan to create a CD from a master file, use the default values of 44.1kHz and 16bit.

8. Press the F2 (YES) button to save the currently loaded song and create a new song.

#### NOTE

If you press the F1 (NO) button, the pop-up window disappears from the SONG LIST screen.

- 9. Once the song is created, the pop-up window disappears from the SONG LIST screen.
- 10. Press the HOME button to return to the Home screen.

# Saving a song

This unit automatically saves the current song during shutdown and when loading another song. You can also save a song at any time using the following procedure.

- 1. When the recorder is stopped, press the MENU button to open the MENU screen.
- 2. Use the JOG/DATA dial or the CURSOR (▲/▼/◄/▶) buttons to select (highlight green) SONG, and then press the F4 (▶) button.

The SONG LIST screen opens.

3. Press the F4 (►) button to open the menu.
Use the JOG/DATA dial or the CURSOR (▲/▼)
buttons to select SAVE from the menu, and then press the F4 (►) button.

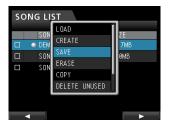

4. Press the F4 (▶) button to open the SONG SAVE pop-up window.

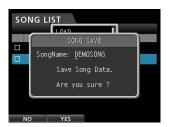

- 5. Change the song name in the SongName item if you want. (See "Editing names" on page 35.)
  To save without changing the name, just press the F2 (YES) button.
- 6. Once the song is saved, the pop-up window disappears from the SONG LIST screen.
- 7. Press the HOME button to return to the Home screen.

#### TIP

The SAVE item, which is one of the SONG LIST menu items, can also be selected using the **F2** (SAVE) button on the Home screen.

## **Viewing song information**

You can check the song file format, song name (title), time/date, and song size.

- 1. Press the MENU button to open the MENU screen.
- 2. Use the JOG/DATA dial or the CURSOR (▲/▼/◄/▶) buttons to select (highlight green) SONG, and then press the F4 (▶) button.

The SONG LIST screen opens.

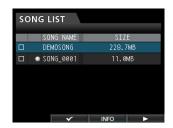

3. Press the F3 (INFO) button to cycle through the song information shown in the following order: SIZE, SAMPLE RATE, SAMPLE BIT, and DATE.

## **Copying songs**

You can copy songs.

- 1. When the recorder is stopped, press the MENU button to open the MENU screen.
- 2. Use the JOG/DATA dial or the CURSOR (▲/▼/◄/▶) buttons to select (highlight green) SONG, and then press the F4 (▶) button.

The SONG LIST screen opens.

3. Select (highlight blue) a song you want to copy.

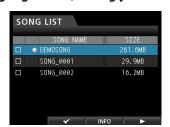

4. Next, press the F4 (▶) button to open the menu. Use the JOG/DATA dial or the CURSOR (▲/▼) buttons to select COPY from the menu, and then press the F4 (▶) button.

A confirmation pop-up message appears.

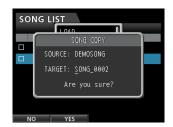

5. Change the song name as you want and press the F2 (YES) button.

#### NOTE

To cancel copying, press the **F1** ( $\mathbb{N}$  $\mathbb{O}$ ) button instead of the **F2** ( $\mathbb{Y}$ ES) button.

6. When copying completes, the pop-up window disappears from the SONG LIST screen.

## **Erasing songs**

You can erase a single song or multiple songs at once. You might want to erase unneeded songs if the SD card starts to run out of space.

- 1. When the recorder is stopped, press the MENU button to open the MENU screen.
- 2. Use the JOG/DATA dial or the CURSOR (▲/▼/◄/▶) buttons to select (highlight green) 50NG, and then press the F4 (▶) button.

The SONG LIST screen opens.

3. Select (highlight blue) the song you want to erase and then press the F2 (✔) button. To erase multiple songs, check all the songs you want to erase.

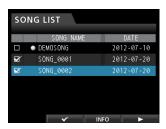

### NOTE

To remove a check  $\checkmark$  from a box, press the **F2** ( $\checkmark$ ) button again while the song is selected (highlighted blue).

4. Next, press the F4 (▶) button to open the menu. Use the JOG/DATA dial or the CURSOR (▲/▼) buttons to select ERASE from the menu, and then press the F4 (▶) button.

A confirmation pop-up message appears.

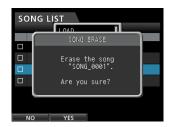

5. Press the F2 (YES) button to perform the erase.

#### NOTE

To cancel erasing a song, press the **F1** ( $\mathbb{N}$ 0) button instead of the **F2** ( $\mathbb{Y}$ E5) button.

## 5 - Song Management

**6.** When erasing a song completes, the pop-up window disappears from the SONG LIST screen.

#### NOTE

The MUSIC folder must always have at least one song in it. Therefore, one song will be automatically created when you insert or format a card.

## **Protecting songs**

If you protect a song, editing, recording and erasing that song will be prevented.

- 1. When the recorder is stopped, press the MENU button to open the MENU screen.
- 2. Use the JOG/DATA dial or the CURSOR (▲/▼/◄/▶) buttons to select (highlight green) SONG, and then press the F4 (▶) button.

The SONG LIST screen opens.

3. Select (highlight blue) the song you want to protect and then press the F2 (✔) button. To protect multiple songs, select all songs you want to protect.

### NOTE

To remove a check  $\checkmark$  from a box, press the **F2** ( $\checkmark$ ) button again while the song is selected (highlighted blue).

4. Next, press the F4 (▶) button to open the menu. Use the JOG/DATA dial or the CURSOR (▲/▼) buttons to select the PROTECT item from the menu, and then press the F4 (▶) button.

The song protect function is enabled for the selected song.

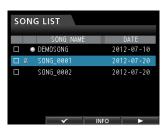

5. When protecting a song completes, the pop-up window disappears from the SONG LIST screen.

#### NOTE

- In a song list used to copy, erase or perform other functions, lock icons will appear next to protected songs.
- If you try to perform a prohibited operation (edit, record or erase) on a protected song, a Song Protected message will appear and the operation will be prevented.
- To remove protection from a song, follow the same procedure above, unchecking songs that you want to unlock in step 3.

# Deleting unnecessary audio data from a song

In addition to audio data for a track, a song may also contain "unused" audio data. When a track is overwritten in this unit, the overwritten audio data is not erased, but remains on the SD card. Audio data that has been completely overwritten is "unused" audio data.

As shown in the illustration, if old audio data is not completely overwritten by new audio data, old audio data cannot be deleted.

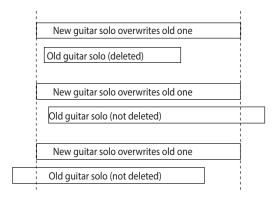

"Unused" old audio data in any virtual track that has not been assigned to a physical track can also be deleted. (See "Virtual tracks" on page 56.)

Follow these procedures to delete "unused" audio data and create room on the SD card for additional storage (this operation cannot be undone).

- 1. When the recorder is stopped, press the MENU button to open the MENU screen.
- 2. Use the JOG/DATA dial or the CURSOR (▲/▼/◄/▶) buttons to select (highlight green) SONG, and then press the F4 (▶) button.

The SONG LIST screen opens.

3. Select (highlight blue) the song that contains unnecessary audio data and then press the F2 (✔) button. To erase multiple songs, select all songs you want to erase.

### NOTE

To remove a check  $\checkmark$  from a box, press the **F2** ( $\checkmark$ ) button again while the song is selected (highlighted blue).

4. Next, press the F4 (▶) button to open the menu. Use the JOG/DATA dial or the CURSOR (▲/▼) buttons to select DELETE UNUSED from the menu, and then press the F4 (▶) button.

A confirmation message appears.

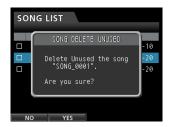

5. Press the F2 (YES) button.

The unnecessary audio data is deleted from the song(s).

When the deletion of unnecessary data completes, the pop-up window disappears from the SONG LIST screen.

#### NOTE

To cancel the deletion of unnecessary data, press the **F1** ( $\mathbb{N}^{\circ}$ ) button instead of the **F2** ( $\mathbb{N}^{\circ}$ ) button.

#### CAUTION

This operation deletes all unused audio data from the selected songs and cannot be undone. Therefore, if you think you might use this audio data later, back up the data to a computer before using the DELETE UNUSED command. (See "Connecting to a computer" on page 76.)

## Changing a song name

- 1. When the recorder is stopped, press the MENU button to open the MENU screen.
- 2. Use the JOG/DATA dial or the CURSOR (▲/▼/◄/▶) buttons to select (highlight green) SONG, and then press the F4 (▶) button.

The SONG LIST screen opens.

3. Select (highlight blue) the song with the name that you want to change.

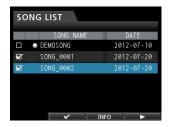

4. Next, press the F4 (▶) button to open the menu. Use the JOG/DATA dial or the CURSOR (▲/▼) buttons to select NAME EDIT from the menu, and then press the F4 (▶) button.

Now you can change the song name.

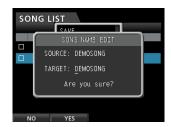

5. Change the song name as you want and press the F2 (YES) button.

#### NOTE

To cancel changing a song name, press the **F1** (NO) button instead of the **F2** (YES) button.

6. Once the song name is changed, the pop-up window disappears from the SONG LIST screen.

## 6 - Basic Recording

## Selecting the input sources

This unit is equipped with eight inputs (INPUTS A to H), and each of them has a standard XLR/TRS combo jack. In addition to microphones and line level instruments, you can connect guitars to the INPUT H jack. When connecting a guitar, set the LINE-GUITAR switch on the rear panel to GUITAR.

#### TIP

When connecting an electric-acoustic guitar with a built-in preamp or an active-type electric guitar, or when using an effects pedal, for example, between the guitar and this unit, set the **LINE-GUITAR** switch on the rear panel to **LINE**.

## **Assigning inputs**

When using this unit, "assigning inputs" means setting the recording source for each track to **INPUT A** to **H** on the Assign screen.

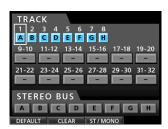

Assign screen

#### NOTE

- By default, the recording sources of tracks 1 to 8 are assigned to inputs **A** to **H**, in that order.
- Assignments are saved when you save a song or turn the unit off. Likewise, assignments are loaded when you load a song.

This unit can simultaneously record a maximum of eight tracks. You can assign one input source to multiple tracks simultaneously, but you cannot assign multiple input sources to the same track. You can also assign an input source to a direct stereo bus.

## Setting the track type

You can set tracks 9/10–31/32 to be used as either stereo or mono tracks. By default, they are all stereo tracks. Change these settings on the Assign screen.

- 1. When the recorder is stopped, press the ASSIGN button to open the Assign screen.
- 2. Use the STEREO SELECT button of each track or the CURSOR (▲/▼/◄/▶) buttons to move the cursor to a track that you want to change.
- 3. Press the F3 [ST/MONO] button to change the type of the selected track.
- 4. If you want to change the type of other tracks, repeat steps 2 and 3.

- After selecting all the tracks that you want to change, press the F4 [►] button.
  - A "Erase selected tracks. Are you sure?" pop-up message appears.
- 6. Press the F2 [YES] button to change all the tracks at once.

#### CAUTION

When the track type is changed, the audio for that track is cleared, so the track will have no audio signal. If you make a mistake, however, you can undo this operation to restore the track type and audio on it. (See "Undoing an operation" on page 47.)

#### NOTE

- When the track type is changed, the input assignment is cleared, so you should make assignments now.
- If you set track 9/10 as a mono track, it will become track 9, for example. Likewise, if 31/32 is set to mono, it will become track 31. (The even numbered track is skipped.)

## Assigning inputs to mono tracks

- 1. When the recorder is stopped, press the ASSIGN button to open the Assign screen.
- Use the SELECT button of each track or the CURSOR
   (▲/▼/◄/►) buttons to move the cursor to the
   mono track to which you want to assign a recording
   source.
- 3. Press the SOURCE button of the desired input (A to H) or turn the JOG/DATA dial to set the input source of each mono track.
- 4. After making the settings, press the ASSIGN button or the HOME button to return to the Home screen.

## Assigning inputs to stereo tracks

Stereo tracks are always recorded simultaneously. You cannot record to a single track of a stereo track pair.

- 1. When the recorder is stopped, press the ASSIGN button to open the Assign screen.
- Use the SELECT button of each track or the CURSOR (▲/▼/◄/►) buttons to move the cursor to the stereo track to which you want to assign a recording source.
- 3. Press the SOURCE button of the desired input (A to H) or turn the JOG/DATA dial to set the input source of each stereo track.

**Options:** A / A , A / B , B / B , C / C , C / D , D / D , E / E , E / F , F / F , G / G , G / H , **and** H / H

4. After making the settings, press the ASSIGN button or the HOME button to return to the Home screen.

#### NOTE

- You can assign a single input source to multiple tracks by keeping the SOURCE button of the desired input (A to H) pressed and pressing the SELECT buttons of multiple tracks.
- However, you cannot assign multiple input sources to the same track.

## Assigning inputs to a stereo bus

To use an external effect device, assign the inputs (A to H) that are connected to the outputs of the effect (EFFECT RETURN) to a stereo bus to return the effect signal to that stereo bus. You can also assign inputs to stereo buses during mixdown, allowing you to mix up to 8 input signals with the playback tracks.

- 1. When the recorder is stopped, press the ASSIGN button to open the Assign screen.
- Use the STEREO SELECT button or the CURSOR
   (▲/▼/◄/▶) buttons to move the cursor to the
   STEREO BUS display area.
- 3. Use the CURSOR ( ◀/▶) buttons to move the cursor to the stereo bus to which you want to assign the input source.
- Press the SOURCE button of the desired input (INPUT A to H) or turn the JOG/DATA dial to set the input source to the stereo bus.
- 5. After making the settings, press the ASSIGN button or the HOME button to return to the Home screen.

## **Checking assignments**

You can check the current assignment on the Assign screen.

The assigned input source name (A to H) is shown on the level meter display area of each track on the Home screen.

#### NOTE

When the power is turned off, the current song is saved and all song-related settings are stored (except when the song protection function is enabled).

The next time you turn the power on, all stored settings will be restored.

## **Canceling assignments**

When the Assign screen is open, pressing the **F1** (DEFAULT) button restores the default track type and assignment settings. On this screen, pressing the **F2** (ALL CLEAR) button clears all assignment settings.

## **Using phantom power**

When connecting a condenser microphone that requires phantom power, press the **PHANTOM** (+48V) for **INPUTS** A to D or **INPUTS** E to H when the recorder is stopped to turn phantom power on or off.

When you turn phantom power on, the **PHANTOM (+48V)** button lights and phantom power is supplied to the XLR jacks of **INPUTS A** to **D** and/or **INPUTS E** to **H**.

When the **GUITAR** indicator is lit, however, **INPUT H** will not receive phantom power even if phantom (+48V) power is on (indicator lit) for **E-H**.

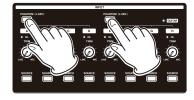

#### CAUTION

- Turn the STEREO fader down before turning phantom power on or off. Depending on the microphone, a loud noise could occur, resulting in harm to the equipment and hearing.
- Do not connect or disconnect a microphone when phantom power is on. This could cause a loud noise that might damage the equipment.
- Turn phantom power on only when using a condenser microphone that requires phantom power.
- Do not supply phantom power to an unbalanced dynamic microphone. Doing so could cause a malfunction.
- Supplying phantom power to some types of ribbon microphones could cause a malfunction. Do not supply phantom power to a ribbon microphone if you are in doubt.

## 6 - Basic Recording

## **Monitoring**

Monitoring is an important element in the recording and mastering process. You can use an external monitoring system (such as a self-powered monitor speakers, an amplifier equipped with speakers) or headphones to monitor the sound of this unit.

Use the **MONITOR LEVEL** knob to adjust the level of the monitoring system.

#### **Monitor selection**

Besides the stereo bus, this unit allows you to monitor the bounce bus (see "Bouncing tracks" on page 50) or Effect Send 1 or 2.

With Effect Send monitoring, you can monitor the signal being sent to an effect.

 When the Home screen is open, press the MONITOR SELECT button to open the MONITOR SELECT menu.

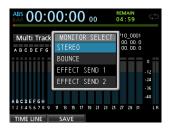

2. Use the JOG/DATA dial or the CURSOR (▲/▼) buttons to select the signal to monitor.

#### STEREO (default)

Select to monitor the stereo signal of the stereo bus.

#### BOUNCE

Select to monitor the stereo signal of the bounce

#### **EFFECT SEND 1**

Select to monitor the mono signal of Effect Send 1.

#### **EFFECT SEND 2**

Select to monitor the mono signal of Effect Send 2.

3. After selecting the signal source to monitor, press the MONITOR SELECT button to return to the Home screen.

## **OL** indicators and level meters

You can check the audio signal levels of this unit with the **OL** indicators and the onscreen level meters for **INPUTS A** to **H**.

The level meters allow the signal levels to be observed and can be used to confirm whether signals are being input into the unit. For example, if the level meters assigned to inputs  $\tilde{H}$  to  $\tilde{H}$  on the Home screen are moving, this means that signals are being input into the unit even if you cannot hear anything when monitoring.

As shown below, if a red line appears at the top of a level meter, the level is too high (it stays on screen for a

while before automatically disappearing). If the level is too loud, the sound might be distorted, so lower the level until the red line stops appearing.

If an **OL** indicator lights, the signal from the input source might be too loud and/or the **TRIM** knob might be set too high.

If the **OL** indicator lights even though the **TRIM** knob is set to the **LINE** position, the input source signal is too loud, so lower the volume of the input source.

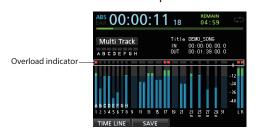

### Overload indicators (A to H)

The overload indicators for inputs  $\mathbb{H}$  to  $\mathbb{H}$  on the display show input level (**A** to **H**) overloads.

Use the **TRIM** knobs of **INPUTS A** to **H** or the output volume controls of the input sources to reduce their input levels if overloads occur.

#### ■ Track level meters (1 to 31/32)

These level meters show either the playback signal levels or the input signal levels of the corresponding tracks. The signal levels shown by the track level meters depend on the operating conditions as shown below.

| REC button                         | Transport status                          | Level meters                          |  |
|------------------------------------|-------------------------------------------|---------------------------------------|--|
| Unlit                              | Playback                                  | Show playback signal levels           |  |
| Flashing                           | Playback<br>(Automatic<br>monitoring ON)  | Show track playback signal levels     |  |
| (recording<br>standby)             | Playback<br>(Automatic<br>monitoring OFF) | Show input and playback signal levels |  |
| Flashing<br>(recording<br>standby) | Stopped                                   | Show input signal levels              |  |
| Lit (recording)                    | Recording                                 | Show input signal levels              |  |

#### NOTE

 When playback signal levels are shown, they cannot be adjusted because they are the levels of the recorded signals. When input signal levels are shown, you can adjust the levels with the TRIM knobs of INPUT A to H.

### ■ Stereo level meter (L, R)

This meter shows the output level of this unit's stereo bus. Adjust this level with the **STEREO** fader.

## **Peak hold display**

Using the peak hold function, you can set how long peak levels are shown on the level meters on the Home Screen and other screens.

- 1. When the recorder is stopped, press the MENU button to open the MENU screen.
- Use the JOG/DATA dial or the CURSOR (▲/▼/◄/
   b) buttons to select PREFERENCE, and then press the F4 (▶) button.

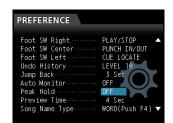

3. Use the CURSOR (▲/▼) buttons to select the Peak Hold item, and then use the JOG/DATA dial to change the setting.

| Option        | Function                                                                                                    |
|---------------|----------------------------------------------------------------------------------------------------|
| OFF (default) | Peak value is not shown.                                                                                                    |
| 1 Sec         | Peak value is shown for about one second.                                                                                                    |
| KEEP          | In mastering mode, the peak value is cleared when you locate a new time. In all other modes, press the <b>F3</b> [PEAK CLEAR] button to clear the peak value. |

4. After making the settings, press the HOME button to return to the Home screen.

#### TIP

When you are unable to monitor the meters continuously (when playing, for example), use the KEEP setting to check the highest level so far.

## Mixer screen settings

Press the **SOURCE** button for an input or press the **SELECT** button for a track to adjust its EQ and other settings.

## Using the input equalizer

**INPUTS A** to **H** and tracks 1 to 31/32 have independent 3-band EQs (equalizers).

### **CAUTION**

The effect of the input equalizer will be recorded. If you plan to make EQ adjustments during mixdown, turn input equalizers OFF and turn track equalizers ON.

Adjust the equalizer settings on the Mixer screen.

1. Press the MIXER button to open the Mixer screen.

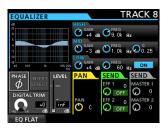

- 2. Press the SOURCE button of an INPUT (A to H) or the SELECT button of a track to open the Mixer screen with the corresponding equalizer.
- 3. Press the EQUALIZER ON/OFF button to the right of the LOW FREQ knob to turn the equalizer on/off.

The equalizer parameters are as follows.

|      | GAIN                                        | FREQ                                                     |
|------|---------------------------------------------|----------------------------------------------------------|
| HIGH | Setting range: ±12<br>dB<br>(Default: 0 dB) | Setting range: 1.7 kHz to<br>18 kHz<br>(Default: 10 kHz) |
| MID  | Setting range: ±12<br>dB<br>(Default: 0 dB) | Setting range: 32 Hz to<br>18 kHz<br>(Default: 1.0 kHz)  |
| LOW  | Setting range: ±12<br>dB<br>(Default: 0 dB) | Setting range: 32 Hz to<br>1.6 kHz<br>(Default: 100 Hz)  |

Use track **SELECT** buttons to select desired tracks.

Use **INPUT SOURCE** buttons to select desired inputs.

Use **HIGH**, **MID** and **LOW GAIN** knobs to adjust the gain of each band.

Use the **HIGH**, **MID** and **LOW FREQ** knobs to adjust the center frequency of each band.

Use the **MID Q** knob to set the resonance (width) of the **MID FREQ** band.

**Setting range:** 0.25 to 16 (Default: 0.5)

### NOTE

- The "Q" value is the center frequency of the equalizer divided by the bandwidth. A high Q value reduces the range of the cut or boost applied to the frequencies.
   Depending on the equalizer setting, the graph at the top of the screen changes.
- If you press the **F1** (EQ FLAT) button, all the settings shown on the open Mixer screen will be restored to their default values.
- 3. After making the settings, press the HOME button to return to the Home screen.

## 6 - Basic Recording

## **DIGITAL TRIM setting (track only)**

Depending on the playback sound, EQ boosting could cause distortion (digital clipping). If this happens, use the DIGITAL TRIM to lower the playback level before the EQ.

 Use the CURSOR (▲/▼/◄/▶) buttons to move the cursor to the DIGITAL TRIM display area.

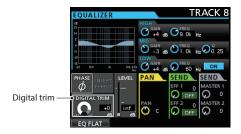

2. Turn the JOG/DATA dial to set the value.

Setting range: -42dB to +6dB (Default: 0dB)

# Sending signals to internal/external effects

This unit has two external effect sends (**EFF 1** and **EFF 2**) and a send for the internal effects (INSERT EFFECT).

You can adjust send levels for each track. For details about the built-in send effects, see "Send effects" on page 63.

## Follow these procedures to enable use of these effects.

Use the CURSOR (▲/▼/◄/►) buttons to move the cursor to the SEND EFF 1/EFF 2 area.

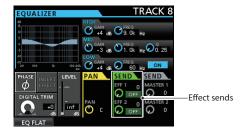

2. Turn the JOG/DATA dial to enable the effect.

Options: OFF (default), PRE, POST

#### PRE

This sends the track pre-fader signal to the effect send bus. The effect send signal level is not affected by the track fader.

#### **POST**

This sends the track post-fader signal to the effect send bus. The effect send signal level is affected by the track fader.

3. Use the SEND EFF 1/EFF 2 knobs to adjust the external send levels.

**Setting range:** 0 to 127 (Default: 0)

4. Use the SEND MASTER 1/MASTER 2 knobs to adjust the internal send levels.

Setting range: 0 to 127 (Default: 0)

## **Enabling insert effects**

This unit has dynamic and guitar effects that can be used as insert effects. For details about these effects, see "Dynamic effects" on page 61 and "Guitar effects" on page 62.

 Use the CURSOR (▲/▼/◄/►) buttons to move the cursor to the INSERT EFFECT area.

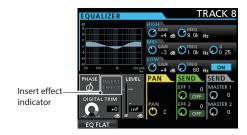

Turn the JOG/DATA dial to enable/disable the insert effect.

#### **Options**

OFF: INSERT EFFECT indicator unlit (default)

ON: INSERT EFFECT indicator lit

## Setting the stereo position

Use the PAN parameter to set the stereo position.

The full left value is L63, and the full right value is R63. The center position is shown by  $\mathbb{C}$ .

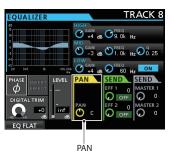

Turn the **PAN** knob to adjust the stereo position.

**Setting range:** L63 to C to R63 (Default: C)

## Changing the signal phase

When the phase is inverted due to mic wiring or another reason, use the PHASE Ø item to correct the phase.

 Use the CURSOR (▲/▼/◄/▶) buttons to move the cursor to the PHASE Ø area.

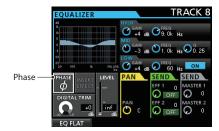

2. Turn the JOG/DATA dial to change the signal phase. Options:

PHASE Ø unlit (default): Normal phase PHASE Ø lit: Inverted phase

## **Checking the fader level**

You can check the level of a track with the LEUEL item of the Mixer screen. You cannot, however, select this item and adjust the level of a track directly on this display.

#### NOTE

The fader level indicator shows the actual fader level. When playing back a track, by default, the positions of the faders (physical faders) on the top panel and the fader level indicators match, but a fader group or MIDI command sent by a remote control to the unit could cause them to differ. In this case, when you move a physical fader, the fader level indicator will respond to and match the physical fader value, and thereafter the physical fader will control the level again.

#### CAUTION

In such cases, a sudden level change could occur.

## Setting levels sent to stereo buses

You can adjust the levels sent to stereo buses independently for each input (INPUT A to H).

Use the CURSOR (▲/▼/◄/▶) buttons to move the cursor to the LEVEL area.

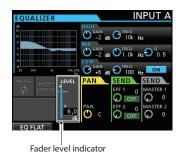

2. Turn the JOG/DATA dial to adjust the level.

Setting range: inf to +6.0dB

## Solo

Press the **SOLO** button to enable Solo mode. The **SOLO** button lights when this mode is active.

In Solo mode, the **REC** button of each track works as a **SOLO** button, so you can monitor the signal of the desired track.

When Solo mode is active, only tracks that have lit **REC** buttons can be heard. All other tracks are muted.

- When the Home screen is open, press the SOLO button to enable Solo mode.
  - In Solo mode, the **SOLO** button is lit.
- 2. Press the REC button for the track you want to solo. (You can solo multiple tracks at the same time.) When Solo mode is activated, the MUTE indicator of the track whose REC button was pressed lights.

### ■ To cancel soloing

In Solo mode, press the **SOLO** button or the **REC** button of the soloed track.

When Solo mode is deactivated, the **MUTE** indicators of soloed tracks turn off.

## **Muting tracks**

- Press the MUTE button to enter Mute setting mode.
   In Mute setting mode, the MUTE button lights.
- 2. Press the REC button for a track that you want to turn muting on/off.

When muted, the **MUTE** indicator of that track lights.

#### **■** To cancel muting

Press the **MUTE** button to enter Mute setting mode. Press the **REC** button of a muted track to unmute it (and turn its **MUTE/SOLO** indicator off).

#### NOTE

If you solo a muted track, you can hear its sound, but its muted status is retained. So, it will be muted again when you end soloing.

## Rehearsing a recording

This unit has a recording rehearsal function, so you can rehearse without actually recording.

The rehearsal function is especially useful for auto punch recording and other recording operations. (See "Automatic punching in and out" on page 54.)

In a rehearsal mode, monitoring and other recording operations are the same as during actual recording, but input signals are not recorded.

To rehearse, press the **REHEARSE** button so that the button lights.

## 6 - Basic Recording

When you record in Rehearsal mode, the **RECORD** (●) button flashes instead of becoming lit.

After finishing your rehearsal, press the **REHEARSE** button to cancel Rehearsal mode.

## Making the first recording

Before beginning the following recording procedures, connect a recording source (such as a microphone or guitar) to an input, assign that input as the recording source for the track, and prepare your monitoring equipment.

#### Press the REC button of the track that you want to record on.

The **REC** button flashes red and the unit enters recording standby.

A maximum of eight tracks can be recorded simultaneously. When the **REC** buttons of eight tracks are flashing, the other **REC** buttons become inoperative.

#### 2. Set the recording level.

Use the **TRIM** knobs of **INPUTS A** to **H** to adjust the input level.

When doing this, adjust the levels appropriately by checking the **OL** indicators above and to the left of the **TRIM** knobs.

At the same time, confirm that the sound heard from the headphones or monitoring system is not distorted, and that no effects have been applied to the sound unintentionally.

#### NOTE

The level meter of tracks that have input sources assigned to them show input levels after the application of INPUT equalizer.

**OL** indicators light if inputs are too loud.

If an **OL** indicator stays lit even when you lower the **TRIM** knob for that input, lower the input source signal level.

## 3. Press the REHEARSE button to activate Rehearsal mode.

In Rehearsal mode, Rehearsal appears in the upper left corner of the Home screen.

#### 4. Press the RECORD (●) button.

Rehearsal starts, the **RECORD** (●) button flashes, and the **PLAY** (►) button lights.

The **REC** button of tracks set to be recorded keep flashing because they are not being recorded.

## 5. After rehearsing your recording, press the STOP (■) button.

## 6. Press the REHEARSE button to exit Rehearsal mode.

Reheamsal disappears from the upper left corner of the Home screen.

#### 7. Press the RECORD (●) button.

Recording starts, and the **RECORD** (● ) and **PLAY** (► ) buttons light.

The **REC** buttons of the tracks being recorded stop flashing and stay lit.

- 8. After finishing your recording, press the STOP (■) button.
- 9. If you want to check part of a recording, use the REW (◄◄) (TO ZERO) button, for example, to move (locate) to it.

#### TIP

Use the TO LAST REC function to move to the last recording position and the TO ZERO function to return to the start of the song (00:00). For more information about the rewind/fast-forward and locate functions, see "Returning to zero and the last recording position" on page 52.

## 10. Press the PLAY (►) button to play back the recorded tracks.

Use the track and **STEREO** faders to adjust the playback level.

Use the **MONITOR LEVEL** knob or the volume control on your monitoring system to set the final monitoring volume.

Use the **PAN** knob on the Mixer screen to set the stereo position of each track.

#### NOTE

- For each track, the **PAN** knob on the Mixer screen and the track fader control the recorded track's playback output signal or the monitoring sound of the input signal. They do not control the signal being recorded to the track.
- If you are not satisfied with the recorded sound, repeat the procedure above from the beginning.

## **Multitrack recording**

You can record new audio to different tracks while playing back already recorded tracks.

## **Arming tracks for recording**

- Press the **REC** buttons of the already recorded tracks to turn off their **REC** buttons if they are lit.
- Press the REC buttons of the tracks on which you want to record to put them into recording standby (the REC buttons start flashing).

## Adjusting track pan and level settings

Use the track faders and **PAN** knobs on the Mixer screen of the already recorded tracks to adjust their levels and stereo positions that will be used when monitoring their playback signals while making the new recording.

## Input selection and assignment

Use the procedures described earlier in this chapter to assign input sources to the recording tracks.

## **Setting input levels**

After making the settings, press the **PLAY** (►) button to start playback.

Just as though you were recording, you can monitor the sound of the already recorded tracks being played back and the input sources on the tracks for recording, allowing you to check the monitoring balance and volume.

## Recording

Press the **RECORD** (●) button to start recording to another track while monitoring the playback signal.

## **Undoing an operation**

This unit allows you to undo an operation or recording that was not successful or satisfactory. Many ordinary operations, including editing and recording, can be canceled (undone).

This unit has two types of undo functions. Single undo can be performed by a simple button press, while multiple undo allows you to return to a specific past operation and undo the operations that occurred after it.

You can use the undo functions for the following types of operations.

- Track editing (functions described in this chapter)
- Recording (including track bouncing)
- · Automatic punching in/out
- Track type setting

All these operations are stored on the SD card as song information. Even when you turn the unit off (put it in standby), the previous operations are stored and can be undone when you turn the unit on again.

When listening to a part that you replaced in your last recording, for example, you might find that the previous take was better. In such a case, you can use the undo function to easily get your previous take back.

#### NOTE

- The UNDO/REDO button lights when a single undo or multiple undo has been performed.
- When you change the track type, the assignment is turned OFF and any recorded track is deleted. If you undo this, the recorded track will be restored and the track type changed back, but the assignment setting will not be restored. (See "Setting the track type" on page 40.)

## **Undo feature settings**

- 1. When the recorder is stopped, press the MENU button to open the MENU screen.
- 2. Use the JOG/DATA dial or the CURSOR (▲/▼/ ◀/▶) buttons to select (highlight green) PREFERENCE, and then press the F4 (▶) button.

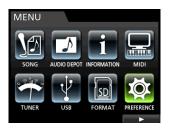

The PREFERENCE menu screen opens.

3. Use the CURSOR (▲/▼) buttons to select (highlight blue) Undo History.

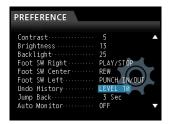

4. Set the undo level.

#### LEVEL 1 (Default)

The HISTORY LIST is not displayed when you press the **UNDO/REDO** button. In other words, this returns the unit to the state before the last operation (single undo). (To cancel an undo, press the **UNDO/REDO** button again.)

#### **LEVEL 10**

When you press the **UNDO/REDO** button, the HISTORY LIST appears and you can return to the state to 10 operations earlier.

#### NOTE

Even when you change from LEUEL 10 to LEUEL 1, the history for a maximum of 10 actions remains stored. The position of the cursor in the HISTORY LIST shows the current undo position.

# Undoing the last operation (single undo)

Press the **UNDO/REDO** button to return to the state before the last operation.

After doing this, the **UNDO/REDO** button lights, showing that redo (see below) is possible.

## ■ Canceling an undo operation (redo)

Press the UNDO/REDO button when it is lit.

The undone operation is redone, restoring the state before the undo, and the **UNDO/REDO** button becomes unlit.

## 6 - Basic Recording

# Undoing older operations (multiple undo)

To use the multiple undo function, first you must set the Undo History on the PREFERENCE menu to LEVEL 10. (See "Undo feature settings" on page 47.)

1. Set Undo History in the PREFERENCE menu to LEVEL 10.

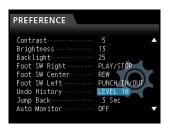

2. When the Home screen is open, press the UNDO/REDO button to display the HISTORY LIST.

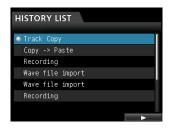

The maximum number of operations in the undo history is 10. In other words, a maximum of 10 operations can be undone.

This operation is called "multiple undo" because it allows you to undo multiple events at once and return to an earlier state.

- 3. Use the JOG/DATA dial to select (highlight blue) the event that you want to return to (all operations after the selected event will be undone).
- 4. Press the F4 (▶) button.

The multiple undo is executed and the song is restored to the state just after the selected event was performed.

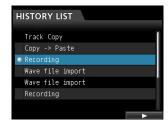

In this state, the **UNDO/REDO** button lights.

The record of operations undone by a multiple undo is not immediately erased. The unit has simply been returned to a previous state.

On the HISTORY LIST screen, the ● icon appears next to the last event not undone. If the most recent event in the HISTORY LIST is selected, pressing the F4 (▶) button returns to the state before the multiple undo was executed.

#### CAUTION

- When saving a song, a maximum of 10 operation events can be saved in the history with the song data. If the number of history events exceeds 10, the oldest events in it are erased. These erased events cannot be restored.
- When the UNDO/REDO button is lit after a multiple undo, if you perform a new operation that is added to the history, the history of events after the multiple undo will be erased, and you will not be able to redo any of these undone events.

#### NOTE

Since the history is stored with the song information, even when the power is turned off (put in standby), the previous operation remains stored, so undo operations will be possible the next time the power is turned on.

## **Punching in and out**

Punching in/out is a technique used to replace a part of an already recorded track.

Start playback and when you reach the part that you want to replace, switch to record (punch in), then switch back to playback (or stop) when you finish replacing the part that you want (punch out).

- 1. Decide what part of the track you plan to re-record. Choose a point to begin where the new recording can sit well with the existing recording.
- 2. Press the REC buttons of the tracks that you want to partially re-record to put them into recording standby (REC buttons start flashing).
- 3. Start playback before the part you want to replace.
- 4. When the part you want to replace is reached, press the RECORD (●) button and start your performance.

Recording starts (punch in).

5. When you finish the replacement recording, press the PLAY (▶) button.

Playback resumes (punch out).

#### TIP

You can also press the **STOP** ( $\blacksquare$ ) button to punch out at the end of the replacement recording.

## Using a footswitch to punch in/out

You can connect a TASCAM RC-3F footswitch (sold separately) to the **REMOTE** jack on the front panel and use it to punch in and out.

In step 4 above, step on the footswitch instead of pressing the **RECORD** (●) button, and in step 5, step on the footswitch again instead of pressing the **PLAY** (►) button.

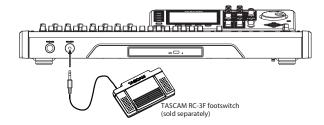

#### NOTE

Step on the switch (pedal) that you have set to PUNCH IN/ OUT in the footswitch settings. By default, the center pedal is set to PUNCH IN/OUT. (See "Setting the footswitch" below.)

## Setting the footswitch

Set the footswitch on the PREFERENCE screen.

- 1. When the recorder is stopped, press the MENU button to open the MENU screen.
- 2. Use the JOG/DATA dial or the CURSOR (▲/▼/◄/▶) buttons to select (highlight green) PREFERENCE, and then press the F4 (▶) button.

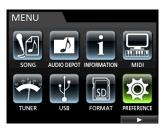

The PREFERENCE screen opens.

3. Use the CURSOR (▲/▼) buttons to select (highlight blue) Foot SW Right.

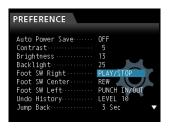

4. Use the JOG/DATA dial to select the function that you want to assign to the right pedal of the TASCAM RC-3F footswitch.

Options: PLAY, REC, STOP, FF, REW, PUNCH IN/OUT, PLAY/STOP (right pedal default), CUE LOCATE

5. In the same way, set Foot SW Center for the function of the center pedal and Foot SW Left for the left pedal.

Options: PLAY, REC, STOP, FF, REW, PUNCH IN/OUT (center pedal default), PLAY/STOP, CUE LOCATE (left pedal default)

After making the settings, press the HOME button to return to the Home screen.

#### **■** Footswitch function list

| Function         | Description                                                                         |
|------------------|-------------------------------------------------------------------------------------|
| PLAY             | Same as unit's <b>PLAY (►)</b> button                                               |
| REC              | Same as unit's <b>RECORD</b> (● ) button                                            |
| STOP             | Same as unit's <b>STOP (■ )</b> button                                              |
| FF               | Same as unit's <b>F FWD (▶▶) (TO LAST REC)</b> button                               |
| REW              | Same as unit's <b>REW (◄◄) (TO ZERO)</b> button                                     |
| PUNCH IN/<br>OUT | Punches in when pressed during playback, punches out when pressed during recording. |
| PLAY/STOP        | Starts playback when stopped, stops in other states.                                |
| CUE LOCATE       | Locates last point where playback started.                                          |

## **Bouncing tracks**

Like many multitrack recorders, this unit allows you to bounce tracks (ping-pong recording). Track bouncing allows you to combine the signals of multiple tracks and use them to create new mono or stereo recordings. In this way, you can virtually record more than 32 tracks. Note, however, that the original tracks cannot be separated again, so save them if they are important to you.

In Bounce mode, the recording source track signals pass through the mixer tracks via the bounce bus, and they are sent to the bounce tracks.

If you make a mistake, you can use the undo function of this unit to undo the incorrect operation (see "Undoing an operation" on page 47).

## Using the bounce function

1. When in Multi Track mode and the recorder is stopped, press the BOUNCE button.

The Recorder switches to Bounce mode.

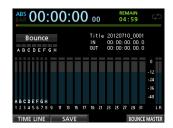

#### NOTE

In Bounce mode, Bounce appears in the upper left of the Home screen.

2. Press the REC button(s) of the track(s) on which you want to record the bounce. The REC button for the bounce target track starts flashing.

When bouncing in stereo, press the **REC** buttons for two mono tracks or one stereo track. The button or buttons start flashing.

When bouncing in mono, press the **REC** button for one mono track (1 to 8). The button starts flashing. You should also set the fader of the bounce target track to 0 dB.

#### NOTE

Though the track fader and **STEREO** fader settings of the bounce destination affect the monitoring volume, they do not affect the recording level. If you want the monitoring level to be the same as the recording level, set the bounce target track and **STEREO** faders to 0 dB.

Press the SELECT button to specify the bounce source.

You can select any tracks except the bounce target tracks and any inputs as bounce sources. To set an input as a bounce source, assign it to a stereo bus and press its **SOURCE** button.

Use the track faders and the **PAN** knobs on the Mixer screen to adjust the signals of tracks to be bounced.

When bouncing in stereo, the lower numbered track becomes the left channel.

When bouncing in mono, set the **PAN** knobs on the Mixer screen of tracks that will be bounced completely to the left.

To adjust the bounce master level when in Bounce mode, press the **F4** (BOUNCE MASTER) button to show a fader. Use the **JOG/DATA** dial to adjust it.

#### CAUTION

If a bounce source is selected before selecting a destination, the audio signals of the bounce sources will not be output from the STEREO OUT or MONITOR OUT jacks until you select the bounce destination.

4. Locate to the point where you want to start the bounce and press the RECORD (●) button to start bouncing.

Press the **STOP** ( ) button at the position where you want to end the bounce.

## **Checking the bounce result**

Mute the bounce source tracks and play back the song. (See "Muting tracks" on page 45.)

If you are not satisfied with the result because you think the balance between the instruments or the pan settings are not good, for example, undo the operation. (See "Undoing an operation" on page 47.)

If you are satisfied with the result, press the **BOUNCE** button to return to Multi Track mode.

Once the track bounce completes, you can make new recordings over (overwrite) the other tracks.

#### TIP

If it is possible that you might need the original tracks at some time later, copy or back up song data to a computer before bouncing tracks. (See "Copying songs" on page 37 and "Connecting to a computer" on page 76.)

#### NOTE

To hear the audio recorded to the bounce target track(s), set the monitor destination to BOUNCE so that you can monitor the bounce bus signal.

## **Direct location function**

You can specify a time or measure/beat to be located without using marks. On the Home screen, use the **JOG/DATA** dial to specify the location point.

The Home screen counter has two display modes: ABS (absolute time) and BAR (bar/beat).

The BAR display is based on the metronome setting. In BAR mode, you can locate a position in beat units. The current position of the recorder is shown as a time

(measure-beat) at the top of the Home screen. The tempo is also displayed.

The ABS display is based on the absolute time. In ABS mode, you can locate a position in frame units. The current position of the recorder is shown as a time (hours: minutes: seconds: frames) at the top of the Home screen (30 frames per second).

You can specify a time in this time display area and move the transport to that point.

## Locating a specified time directly

In ABS mode, you can locate a specified time directly using the following procedure. Direct location this way is not possible when recording.

- 1. Press the HOME button to open the Home screen.
- 2. ABS appears to the left of the counter on the Home screen.

If ABS does not appear, press the **METRONOME** button to open the METRONOME screen.

Use the **CURSOR** (▲ /▼) buttons to select the BAR DISP item, and then use the **JOG/DATA** dial to set it to OFF. This will cause ABS to appear on the Home screen.

- 3. Turn the JOG/DATA dial to change the time (the speed that the time changes corresponds to the speed that the dial is turned).
- 4. After setting the desired time value, press the PLAY
   (►) button to start playback from that time.

## Locating a specified bar/beat directly

In BAR mode, in the same way that you can locate a specified time directly in ABS mode, you can locate a position by specifying a time in bars and beats using the following procedure. Direct location this way is not possible when recording.

- 1. Press the HOME button to open the Home screen.
- 2.  $\ensuremath{\mathsf{BAR}}$  appears to the left of the counter of the Home screen.

If BAR does not appear, press the **METRONOME** button to open the METRONOME screen..

Use the **CURSOR** (▲ /▼) buttons to select the BAR DISP item, and then use the **JOG/DATA** dial to set it to ON. This will cause BAR to appear on the Home screen

3. The value cycles automatically when they reach the highest or lowest value in a field.

When set to 4/4, if the beat field exceeds 04, for example, the bar value will increase by one, and the beat field will return to 01.

In the same way, when you turn the **JOG/DATA** dial to lower a value and the beat value passes through 01, the bar value will decrease and the total value will change in succession. When set to 4/4, for example, if the value drops below 1 when the cursor is located

under the beat field, the bar value will decrease by one, and the beat field will return to @4.

 After setting the desired measure/beat, press the PLAY (►) button to start playback from that beat.

## **Location marks**

This unit allows you to set up to 99 location marks in each song. For example, you could mark the intro, vocal entry points and the starts of verses.

## **Setting a location mark**

When stopped, recording or playing back, press the **MARK SET** button at a point where you want a location mark.

A mark number (MARK  $\times \times$ ) appears on the Home screen ( $\times \times$  is the mark number).

The displayed mark number is the mark at the current position or the mark that is placed closes before the current position. A flag icon is also shown above the timeline.

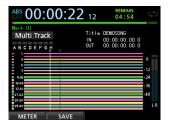

### NOTE

The marks are numbered in the order that you enter them. They are not numbered according to their positions in the song. Therefore, MARK @5 could appear before MARK @1 in a song, for example.

## **Skipping to location marks**

Press the **F FWD (▶▶)** or **REW (◄◄)** button to skip to the next or previous mark.

#### NOTE

Marks are skipped to in time order, not in numerical order.

## **Deleting a location mark**

You can delete marks when the recorder is stopped.

- 1. Press the F FWD (►►) or REW (◄◄) button to move to the mark that you want to delete.
- 2. Press the MARK SET button to delete the location mark.

#### NOTE

This operation cannot be undone. Make sure you want to execute it.

# Returning to zero or the last recording position

You can easily jump to the beginning of a song (00:00:00:00 = ZERO point) or to the last recording position (LAST REC point) by using two buttons at once.

To return to the beginning of a song (00:00:00:00 = ZERO point), press and hold the **STOP** ( $\blacksquare$ ) button and press the **REW** ( $\blacktriangleleft$ ) (**TO ZERO**) button.

To return to the last recording position (LAST REC point), press and hold the **STOP** (■) button and press the **F FWD** (►►) (**TO LAST REC**) button. This function is useful when you want to record again after finishing recording.

## Fast forwarding and rewinding

During playback or when stopped, press the **REW** (◀◀) or **F FWD** (▶▶) button to rewind or fast-forward while the button is pressed. The rewind and fast-forward speed is fixed at 10 times normal speed.

## **Cueing with the JOG/DATA dial**

You can use the **JOG/DATA** dial to jog to a precise playback position. There are two ways to cue by jogging: while viewing a track's waveform and while listening to the audio of tracks.

## Jogging while viewing a waveform

- Use the transport buttons or other locate functions to move the playback position near the position where you want to cue playback.
- 2. Press the JOG PLAY button to enter jog mode.

  If in timeline display mode, press the F1 key to switch to waveform display.
- 3. Press the SELECT button for the track that you want to view.

The waveform of the selected track appears. If a stereo track is selected, the displayed track (odd or even) changes each time the **SELECT** button is pressed, and you can monitor only the displayed track.

 Use the CURSOR ( ◀/▶) buttons to increase/ decrease the horizontal zoom (time) as necessary.

Press the **CURSOR** ◀ button to decrease the horizontal zoom (time), or the **CURSOR** ▶ button to increase it.

You can also use the **CURSOR** (▲/▼) buttons to increase/decrease the vertical zoom (audio level).

Press the **CURSOR** ▲ button to increase the vertical zoom (audio level), or the **CURSOR** ▼ button to decrease it.

Increasing the zoom makes it easier to cue precisely.

- 5. Use the JOG/DATA dial to locate the cue point.
- 6. After you find the cue point, press the JOG PLAY button to return to the Home screen.

## Jogging while listening to audio

- 1. Use the transport buttons or other locate functions to move the playback position near the position where you want to cue playback.
- 2. Press the JOG PLAY button to enter jog mode.

  If in waveform display mode, press the F1 key to switch to timeline display.
- 3. Use the CURSOR (◀/▶) buttons to increase/ decrease the horizontal zoom (time) as necessary.

Press the **CURSOR** (◀) button to decrease the horizontal zoom (time), or the **CURSOR** (▶) button to increase it.

Increasing the zoom makes it easier to cue precisely. The jogging sound, which is the sound of a short increment being repeated, can be heard.

- 4. While listening to the jog sound, use the JOG/DATA dial to locate the cue point.
- 5. After you find the cue point, press the JOG PLAY button to return to the Home screen.

#### NOTE

The transport buttons can be used even in jog mode. However, when the timeline is displayed, pressing the **PLAY** button switches between normal playback and jog playback, and pressing the **STOP** button activates jog playback.

When in jog mode, you can move in 1/10 frame (1/300 seconds) units. You can also set IN and OUT points with 1/10 frame precision.

## Repeat playback

Use the repeat playback function to play the same part again and again.

The repeat playback interval is the audio between the IN and OUT points.

## **Setting IN/OUT points**

In addition to setting the repeat playback interval, the IN and OUT points are also used to set track editing intervals and as the punch-in and punch-out points when automatically punching in and out. Moreover, these points are used as the start and end points of the mixed-down master file when creating a master file.

You can set these points when the unit is recording, playing back or stopped.

#### NOTE

The IN and OUT points cannot be set or edited in the following modes: repeat playback, auto punch and mastering.

### Adding IN/OUT points

Regardless of whether the unit is stopped, playing back or recording, when the recorder is at the desired position, press and hold the **MARK SET** button and press the **IN** or **OUT** button.

The position where you pressed the **IN/OUT** button is set as the IN/OUT point and the time is shown on the Home screen.

#### **■** Locating IN/OUT points

When stopped or playing back, press the **IN** or **OUT** button.

### Using repeat playback

- 1. Set the IN point and OUT points as the start and end points of the repeat playback interval, and then return to the Home screen.
- 2. Press the REPEAT button.

The coicon appears on the Home screen, and repeat playback starts.

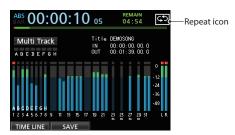

After starting from the IN point, when playback reaches the OUT point, it returns to the IN point and continues.

Playback continues to repeat between the IN and OUT points.

3. To end repeat playback, press the REPEAT button, so that the con disappears from the Home screen.

## Jumpback playback

Press the **JUMPBACK** (**PREVIEW**) button during playback to move back a set number of seconds and restart playback.

If you want to hear a passage again during playback, press the **JUMPBACK** (**PREVIEW**) button to go back the set number of seconds and replay that passage.

- 1. When the recorder is stopped, press the MENU button to open the MENU screen.
- Use the JOG/DATA dial or the CURSOR (▲/▼/◄/►)
   buttons to select (highlight green) PREFERENCE,
   and then press the F4 (►) button.

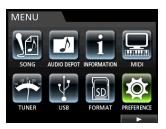

The PREFERENCE screen opens.

3. Use the CURSOR (▲/▼) buttons to select (highlight blue) Jump Back, then use the JOG/DATA dial to set the jumpback time.

Options: 1 Sec to 10 Sec, 20 Sec, 30 Sec (default: 3 Sec)

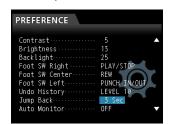

- 4. After making the setting, press the HOME button to return to the Home screen.
- 5. Press the JUMPBACK button during playback to move back by the time set in step 3.

## **Previewing cue points**

You can preview playback to check whether it is cued correctly. This function can be used to preview audio both before and after the current playback position.

- 1. When the recorder is stopped, press the MENU button to open the MENU screen.
- 2. Use the JOG/DATA dial or the CURSOR (▲/▼/◄/▶) buttons to select (highlight green) PREFERENCE, and then press the F4 (▶) button.

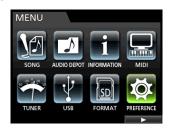

The PREFERENCE screen opens.

3. Use the CURSOR (▲/▼) buttons to select (highlight blue) Preview Time, then use the JOG/DATA dial to set the preview playback time.

Preview Time: 1 Sec to 10 Sec (default: 4 Sec)

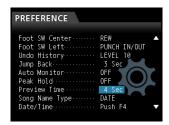

- After making the setting, press the HOME button to return to the Home screen.
- 5. Preview playback before or after the cue point.

  To preview after the cue point:

While playback is stopped, hold the **PREVIEW** button and press the **OUT** button to play from the current point for the preview time, and then return to the current point and stop.

#### To preview before the cue point:

While playback is stopped, hold the **PREVIEW** button and press the **IN** button to skip back the preview time and then play to the current time and stop.

## Automatic punching in and out

You can use the punch in/out function to automatically record between punch-in and punch-out points set in advance.

When using auto punch in/out recording, playback starts from the pre-roll point before the punch-in point where recording starts. Once the punch-out point is reached, recording ends, but playback continues for the post-roll time and then stops.

In automatic punch in/out recording, monitoring of the recording tracks changes as follows.

- Pre-roll period: Track playback signal + input source signal
- Punch in-out interval: Input source signal
- Post-roll period: Track playback signal + input source signal

Tracks not armed for recording can be monitored the entire time.

When using this auto punch in/out function, the above monitoring changes occur not only during actual recording, but also in the Rehearsal mode.

In Rehearsal mode, you can simulate auto punch in/out recording, so you can rehearse your performance and also check whether the IN and OUT points are set correctly.

You can also use punch in/out in with the repeat function. By using these functions together, you can repeatedly rehearse punch in/out recording, or record multiple takes of the same section, letting the unit work automatically. After recording multiple takes, you can choose the best one.

## Setting punch-in/out points

There are two ways to set the punch-in/out points.

#### **LAST REC:**

This option sets the starting and ending points of the last recording (or rehearsal) as the punch in and out points.

#### IN - OUT:

This option sets the IN and OUT points as the punch-in/out points. The first of these points will be used as the punch-in point and the second as the punch-out point.

- 1. When the recorder is stopped, press the HOME button to open the Home screen.
- 2. Press the REC button for the track(s) on which you want to automatically punch in and out.
- 3. Press the AUTO PUNCH button to open the AUTO PUNCH screen.

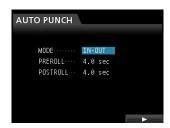

4. Use the CURSOR (▲/▼) buttons to select (highlight blue) MODE, PREROLL or POSTROLL, and then use the JOG/DATA dial to set the value.

MODE:LAST REC or IN-OUT PREROLL:1.0 to 9.9 sec POSTROLL:1.0 to 9.9 sec

After setting MODE, PREROLL and POSTROLL, press the **F4** (▶) button to return to the Home screen.

Auto Punch appears at the top of the screen when automatic punching is enabled.

You can also press the **AUTO PUNCH** button again to return to the Home screen without enabling automatic punching.

#### NOTE

You can press the **AUTO PUNCH** button before putting any tracks into recording standby. Press the **REC** button of any track to put it into recording standby after enabling automatic punching.

## **Checking punch-in/out points**

When punch-in/out points are set, you can confirm the setting by pressing the **PLAY** (►) button.

The playback starts from the pre-roll point and continues to the post-roll point. When the punch-in point is reached, on tracks armed for recording, already recorded audio will be muted and only input signals will be heard. When the punch-out point is reached, already recorded audio and input signals will both be heard.

If you want to change the punch-in/out points, locate the desired points and set them again.

If there are no problems with the punch-in/out points and pre-roll and post-roll times rehearse recording, as described below.

## Rehearsing with automatic punching

You can rehearse before punch in/out recording. During rehearsal, monitoring operates the same way as in actual recording, but no recording occurs.

 When the AUTO PUNCH button is lit and at least one of the tracks is in recording standby, press the REHEARSE button.

The **REHEARSE** button lights.

2. Press the RECORD (●) button.

Automatic punch in/out rehearsal starts.

- Playback starts from the pre-roll point. You can monitor both the track playback and input source signals during the pre-roll.
- When the punch-in point is reached, monitoring changes to only the input source signal, and the RECORD (●) button starts flashing (indicating that this is a rehearsal).
- When the punch-out point is reached, monitoring of both the track playback and input source signals resumes, and the RECORD (●) button becomes unlit.
- Playback stops at the post-roll point.

Before starting a rehearsal, you can press the **REPEAT** button to repeat rehearsal of the auto-punch interval until you press the **STOP** (■) button. (**AUTO PUNCH**, **REHEARSE** and **REPEAT** buttons all light in this case.)

## **Recording with automatic punching**

After rehearsing, record with auto punch in/out.

- 1. If necessary, press the REHEARSE button so that it becomes unlit.
- 2. Press the RECORD (●) button.
  - Playback starts from the pre-roll point. You can monitor both the track playback and input source signals during the pre-roll.
  - When the punch-in point is reached, monitoring changes to only the input source signal, and the **RECORD** (●) button starts flashing (indicating that this is a rehearsal).
  - When the punch-out point is reached, monitoring of both the track playback and input source signals resumes, and the RECORD (●) button becomes unlit.
  - Playback stops at the post-roll point.

Before starting punch in/out recording, you can press the **REPEAT** button so that it lights. Then, you can repeat automatic punch in/out recording up to 8 times (takes). This uses the recorder's virtual track feature.

After recording, you can choose your favorite take from one of the 8 takes recorded on virtual tracks. (See "Checking takes" below.)

#### NOTE

You can undo auto punch in/out operations.

## **Checking takes**

After recording one or more takes, follow these procedures to check them.

After punch in/out recording completes, the VIRTUAL TRACK screen opens, as shown below.

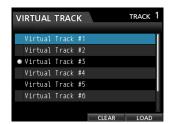

- Use the JOG/DATA dial or the CURSOR (▲/▼)
  buttons to select (highlight blue) a take in the list.
- 2. Press F4 (LOAD) to assign that virtual track to the physical track.

Playback the take to check it. Repeat steps 1 and 2 to check other takes.

3. If you are satisfied with the result, press the VIRTUAL TRACK button to close this screen.

To end Auto Punch mode, press the **AUTO PUNCH** button.

If you are not satisfied with the result, press the **RECORD** ( ) button again and record another take.

## **Virtual tracks**

This unit has 8 virtual tracks for each track.

Since there are 8 virtual tracks for each track, you can record multiple takes of lead vocals and improvised solos, for example, and then choose the best takes afterwards.

After recording, assign an unused virtual track to the physical track, and then record another take. By repeating this process, you can use multiple virtual tracks for different takes.

#### NOTE

The virtual tracks are mono tracks. When assigning virtual tracks to a physical track of a stereo pair, you must assign them separately to the left and right channels.

## **Recording to virtual tracks**

Follow these procedures to record a virtual track.

- 1. Select the track.
- 2. Press the VIRTUAL TRACK button.
- 3. Select UNUSED.
- 4. Press the F4 (LOAD) button to assign the virtual track to be recorded to.
- 5. Once you have completed the setting, press the HOME button to return to the Home Screen.

## **Assigning virtual tracks**

Follow these procedures to assign a virtual track to a physical track.

 Press the SELECT button of a track you want to assign a virtual track to when the Home screen is open, and then press the VIRTUAL TRACK button.

(You can also press the **VIRTUAL TRACK** button first, and then select the track.)

The VIRTUAL TRACK screen opens.

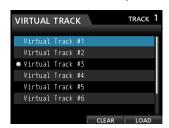

#### NOTE

- When creating a song, Virtual Track #1 is assigned to each physical track.
- Recording, playback, and editing is only possible on virtual tracks assigned to physical tracks.
- You can assign an already recorded virtual track to a physical track and record over it.

- 2. Use the JOG/DATA dial to select the virtual track that you want to assign.
- 3. Press the F4 (LOAD) button to assign the virtual track to the physical track.

The virtual track assigned to the physical track is marked with an icon on the screen.

#### NOTE

- To delete a virtual track, press the **F3** (□LEAR) button in step **3** above.
- A virtual track assigned to a physical track cannot be deleted.
- If you assign an unused virtual track, the physical track becomes empty.

## 8 - Track Editing

In the past, editing recordings made on tape recorders required advanced techniques, but with this unit editing is easy and accurate.

Moreover, unlike with a tape recorder when an editing error could not be undone, this unit uses non-destructive editing, which means you can edit without altering the original data so the undo function can be used to correct an edit easily. (See "Undoing an operation" on page 47.)

## **Overview of track editing**

This unit has the following track editing functions.

- COPY/PASTE
- COPY/INSERT
- . MOVE/PASTE
- MOVE/INSERT
- OPEN (insert silence)
- CUT (remove part)
- SILENCE (erase part)
- . CLONE TRACK (duplicate track)
- CLEAN OUT (delete track)

## **Editing points**

The IN, OUT and TO points are used as editing points for the COPY/PASTE, COPY/ INSERT, MOVE/PASTE and MOVE/ INSERT functions.

The IN and OUT points are used as editing points for the OPEN, CUT, and SILENCE functions.

These are the same IN and OUT points used for repeat playback.

#### ■ IN point

The IN point is the start point for the part of the track to be edited.

Press and hold the **MARK SET** button and press the **IN** button to set the IN point at the current position.

### OUT point

The OUT point is the end point for the part of the track to be edited

Press and hold the **MARK SET** button and press the **OUT** button to set the OUT point at the current position.

### **■** TO point

The TO point is the current playback position.

#### NOTE

If you press the JOG PLAY button to enable jog mode, you can set IN and OUT points with subframe (1/10 frame) precision.

## **Basic editing procedures**

1. When the recorder is stopped, press the TRACK EDIT button to open the TRACK EDIT menu.

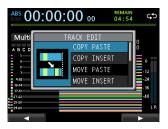

2. Use the JOG/DATA dial or the CURSOR (▲/▼) buttons to select (highlight blue) the desired track editing function, and then press the F4 (▶) button.

The corresponding function window opens.

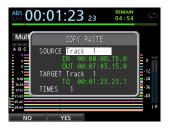

COPY PASTE window

3. Select the setting item value.

If there are multiple setting items, use the **CURSOR** (▲/▼) buttons to select one, and then use the **JOG/ DATA** dial to set the value.

4. Press the F2 (YES) button to execute the function.

#### NOTE

Press the **F1** (NO) button to close the COPY PASTE window without executing the function.

## **Explanation of items**

### SOURCE

This is the track to be edited.

The choices available depend on the editing function.

- 1 to 12: Single track
- 13/14 to 31/32: Stereo track
   You can also use track SELECT buttons to set this.
- ALL: Every track from 1 to 32

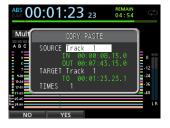

**COPY PASTE window** 

## 8 - Track Editing

#### ■ IN/OUT/TO

To change the IN/OUT/TO points, exit the TRACK EDIT screen, and set them again as necessary.

#### **■ TARGET Track**

This is the track that is edited. In the case of OPEN, CUT, SILENCE and CLEAN OUT, the source track itself is the target track.

The options depend on what you have set for the SOURCE track.

When the SOURCE track is ALL (all tracks), the TARGET track must also be ALL (all tracks).

#### TIMES

Set the number of times that the copied section will be pasted between 1 and 99.

## **COPY/PASTE**

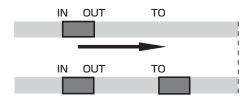

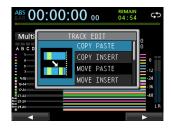

This function copies the audio data from between the IN and OUT points on the source track, and pastes it on the target track starting from the TO point. This operation does not change the source track between the IN and OUT points.

This operation overwrites recorded data on the target track. Therefore, the length of the target track is not changed.

You can make multiple copies in a single operation.

In other words, you can overwrite the target track from the TO point with a designated number of repetitions of the source data.

The following parameters are used in this operation.

- . SOURCE Track
- . IN/OUT/TO
- . TARGET
- . TIMES

## **COPY/INSERT**

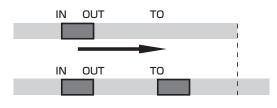

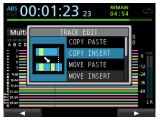

This function copies the audio data from between the IN and OUT points on the source track, and inserts it on the target track starting from the TO point. This operation does not change the source track between the IN and OUT points.

This operation inserts recorded data into the target track. The recorded data on the target track after the TO point is offset by the amount of time used by the inserted audio data. Therefore, the target track becomes longer.

You can make multiple copies in a single operation. In other words, you can insert a designated number of repetitions of the data into the target track from the TO point.

The following parameters are used in this operation.

- . SOURCE Track
- . IN/OUT/TO
- . TARGET
- . TIMES

## **MOVE/PASTE**

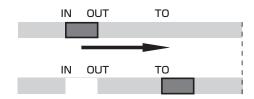

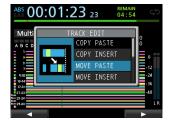

The audio data between the IN and OUT points on the source track is removed and pasted on the target track from the TO point. This operation leaves a silence between the IN and OUT points on the source track.

This operation overwrites recorded data on the target track. Therefore, the length of the target track is not changed.

The following parameters are used in this operation.

- . SOURCE Track
- . IN/OUT/TO
- . TARGET Track

### **MOVE/INSERT**

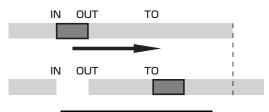

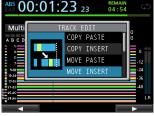

The audio data between the IN and OUT points on the source track is removed and inserted in the target track starting from the TO point. This operation leaves a silence between the IN and OUT points on the source track.

This operation inserts recorded data into the target track starting from the TO point. Therefore, the target track becomes longer.

The following parameters are used in this operation.

- SOURCE Track
- . IN/OUT/TO
- . TARGET Track

## **OPEN (Insert Silence)**

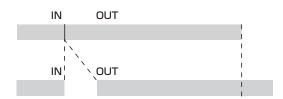

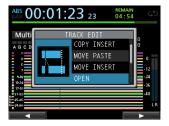

This function inserts silence between the IN and OUT points on the selected track.

This function splits the track at the IN point and shifts the recorded data after the IN point to after the OUT point. Therefore, the track becomes longer.

The following parameters are used in this operation.

- . TARGET Track
- . IN/OUT

## **CUT (Remove Part)**

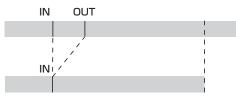

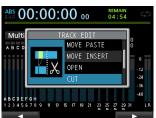

This function cuts (deletes) the audio data between the IN and OUT points on the selected track, and shifts the remaining recording after the OUT point forward to the IN point. Therefore, the track becomes shorter.

The following parameters are used in this operation.

- . TARGET Track
- . IN/OUT

## 8 - Track Editing

## **SILENCE (Erase Part)**

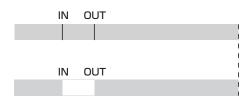

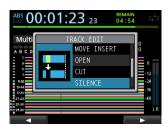

This function cuts (deletes) the audio data between the IN and OUT points on the selected track.

This creates silence between the IN and OUT points, as though there had been no recording.

This operation does not change the length of the track.

The following parameters are used in this operation.

- . TARGET Track
- . IN/OUT

### TIP

You can use this function to delete short noises, for example.

## **CLONE TRACK (duplicate track)**

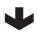

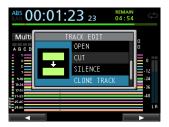

Use this function to duplicate a mono or stereo track to a different track.

This copies the entire track, so the IN, OUT and TO points have no effect.

The following parameters are used in this operation.

- . SOURCE Track
- . TARGET Track

#### NOTE

If you choose the same track for both the SOURCE and the TARGET track, a Same Track notification appears and the operation will not be executed.

## **CLEAN OUT (delete track)**

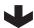

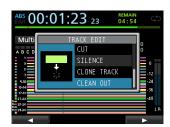

Use this function to completely erase the selected track.

This deletes the entire track, so the IN, OUT and TO points have no effect.

The following parameter is used in this operation.

. TARGET Track

## 9 - Using Internal Effects

This chapter explains the dynamic effects, guitar effects, and send effects that can be applied to individual mic and guitar inputs.

You can select one of four types of dynamic effects (COMPRESSOR, NOISE SUPPRESSOR, DE-ESSER, EXCITER) for use with all inputs (**A** to **H**).

For details about the parameters of each type of effect, see "18 - Appendix" (page 97).

The library settings of guitar and send effects can be used for other songs.

Even when parameter settings are not stored in the library, effect assignments and parameters are always stored as part of a song.

## **Dynamic effects**

When you press the **DYNAMICS** button, the inserted effect for the last selected input (**INPUT A** to **H**) is displayed.

You can select one of the four types of effects (COMPRESSOR, NOISE SUPPRESSOR, DE-ESSER, EXCITER) and apply it to all inputs (**A** to **H**) (simultaneous application has some limitations).

You cannot use multiple types of dynamic effects simultaneously.

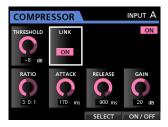

#### CAUTION

When using a guitar effect together with a dynamic effect, the dynamic effect can be inserted on a maximum of 2 channels.

The selected input (A to H) and on/off state are shown on the screen.

## Inserting a dynamic effect

Press the **DYNAMICS** button to open the DYNAMICS screen. Press the **SOURCE** button to select the input (**A** to **H**) where you want to insert the dynamic effect.

Press the **F3** (SELECT) button to select the effect that you want to insert. Press the **F4** (ON/OFF) button to set the selected effect to ON and insert it.

You can also align the cursor with INSERT EFFECT on the Mixer screen and use the **JOG/DATA** dial to turn the effect on/off.

## **Adjusting dynamic effects**

You can edit the parameters of the selected dynamic effect. The parameters differ depending on the effect type.

Use the **CURSOR** ( $\triangle$  / $\nabla$ / $\triangleleft$ / $\triangleright$ ) buttons to select the parameter that you want to change, and then use the **JOG/DATA** dial to set the value.

#### NOTE

There is no preset or library function for dynamic effects.

## 9 - Using Internal Effects

## **Guitar effects**

This unit has multi-effects for guitar. You can insert and use these effects on tracks.

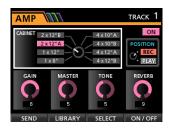

## Inserting a guitar effect

Press the **EFFECT** button to open the GUITAR EFFECT/SEND EFFECT screen (the last displayed effect appears).

If the SEND EFFECT screen is open, press the **F1** (GUITAR) button to open the GUITAR EFFECT screen.

If there is any effect already inserted on a track, the **SELECT** button lights and the track number appears in the upper right corner of the screen.

If no effect has been inserted, the **SELECT** button is unlit, and TRACK — appears in the upper right corner of the screen.

Press the **SELECT** button of a track to insert the effect on it.

You can also align the cursor with INSERT EFFECT on the Mixer screen and use the **JOG/DATA** dial to turn the effect on/off.

#### NOTE

A guitar effect has a mono input and a mono output, but when inserted on a stereo track, it can have a stereo output and some types will have a stereo effect.

#### CAUTION

Since guitar effects are mono, when they are inserted on stereo tracks, the effect is sent only to the odd-numbered track. (See the illustration below.)

- For example, when inputs G and H are assigned to stereo track 9/10 and you insert a guitar effect, the effected sound will be recorded on track 9 (input G).
- Since some effects work in stereo, we recommend that you set the track type to stereo, and then assign the same input to both odd and even numbers. (For example, assign input H/H to tracks 9/10.)

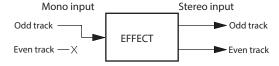

## **Adjusting guitar effects**

You can edit the parameters of the selected guitar effect. The parameters differ depending on the effect type.

Press the **F3** (SELECT) button to select the effect that you want to edit.

Use the **CURSOR** ( $\triangle/\nabla/\triangle/$ ) buttons to select the parameter that you want to change, and then use the **JOG/DATA** dial to set the value.

Select whether to apply the effect during recording or during playback with the POSITION parameter on the Guitar Effect screen.

## **Loading guitar effect settings**

- 1. On the Guitar Effect screen, press the F2 (LIBRARY) button to open the library list.
- 2. Use the JOG/DATA dial to select the effect setting that you want to load, and then press the F4 (▶) button.
- 3. The setting is loaded and the library list closes, but the Guitar Effect screen stays open.

Press the **F1** (◀) button to return to the Guitar Effect screen without loading a setting.

#### NOTE

Factory preset settings are stored in the PRESET category, and user settings are stored in the USER category.

## Saving guitar effects in the library

You can save adjusted effect settings as a user setting in the library.

 When the Guitar Effect screen is open, press the F2 (LIBRARY) button to open the PRESET/USER library list.

Use the **JOG/DATA** dial to select the USER area, and then press the **F3** (SAUE) button.

#### NOTE

The library list has a PRESET category and a USER category. PRESET area data cannot be overwritten.

2. Enter a name, if necessary.

Names in the PRESET library cannot be changed.

## 9 - Using Internal Effects

## **Send effects**

The internal send effect can be applied to signals sent to Send Effect 1.

You can use one of the three types of send effects (REVERB, DELAY and CHORUS) available. You cannot use multiple types of effects simultaneously.

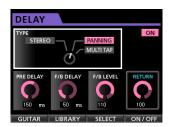

## **Using send effects**

You can send input channel or track signals to the send effects. Set channel signal send levels and whether the signal is pre or post fader on the Mixer screen. (See "Sending signals to internal/external effects" on page 44.)

The return signal from this effect is sent to the stereo bus. In Bounce mode, however, it is sent to the bounce bus. (See "Bouncing tracks" on page 50.)

## **Adjusting send effects**

Adjust parameters on the EFFECT screen.

Press the **EFFECT** button to open the EFFECT screen. If the Guitar Effect is shown, press the **F1** (SEND) button to switch to the Send Effect screen.

Press the **F3** (SELECT) button to select the effect type (REVERB, DELAY or CHORUS).

Use the **CURSOR** ( $\triangle$  / $\nabla$ / $\triangleleft$ / $\triangleright$ ) buttons to select the parameter that you want to change, and then use the **JOG/DATA** dial to set the value.

## **Loading send effect settings**

- 1. On the Send Effect screen, press the F2 (LIBRARY) button to open the library list.
- Use the JOG/DATA dial to select the effect setting that you want to load, and then press the F4
   (▶) button.
- 3. The setting is loaded and the library list closes, but the Send Effect screen stays open.

Press the **F1** (◀) button to return to the Send Effect screen without loading a setting.

## Saving send effects in the library

You can save adjusted effect settings as a user setting in the library.

1. When the Send Effect screen is open, press the F2 (LIBRARY) button to open the PRESET/USER library list.

Use the **JOG/DATA** dial to select the USER area, and then press the **F3** (SAVE) button.

#### NOTE

The library list has a PRESET category and a USER category. PRESET area data cannot be overwritten.

2. Enter a name if necessary.

Names in the PRESET library cannot be changed.

## Mixing down tracks

Mixing down tracks is the process of adjusting the volumes and stereo positions of each recorded track and combining them into a well-balanced stereo track.

Including recorded tracks (32 maximum) and inputs (8 maximum), you can mix down up to 40 total tracks.

### Levels and balance

Use the track faders to balance the relative levels of the tracks.

Then, use the **STEREO** fader to adjust the overall level. Watching the stereo level meters on the display, adjust the level until it is suitable.

If the level is too loud, the sound will become distorted.

#### NOTE

The track meters on the display show the recorded signal levels of the tracks. Therefore, these meters do not change when the **TRACK** faders are adjusted.

#### TIP

You do not need to keep the entire song at the same volume. For example, you could gradually increase the volume during a quitar solo.

## **Fader group**

You can group multiple faders to control them simultaneously with a single fader.

Group and ungroup tracks while the **GROUP** button is lit.

### ■ Grouping tracks

- 1. Press the GROUP button.
- 2. Adjust the level and balance between tracks you want to control.
- 3. Press the SELECT buttons of tracks to control.

A lit **SELECT** button indicates a track in the group.

The track fader with the smallest number will be the master fader, and faders in the group can be controlled by it. When a fader other than the master fader is moved, the **SELECT** button of the master fader blinks and the movement will have no effect.

This fader group internally retains the relative level differences from the master fader that it had when it was set. The relationship between physical faders is not retained.

#### NOTE

After tracks have been grouped, they will not be ungrouped when you press the **GROUP** button. (The **GROUP** button will blink.)In this case, if the group master fader is moved, the **SELECT** buttons of tracks in the group will light during operation.

If another fader is moved, the **SELECT** button of the master fader will blink and the movement will have no effect.

### **■** Ungrouping tracks

- 1. Press all the SELECT buttons of tracks in the group to turn them off.
- 2. Press the GROUP button.

If you press the **GROUP** button before turning off all the buttons (a button is still lit), the **GROUP** button will blink, indicating that tracks are still grouped.

#### CAUTION

After ungrouping tracks, the positions of the physical faders and the actual levels (values shown onscreen) might not match. In such a case, when you move a physical fader, the actual level will change to match the physical fader value, and thereafter the physical fader will controls the level. This might cause a sudden level change and loud noise, so turn the stereo fader down beforehand.

#### NOTE

After grouping tracks, if the group master fader changes because the lowest numbered track is ungrouped or a lower numbered track is added to the group, the track levels are reset to their physical fader values.

## **Stereo position (panning)**

Use the **PAN** knobs on the Mixer screen of each mono track to set the stereo position of the track signal.

For stereo tracks, instead of panning, adjust the balance (BAL) between left and right channels.

## **Track equalizer**

Each track has a 3-band equalizer that can be adjusted on the Mixer screen.

1. Press the MIXER button to open the Mixer screen.

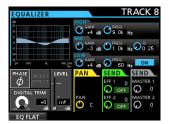

### 2. Adjust the track equalizer.

The equalizer parameters are as follows.

|      | GAIN                                     | FREQ                                                     |
|------|------------------------------------------|----------------------------------------------------------|
| нідн | Setting range: ±12 dB<br>(Default: 0 dB) | Setting range: 1.7 kHz to<br>18 kHz<br>(Default: 10 kHz) |
| MID  | Setting range: ±12 dB<br>(Default: 0 dB) | Setting range: 32 Hz to<br>18 kHz<br>(Default: 1.0 kHz)  |
| LOW  | Setting range: ±12 dB<br>(Default: 0 dB) | Setting range: 32 Hz to<br>1.6 kHz<br>(Default: 100 Hz)  |

Use track **SELECT** buttons to select desired tracks.

Use **HIGH**, **MID** and **LOW GAIN** knobs to adjust the gain of each band.

Use the **HIGH**, **MID** and **LOW FREQ** knobs to adjust the center frequency of each band.

Use the **MID Q** knob to set the resonance (width) of the **MID FREQ** band.

**Setting range:** 0 . 25 to 16 (Default: 0 . 5)

Press the **EQUALIZER ON/OFF** button to turn the equalizer on or off.

Use **INPUT SOURCE (A–H)** buttons to select inputs to set the equalizer. (See "Using the input equalizer" on page 43.)

3. After making the settings, press the HOME button to return to the Home screen.

## **Send effects**

This unit has three types of send effects.

Adjust the level of the signal sent to the effect from each track by using their **SEND EFF 1/EFF 2** knobs.

#### NOTE

Adjust the RETURN LEVEL on the Send Effect screen.

1. Press the EFFECT button to open the Effect screen.

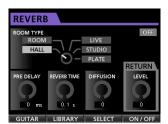

2. Select and adjust the send effect.

Press the **EFFECT** button to open the Effect screen where the last operation was performed. Press the **F3** (SELECT) button to select one of the three available types (REVERB, DELAY or CHORUS). You cannot use multiple types of effects simultaneously.

Align the cursor with the parameter that you want to adjust, and then use the **JOG/DATA** dial to adjust it.

The return from the send effect is mixed with the stereo signal.

- 3. After making the send effect setting, press the HOME button to return to the Home screen.
- 4. Use the SEND EFF 1 knob to adjust the level of the signal sent to the send effect of each track.

#### TIP

When using an external effect, connect the output of the external effect (EFFECT RETURN) to **INPUT A** to **H**. By assigning the connected input to the stereo bus, you can return the effect sound to the stereo bus. (See "Assigning inputs to a stereo bus" on page 41.)

## Creating a master file

When you are satisfied with your mix, this unit can create a stereo master file by recording the mixed down tracks.

Master files created by this unit are saved with their songs.

A master file can be recorded by an external stereo recorder and can also be converted by the unit into a WAV file and stored with the same name as the song in the song's folder on the SD card.

#### CAUTION

Only one master file ("[song name].wav") can be created in each song. (When mastering, another file besides the "[song name].wav" master file is created, but it is only for use by the unit. Do not erase it.)

## Setting the start and end points

Before creating a master file, set the start and end points to be used for the mixed down master file. The range between the song's IN and OUT points will be recorded as the master file.

Usually, you will probably want to set the beginning of the song as the IN point and the end of the song as the OUT point.

Press and hold the **MARK SET** button and press the **IN** button where you want to set the IN (start) point of the master file, and press and hold the **MARK SET** button and press the **OUT** button where you want to set the OUT (end) point.

For more information about how to correct the IN/OUT points, see "Setting IN/OUT points" on page 53.

## Creating a master file

After setting the IN and OUT points, you are ready to create the master file.

1. When in Multi Track mode, press the MIXDOWN/MASTERING button.

The recorder switches to Mixdown mode and the Home screen reopens.

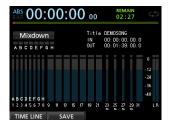

If you play or record, you can hear the signal of the mixed tracks (the signal to be recorded) through headphones or a monitoring system.

#### NOTE

- In Mixdown mode, Mixdown appears on the upper left corner of the Home screen.
- If the interval between the IN and OUT points is shorter than 4 seconds, when you start to record,

Trk Too Short appears and the mixdown recording will not be performed.

- When in Mixdown mode, some playback functions do not work. If you try to use one of these functions, In Mixdown Mode appears.
- 2. Press the RECORD (●) button.

The mixdown starts and the **RECORD** (●) button lights.

Regardless of the recorder's current position, the mixdown starts from the IN point.

If necessary, adjust the track faders or the Mixer screen's **PAN** knobs while mixing down the tracks to stereo. These adjustments will be reflected in the master file.

When the recorder reaches the OUT point, recording automatically stops.

3. If you want to redo the creation of the stereo master track, press the RECORD (●) button.

A new master file will be created, and the previous master file will be overwritten.

#### NOTE

After recording the master file, you can play back the master file to check it. (See "Checking the master file" in the following section.)

## **Exiting Mixdown mode**

Press the **MIXDOWN/MASTERING** button twice to return to Multi Track mode.

## Checking the master file

Follow these procedures to listen to a master file after you have completed recording it.

1. When in Mixdown mode, press the MIXDOWN/MASTERING button.

The recorder switches to Mastering mode and the Mastering screen opens.

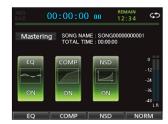

#### NOTE

- In Mastering mode, Mastering appears in the upper left of the Home screen.
- When in Multi Track mode, press the MIXDOWN/ MASTERING button to switch to Mixdown mode, and then press the MIXDOWN/MASTERING button again to switch to Mastering mode.
- You cannot switch to Mastering mode if there is no master file.

2. In this state, press the PLAY (►) button to play back the master file that you have created.

#### CAUTION

Confirm that both the E@ and C@MP items are set to @FF. If either is set to @N, the playback sound of the master file will be affected by the equalizer and/or compressor. (See "Using the mastering equalizer" on page 67 and "Using mastering compression" on page 68.)

- 3. When in Mastering mode, the transport buttons work as follows.
  - Press the PLAY (►) button to play back the master file from the current position until its end.
  - Use the REW (◄◄) button and the F FWD (►►) button to rewind and fast-forward in the same way as in ordinary recorder mode.
  - Press the **STOP** (■) button to stop playback.
  - . Track recording is not possible.
  - Repeat playback and location mark functions cannot be used.

Since the master file playback signal is output from the **STEREO OUT** jack, you can record the output to an external stereo recorder.

If you are not satisfied with this master file, you can perform a new mixdown.

#### NOTE

To listen to a master file recorded in a saved song, load the song, change the recorder to Mastering mode, and then press the **PLAY** ( $\triangleright$ ) button to start playback.

## **Ending master file checking**

After checking the master file, press the **MIXDOWN**/ **MASTERING** button to return to Multi Track mode.

## Using the mastering tools

This unit has specialized tools for enhancing the sound of the master file. Use the equalizer, noise shaper, compressor, and normalize functions to adjust the overall volume and sound quality.

Switch to Mastering mode and use the mastering tools to enhance the master file.

## **Mastering procedures**

Follow the steps below to master the file that has been mixed down.

### ■ Step 1 - Enter Mastering mode.

When in Mixdown mode, press the MIXDOWN/MASTERING button.

The recorder switches to Mastering mode and the Mastering screen opens.

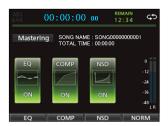

#### NOTE

- When in Multi Track mode, press the MIXDOWN/ MASTERING button to switch to Mixdown mode, and then press the MIXDOWN/MASTERING button again to switch to Mastering mode.
- You cannot switch to Mastering mode if there is no master file.

# ■ Step 2 - Use the mastering tools to adjust the sound.

You can use the following mastering tools: EQUALIZER (**F1** (EQ) button), COMPRESSOR (**F2** (COMP) button), NOISE SHAPED DITHERING (**F3** (NSD) button) and NORMALIZE (**F4** (NORM) button).

You can also switch between a multi-band and single-band type compressor on the COMP MULTI screen by pressing the **F2** button.

When using the multi-band compressor, the parameter display on the COMP MULTI screen is split into LOW BAND, MID BAND and HIGH BAND areas, allowing separate adjustments for each band.

Make the necessary settings for each tool. (For further details, see "Using the mastering equalizer," "Using mastering compression," "Using normalize," and "Using noise shaped dithering" below.)

When in Mastering mode, you can use the **PLAY** (►), **STOP** (■), **REW** (◄◄) and **F FWD** (►►) transport buttons to monitor the playback signal as you adjust settings.

# Step 3 - Record a new master file using the mastering tools.

After adjusting the mastering tool settings, press the **RECORD** ( ) button to start recording.

The recording starts and the **PLAY** ( $\triangleright$  ) and **RECORD** ( $\bullet$  ) buttons light.

Recording always starts from 00:00:00:00 regardless of the current position.

Recording in Mastering mode overwrites the previous master file.

At the end of the master file, recording finishes automatically and the position returns to 00:00:00:00.

#### NOTE

If you stop the recording in the middle, a new master file will be created until the time when you stopped the unit.

### ■ Step 4 - Check your recording.

Turn the equalizer and compressor off before playing back the master file to check the mastering results.

Single undo and redo can be used, so you can compare the sound before and after using the mastering tools.

## If you are not satisfied with the result

Undo the operation to return the master file to mixdown state, and apply the mastering tools again from step 1.

#### NOTE

Multiple undo and redo cannot be used when the recorder is in Mastering mode.

## Using the mastering equalizer

 When the Mastering screen is open, press the F1 (EQ) button to open the EQUALIZER screen.

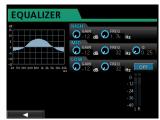

#### 2. Adjust mastering equalization on this screen.

The equalizer parameters are as follows.

| e equalizer parameters are as removes. |                                             |                                                       |
|----------------------------------------|---------------------------------------------|-------------------------------------------------------|
|                                        | GAIN                                        | FREQ                                                  |
| HIGH                                   | Setting range: ±12<br>dB<br>(Default: 0 dB) | Setting range: 1.7 kHz to<br>18 kHz (Default: 10 kHz) |
| MID                                    | Setting range: ±12<br>dB<br>(Default: 0 dB) | Setting range: 32 Hz to 18<br>kHz (Default: 1.0 kHz)  |
| LOW                                    | Setting range: ±12<br>dB<br>(Default: 0 dB) | Setting range: 32 Hz to<br>1.6 kHz (Default: 100 Hz)  |

Use the **HIGH**, **MID** and **LOW GAIN** knobs to adjust the gain of each band.

Use the **HIGH**, **MID** and **LOW FREQ** knobs to adjust the center frequency of each band.

Use the **MID Q** knob to set the resonance (width) of the **MID FREQ** band.

**Setting range:** 0.25 to 16 (Default: 0.5)

Press the **EQUALIZER ON/OFF** button to turn the equalizer on or off.

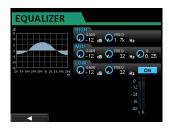

#### NOTE

The "Q" value is the center frequency of the equalizer divided by the bandwidth. A high Q value reduces the range of the cut or boost applied to the frequencies. Depending on the equalizer setting, the graph at the top of the screen changes.

- 3. After making the settings, press the F1 (◀) button to return to the Mastering screen.
- 4. On the Mastering screen, the EQ is shown as either ON or OFF.

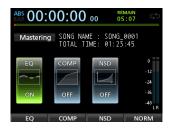

## **Using mastering compression**

You can choose between single band and multi-band compressors.

Multi-band compressors allow independent settings for the low, mid and high frequency ranges, so you can adjust the overall level balance. By using compression, you can also reduce unwanted peaks and increase the overall gain to make the song louder, creating a mastered sound with greater impact.

 When the Mastering screen is open, press the F2 (COMP) button to open the COMP MULTI screen.

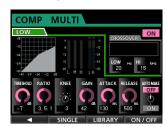

2. Press the F3 (LIBRARY) button to open the library list.

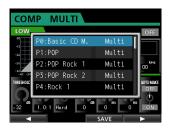

3. Use the JOG/DATA dial or the CURSOR (▲/▼) buttons to select (highlight blue) the desired preset, and then press the F4 (▶) button.

After the preset is loaded, the library list closes, but the COMP MULTI screen stays open.

4. When using the multi-band compressor, move the cursor to the band display area, use the JOG/DATA dial to switch among the bands, and then set the parameter for each band as desired.

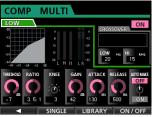

Multiband compressor

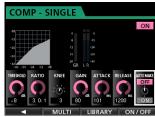

Single band compressor

At this time, the selected band is shown in the upper left

5. Use the CURSOR (▲/▼/◄/▶) buttons to select the parameter to adjust, and then use the JOG/DATA dial to set it.

#### **THRESHOLD**

The threshold value determines when the compressor becomes active.

#### **RATIO**

Sets how much compression is applied after the level exceeds the threshold.

#### **KNEE**

Sets the transition curve.

#### **GAIN**

Adjusts the output level.

#### **ATTACK**

Adjusts how fast the compressor responds after the level exceeds the threshold.

#### RELEASE

Adjusts how fast the compressor disengages after the level drops below the threshold.

#### **AUTO MAKE**

This feature automatically adjusts the volume to prevent it from being reduced by the compressor.

6. When using the multi-band compressor, move the cursor to CROSSOVER and then use the JOG/DATA dial to adjust the frequency range of each band.

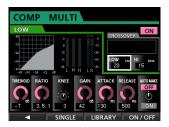

- 7. Press the F4 (OMZOFF) button to turn the compressor on or off. The ON or OFF state is shown on the Mastering screen.
- 8. After setting the parameters, press the F1 (◀) button to return to the Mastering screen.

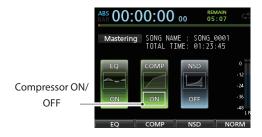

## **Using normalize**

Use the normalize function to automatically adjust the volume.

This function detects the highest volume level and raises the overall volume until the highest level reaches the maximum limit.

#### CAUTION

If you use equalization or compression after normalizing the track, distortion might occur. Use the normalize function after adjusting the sound with equalization and compression.

1. When the Mastering screen is open, press the F4 (NORM) button to open the NORMALIZE screen.

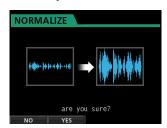

- 2. Press the F2 (YES) button to normalize the master track
- 3. Once normalization completes, the Mastering screen reopens.

# Checking the noise shaper (noise shaped dithering)

You can use the noise shaper when creating an audio CD from master files of 24-bit songs. (See "Creating an audio CD" on page 82.)

You can check the effect of using the noise shaper when creating an audio CD in advance.

#### NOTE

The noise shaper only affects the audio CD created. It has no effect on the original master files themselves.

### ■ What is a noise shaper?

Since standard audio CDs use 16-bit quantization, this unit automatically converts master files created from 24-bit songs to 16-bit when writing a CD. When the bit rate is converted, a very low level of quantization distortion usually occurs at points where sound becomes inaudible, but you can reduce this distortion by turning the noise shaper on.

The noise shaper in this unit reduces quantization distortion by using a dithering technique that adds random noise below the quantization steps.

 When the Mastering screen is open, press the F3 (NSD) button to open the NOISE SHAPED DITHERING screen.

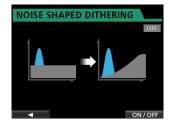

- 2. Press the F4 (ON/OFF) button to turn the noise shaper ON.
- 3. Press the F1 (◀) button to return to the Mastering screen.

## **Exiting Mastering mode**

To exit Mastering mode and return to Multi Track mode, press the MIXDOWN/MASTERING button.

## 11 - Various Other Functions

### Metronome

This unit has a built-in metronome that can be used when the recorder is running.

You can set it to work during both playback and recording or only during recording.

 When the recorder is stopped, press the METRONOME button to open the METRONOME screen.

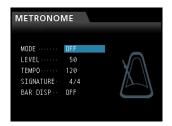

#### 2. Set the following items.

Use the **CURSOR** (▲ /▼) buttons to select the desired item, and then use the **JOG/DATA** dial to set its value.

#### MODE

You can select from the following modes.

| Mode     | Description                          |  |
|----------|--------------------------------------|--|
| OFF      | Default, metronome off               |  |
| REC&PLAY | Active during recording and playback |  |
| REC      | Active only during recording         |  |

#### **LEVEL**

Set the metronome volume.

The setting range is from 0 to 127. (Default: 60)

#### **TEMPO**

Set the speed.

The setting range is from 20 to 250 (BPM). (Default: 120)

#### **SIGNATURE**

Set the time signature to 4/4, 3/4, etc.

The setting range is from 1/1 to 12/8. (Default: 4/4)

#### **BAR DISP**

Set the BAR display to ON or OFF. (Default: OFF)

## 3. After making the settings, press the HOME button to return to the Home screen.

The metronome works according to the MODE setting made in step **2** above.

When enabled, the **METRONOME** button flashes in time with the metronome tempo.

The metronome signal is not recorded even if set to work during recording.

#### NOTE

- When the metronome is working, you can monitor the sound of the metronome through connected external speakers. Note, however, in this case that the metronome sound could also be recorded if you are using a microphone to record in the same room.
- When the metronome is running, you can adjust the LEVEL item on the METRONOME screen, but other items cannot be changed.
- You can use the metronome as a click track to help keep time when recording rhythm guitar or bass, for example, as the first tracks of a song.
- If you want to use the metronome alone for practice, you can either turn each track's fader all the way down during playback or play a song that does not have any recordings.

## **MIDI Sync**

This unit support MIDI Time Code (MTC) and MIDI Clock, so synchronization with other equipment is possible.

The following synchronization types are available.

#### MTC Master

You can synchronize the MTC generated by this unit with external equipment (MTC compatible synthesizer, DAW, etc.).

### **■** MIDI Clock Master

You can synchronize external equipment (sequencer, drum machine, etc.) with MIDI clock based on a specified tempo.

#### NOTE

When MIDI clock master is active, in addition to the MIDI clock, a variety of data, including start, stop, continue and song position points is transmitted from this unit to another device. When MTC master is active, full timecode messages can be transmitted while locating the song position.

The synchronization settings are made under the SYNC item on the MIDI screen.

## **■ FRAMETYPE**

The MTC frame type used for transmission/reception is always 30 (which is common for music and high-definition video).

#### **■ GENERATOR**

Select the sync signal output from the MIDI OUT jack.

- Select MTC to set this unit to MTC Master.
- Select CLOCK to set this unit to MIDI Clock Master.
- Select OFF when you do not want to output a sync signal from the unit.

### MIDI remote control

The mixer, effects and recorder of this unit can be remotely controlled by other devices using MIDI messages.

For more information about MIDI messages that can be used to control this unit, see "18 - Appendix" on page 97.

When the transport is stopped, press the **MENU** button to open the MENU screen, select (highlight blue) the MIDI item, and then press the **F4** (▶) button to open the MIDI screen.

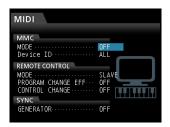

#### MMC MODE

Set the MIDI Machine Control transmission/reception mode.

OFF: MMC communication disable.

MASTER: This unit functions as the MMC master.

SLAVE: This unit functions as an MMC slave.

When the unit is the MMC master, the MMC command is output by the **MIDI OUT** jack, and it is possible to remotely control an external MIDI sequencer or another DP-32 unit.

When the unit is the MMC slave, MMC commands can be received through the **MIDI IN** jack, and it is possible to remotely control this unit from an external MIDI sequencer or another DP-32 unit.

#### **■** MMC Device ID

Set the MMC device ID.

Select from 1 to 127, and ALL. (Default: ALL)

Master units send MMC commands with device IDs that slaves with the same IDs can receive. When ALL is selected, however, MMC commands are sent and received for all IDs.

MMC is used for remote transport control of MIDI equipment. On the other hand, MIDI Time Code (MTC) is used for synchronization with MIDI equipment. Note that the MMC mode and MMC device ID are not related to mixer and effect remote control.

#### **■ REMOTE CONTROL**

Use MODE to set this unit as a master or a slave.

Use PROGRAM CHANGE EFF to set whether this unit's effect changes when a program change message is received (ON or OFF). In Mastering mode, program change messages are not received even if this is ON.

Use CONTROL CHANGE to set whether or not received control change messages control the parameters of this unit's mixer and effects (ON or OFF).

## **Tuner function**

You can use the built-in chromatic tuner to tune guitars.

- Connect a guitar or bass to the MIC/LINE INPUT H.
   Tuning cannot be performed with instruments connected to MIC/LINE INPUTS A to G.
- 2. Set the LINE-GUITAR switch on the rear panel to GUITAR. (See "Selecting the input sources" on page 40.)
- 3. When the recorder is stopped, press the MENU button to open the MENU screen.
- 4. Use the JOG/DATA dial to select the TUNER menu item and then press the F4 (▶) button.

The TUNER screen opens.

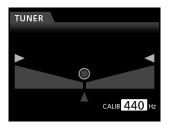

5. Use the JOG/DATA dial or the CURSOR (▲/▼) buttons to set the standard frequency of A4.

The setting range is from 435Hz to 445Hz. (Default: 440Hz)

6. Play the instrument and begin tuning.

The pitch name closest to the string appears above the meter.

Tune the instrument so that the target pitch name appears and the center of the tuning meter lights.

A bar appears to the left or right of the center if the sound is lower or higher than the target pitch. The bar becomes longer as the sound shifts away from the target pitch.

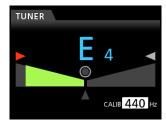

When the pitch played matches the note shown, the center  $\bigcirc$ ,  $\triangleright$  and  $\triangleleft$  icons light green.

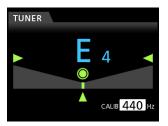

7. After tuning the instrument, press the HOME button to return to the Home screen.

## 11 - Various Other Functions

## **PREFERENCE** menu settings

Use the PREFERENCE menu to change various settings to optimize the unit for your use conditions and requirements, as well as to restore the factory settings. Follow these steps to open the PREFERENCE menu.

1. When the recorder is stopped, press the MENU button to open the MENU screen.

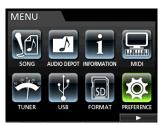

Use the JOG/DATA dial or the CURSOR (▲/▼/◄/
 b) buttons to select PREFERENCE, and then press the F4 (▶) button.

The PREFERENCE screen opens.

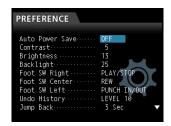

On the PREFERENCE screen, use the CURSOR
 (▲/▼) buttons to select a parameter, and then use
 the JOG/DATA dial to change its setting.

| Menu item          | Function                               | Reference |
|--------------------|----------------------------------------|-----------|
| Auto Power<br>Save | Set automatic power saving             | Page 72   |
| Contrast           | Adjust display contrast                |           |
| Bri9htness         | Adjust display brightness              | Page 34   |
| Backli9ht          | Adjust display backlight               |           |
| Foot SW<br>Right   | Set right footswitch pedal assignment  |           |
| Foot SW<br>Center  | Set center footswitch pedal assignment | Page 49   |
| Foot SW<br>Left    | Set left footswitch pedal assignment   |           |
| Undo<br>History    | Set length of undo history             | Page 47   |
| Jump Back          | Set jumpback time                      | Page 53   |
| Auto<br>Monitor    | Set automatic monitoring               | Page 72   |
| Preview<br>Time    | Set preview playback time              | Page 54   |
| Peak Hold          | Set peak hold time                     | Page 43   |
| Son9 Name<br>Type  | Set file name format                   | Page 72   |
| Date/Time          | Set date and time                      | Page 33   |
| Initialize         | Restore default settings               | Page 73   |

## **Setting automatic power saving**

Use the Auto Power Save item to set the amount of time until the unit power turns off after the last user operation or function completes.

The options and default value are as follows.

Options: OFF, 3 min, 5 min, 10 min, 30 min (default)

#### NOTE

The Auto Power Save function is disabled under the following conditions.

- (1) During recording or playback
- (2) When the metronome is in use
- (3) When the record function is ON
- (4) When a signal is output from the STEREO OUT

## **Setting automatic monitoring**

Input monitoring is possible when recording is enabled and the transport is stopped.

If automatic monitoring is ON, when playback starts, input sounds are muted, and only playback sounds can be monitored.

Use the AUTO MONITOR item to set this function.

#### OFF (default):

Input sounds are not muted even when playback starts. When recording is enabled, input and playback sounds are mixed.

#### ON:

When playback starts, input sounds are muted.

When recording is enabled, only playback sounds can be heard.

## Setting the song name format

Use the Song Name Type item to set the format used for song names created by this unit to WORD (default) or DATE.

WORD: The characters set are used for the beginning of the song name.

Example (set to "TASCAM"):

"TASCAM0001"

DATE: The date is used for the beginning of the song name.

Example (created on July 10, 2012): "201207100001"

#### Setting the WORD

When the Song Name Type on the PREFERENCE screen is set to WORD, press the **F4** [▶] button to open the setting screen.

The length of the word is limited to XX single-byte alphanumeric characters. (See "Editing names" on page 35.)

# Restoring the initial preference settings

You can restore the PREFERENCE screen settings to their initial values (factory defaults). This operation is called initialization.

- 1. When the recorder is stopped, press the MENU button to open the MENU screen.
- 2. Use the JOG/DATA dial or the CURSOR (▲/▼/◄/▶) buttons to select (highlight green) PREFERENCE, and then press the F4 (▶) button.

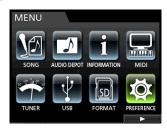

The PREFERENCE screen opens.

3. Use the CURSOR (▲/▼) buttons to select Initialize, and then press the F4 (▶) button.

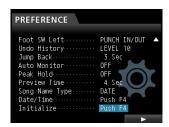

4. When the confirmation message appears, press the F2 (YES) button to confirm.

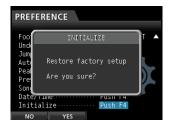

5. Once initialization completes, the messages closes, but the PREFERENCE screen remains open.

#### NOTE

If you want to cancel the initialization, press the **F1** ( $\mathbb{N}$ ) button.

6. After making the settings, press the HOME button to return to the Home screen.

### **Viewing information**

You can view information about the current song (currently loaded song), the SD card and the firmware.

- 1. When the recorder is stopped, press the MENU button to open the MENU screen.
- 2. Use the JOG/DATA dial or the CURSOR (▲/▼/◄/▶) buttons to select (highlight green) INFORMATION, and then press the F4 (▶) button.

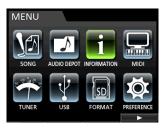

The INFORMATION screen opens.
The following information is shown on the INFORMATION screen.

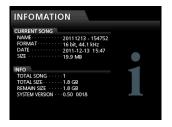

#### **CURRENT SONG**

NAME

**FORMAT** 

DATE

SIZE

#### **INFO**

**TOTAL SONG** 

TOTAL SIZE

**REMAIN SIZE** 

SYSTEM VERSION

### 12 - SD Card Management

The recording files are stored on SD cards.

Depending on the capacity of the SD card, the card is formatted using the FAT16 or FAT32 file system.

| SD card capacity | File system |
|------------------|-------------|
| 512 MB to 2 GB   | FAT16       |
| Above 2 GB       | FAT32       |

Moreover, this unit is compatible with SD card write-protection, so you can write-protect your cards to prevent accidental deletion by formatting them. (See "About write-protected SD cards" on page 31.)

When an SD card is inserted, the unit mounts the card and enables it for use. At this time, if the inserted SD card has not been formatted by this unit, a message appears prompting you to format it.

If the inserted SD card has no setup file on it, a message appears prompting you to create a setup file.

When an SD card is ejected, the unit unmounts it and then a No Card message appears.

#### CAUTION

- Ejection during recording is not supported.
- Formatting cannot be undone.

#### NOTE

- The FAT (File Allocation Table) format is a file system format that can be read by a computer.
- SD and SDHC cards that are at least 512MB in size can be used

A list of SD cards that have been confirmed to work with this unit can be found on the TASCAM website (http://tascam.com/).

### **Quick formatting an SD card**

Use the QUICK FORMAT item to quickly format an SD card. Using QUICK FORMAT erases all files on the card and automatically creates new MUSIC, UTILITY and AudioDepot folders, as well as the dp-24.sys file that is necessary to use the card with this unit.

#### CAUTION

This operation erases all data from the SD card and cannot be undone. Confirm that you will not lose important data before quick formatting a card.

- 1. When the recorder is stopped, press the MENU button to open the MENU screen.
- 2. Use the JOG/DATA dial or the CURSOR (▲/▼/◄/▶) buttons to select (highlight green) FORMAT, and then press the F4 (▶) button.

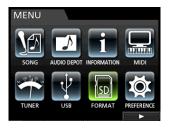

The format screen where you can choose Quick Format or Full Format opens.

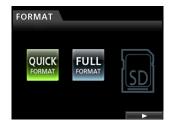

3. Use the JOG/DATA dial to select QUICK FORMAT and press the F4 (▶) button.

A QUICK FORMAT confirmation message appears.

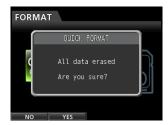

- 4. Press the F2 (YES) button to execute the quick format. If you want to cancel the quick format, press the F1 (NO) button.
- 5. Once the quick format completes, the message closes, but the FORMAT screen remains open.

#### NOTE

When a card is formatted, one song is automatically created in the MUSIC folder.

### Full formatting an SD card

Use the FULL FORMAT item to completely format an SD card. Using FULL FORMAT erases all files on the card and automatically creates new MUSIC, UTILITY and AudioDepot folders, as well as the dp-24.sys file that is necessary to use the card with this unit.

Using Full Format, memory errors are checked during formatting. A full format takes longer than a quick format.

#### CAUTION

This operation erases all the data from the SD card. This operation cannot be undone. Confirm that you will not lose important data before full formatting a card.

Follow these procedures to fully format an SD card.

- 1. When the recorder is stopped, press the MENU button to open the MENU screen.
- 2. Use the JOG/DATA dial or the CURSOR (▲/▼/◄/▶) buttons to select (highlight green) FORMAT, and then press the F4 (▶) button.

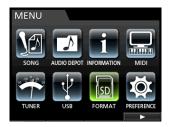

The format screen where you can choose Quick Format or Full Format opens.

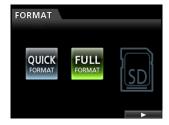

3. Use the JOG/DATA dial to select FULL FORMAT and press the F4 (▶) button.

A FULL FORMAT confirmation message appears.

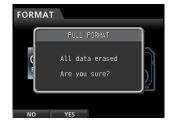

- 4. Press the F2 (YES) button to execute the full format. If you want to cancel the full format, press the F1 (NO) button.
- 5. Once the full format completes, the message closes, but the FORMAT screen remains open.

#### NOTE

When a card is formatted, one song is automatically created in the MUSIC folder.

By connecting this unit to a computer using the included USB cable, you can backup song data from an SD card in the unit to a computer and restore backed-up song data from a computer to the card. In addition, you can export track files and stereo master files from songs to the computer, as well as import audio files from the computer to the unit.

Backed-up data can be restored to a different DP-32 unit than the one that created it. In other words, files can be freely exchanged between DP-32 units, making it easy to add additional recordings or mix existing recordings in different location.

#### CAUTION

If you want to remove an SD card from this unit and back up its data on a computer using a card reader, always turn off the unit's power before removing the card.

#### NOTE

In this chapter, "computer" refers to a Windows or Macintosh personal computer connected to this unit. (See "Operating system requirements" in the following section.)

The following types of data can be transferred from this unit to a computer.

### Entire songs

You can transfer the data for an entire song from the unit's MUSIC folder to a computer. This operation is called "backing up". In addition, data backed up on a computer can be transferred to the MUSIC folder, and then restored as a song file. This operation is called "restoring".

### **■** WAV format tracks

Export specified track files as WAV files to the AudioDepot folder of the SD card. In addition, you can import specified track files by storing WAV files from a computer in the AudioDepot folder beforehand.

In other words, data transfer between the computer and track files is carried out through the Audio Depot folder.

#### ■ Master file

A master file created on this unit can be transferred to a computer as a stereo WAV file (from the "Song name" folder inside the MUSIC folder).

Only export of the master file is possible.

### **Operating system requirements**

You can connect this unit to computers with the following operating systems.

#### ■ Windows

Windows XP, Windows Vista and Windows 7

#### ■ Mac OS X

Mac OS X 10.2 or later

When this unit is connected to a computer, the computer recognizes it as a removable disk. There is no need for a special driver.

### NOTE

Data transfer between this unit and a computer occurs at USB 2.0 speed (maximum). Data can still be transferred if the computer connection is USB 1.1, but it will be slower. In addition, to assure USB 2.0 speed, use a cable that meets USB 2.0 standards.

### Connecting to a computer

When connected to a computer via USB, this unit's record, playback and other recorder functions cannot be used.

To connect with a computer, use a mini-B-type USB 2.0 cable to connect the USB port on the rear panel of the unit with a **USB** port on the computer.

It does not matter whether you turn the unit's power ON before or after the USB connection is made.

When this unit is ON, enable the USB connection with the USB item of the MENU screen.

The currently loaded song is saved before the USB connection becomes effective. When connected, the following screen appears on the display.

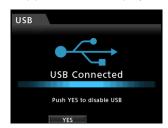

After making a USB connection, you must turn the power on and enable the USB connection in the USB item of the MENU screen.

This unit appears as an external drive named DP-32 on the computer's display.

Clicking on the DP-32 drive will display the MUSIC, UTILITY, and AudioDepot folders.

#### CAUTION

 Be sure to use the included TASCAM PS-1225L AC adaptor to supply power to this unit. Power cannot be supplied to this unit via USB.

- Do not disconnect the AC adaptor or otherwise cut the power to the unit during data transfer. Doing so will cause all the data to be lost beyond recovery.
- Do not change the names of folders inside the DP-32.

#### NOTE

The UTILITY folder is used, for example, to update the system software used by the unit. In addition, do not delete or change the names of individual files in the Song subfolder inside the MUSIC folder. You can, however, delete an entire Song folder if you no longer need that song.

### **Disconnecting**

Follow these procedures to disconnect the USB connection correctly.

### CAUTION

When transferring data, do not disconnect the unit or remove the USB cable. Doing so could cause data on the computer or this unit to be damaged.

#### NOTE

When disconnecting from a computer, the procedure on the computer might be called "eject", "unmount" or "remove".

### Disconnecting from computers running Windows XP, Windows Vista or Windows 7

Follow these procedures to disconnect from computers that use Windows XP, Windows Vista or Windows 7 operating systems.

A PC card icon and arrow appear in the taskbar (usually at the bottom right of the screen).

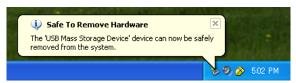

- Left click on this icon to open a pop-up bar. Click on this pop-up bar to disconnect this unit from the computer.
- 2. After a message appears on the computer screen saying that the unit can be disconnected, press the applicable function key to disconnect it from the computer. After that, unplug the USB cable.

The Home screen opens on the display.

#### **CAUTION**

If a message appears on the computer screen saying that this unit cannot be disconnected safely, do not disconnect the USB cable.

Close all the computer programs and windows that are accessing files on this unit, and then try the operation again.

### **■** Disconnecting from Macintosh computers

1. Drag the DP-32 icon that represents this unit to the Trash, or use Command + E to eject the DP-32.

### TIP

Depending on the OS version and settings you might also be able to eject the DP-32 icon by clicking on an eject icon next to it in a Finder window or by using a control key.

2. After the DP-32 icon disappears from the display, press the function key to disconnect this unit and the computer. After that, unplug the USB cable.

The Home screen opens on the display.

### **Track import and export**

You can import and export individual tracks between a computer and this unit using the AudioDepot folder.

Files must be WAV files (with the ".WAV" extension) to be imported/exported as tracks.

You can import both mono and stereo files, and export mono files

If you want to import an audio file of a different format into this unit, you must convert it to a WAV file first.

### **Importing tracks**

- 1. Connect the unit to a computer. (See "Connecting to a computer" on page 76.)
- **2.** Use the computer to copy WAV files to the AudioDepot folder on the SD card in this unit.

#### NOTE

The files to be copied must have single-byte alphanumeric character names. If you try to copy a file with double-byte characters, it cannot be imported because the file name will not appear on the display in step **6** below,.

- 3. Disconnect the unit properly from the computer, and then unplug the USB cable. (See "Disconnecting" on page 77.)
- 4. Press the MENU button to open the MENU screen.
- 5. Use the JOG/DATA dial or the CURSOR (▲/▼/◄/▶) buttons to select (highlight green) AUDIO DEPOT, and then press the F4 (▶) button.

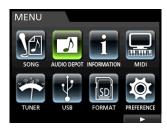

WAV files that can be imported appear.

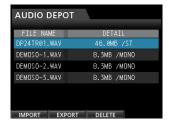

6. Use the JOG/DATA dial or the CURSOR (▲/▼) buttons to select the WAV file that you want to import, and then press the F1 (IMPORT) button.

Empty tracks that can be imported appear.

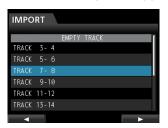

### NOTE

- If you are trying to import a WAV file with attributes that do not match the current song, an error pop-up message appears. For example, this occurs if the current song is 44.1 kHz and you try to import a 48 kHz WAV file. If there is no file that can be imported, FILE NOT FOUND appears.
- When the file name is short, spaces appear after the file name, but those spaces are not included in the actual file name.
- Use the JOG/DATA dial or the CURSOR (▲/▼)
  buttons to select the track to be imported, and
  then press the F4 (►) button.

A confirmation message appears.

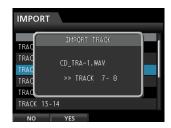

### NOTE

If the WAV file to be imported is stereo, you must select a track pair.

8. Press the F2 (YES) button to start importing the file.

#### NOTE

- If there is not enough space or the file format is wrong, an error message appears.
- The beginning of the file is set at the start of the song (00:00:00:00). In the same way as with other recording tracks, you can edit a track with an imported file. (See "Overview of track Editing" on page 57.)
- To import a stereo WAV file, an empty stereo track is necessary.
- 9. Once importing completes, a pop-up window appears and then the Audio Depot screen reopens.
- 10. Press the HOME button to return to the Home screen.

### **Exporting tracks**

- 1. When the recorder is stopped, press the MENU button to open the MENU screen.
- 2. Use the JOG/DATA dial or the CURSOR (▲/▼/◄/▶) buttons to select (highlight green) AUDIO DEPOT, and then press the F4 (▶) button.
- 3. Press the F2 (EXPORT) button.

The EXPORT screen opens showing a list of tracks that contain audio data.

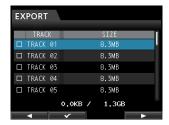

### NOTE

Song tracks that do not have audio data are not displayed in

 Use the JOG/DATA dial to select (highlight blue) the track that you want to export, and then press the F2 (✓) button.

A check mark ✓ appears in the box next to the selected track.

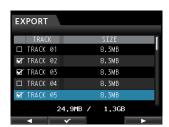

By checking multiple boxes ( ), you can export more than one track at once.

#### NOTE

To remove a check mark **✓** from a box, press the **F2** (**✓**) button again while the track is selected (highlighted blue).

 After you finish putting checks (✔) next to the tracks you want to export, press the F4 (►) button.

A confirmation message appears.

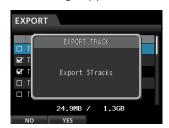

6. Press the F2 (YES) button to export the selected track to the AudioDepot folder.

### NOTE

When a track file with the same name already exists in the Audio Depot folder, a number is added to the file name end, so the existing track is not overwritten.

- 7. After a pop-up message appears, the Audio Depot screen reopens.
- 8. Press the HOME button to return to the Home
- 9. Connect the unit to a computer. (See "Connecting to a computer" on page 76.)
- **10.Operate the computer to copy track files from the** Audio Depot **folder of the SD card to the computer.**
- 11. After exporting track files to the computer, disconnect the unit from the computer using the proper procedures, and then unplug the USB cable. (See "Disconnecting" on page 77.)

# Deleting files from the AudioDepot folder

- When the file list is displayed, use the JOG/DATA dial or the CURSOR (▲/▼) buttons to select the files that you want to delete.
- 2. Press the F3 (DELETE) button to open a confirmation message.

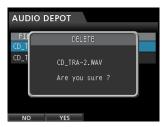

3. Press the F2 (YES) button to confirm deletion.

If you want to delete multiple files, repeat the procedure above.

### 14 - Using CDs

### Using the CD drive

This unit has a CD drive that supports writing to CD-R and CD-RW discs. In addition to playing back audio CDs (CD-DA discs), the unit's CD drive can also be used for the following purposes.

- Create audio CDs from master files
- Import tracks from audio CDs into the current song

#### NOTE

Standard audio CDs are 16-bit, 44.1kHz format.

If you make an audio CD using a master file of a song that was created with different settings, it will automatically be converted to 16-bit, 44.1kHz format.

### Preparations before using CDs with this unit

When using CDs with this unit, make the following preparations.

Before using a CD, change the recorder to
 Multi Track mode. In modes other than
 Multi Track, you cannot open the CD menu.
 In Mixdown or Mastering mode, press the
 MIXDOWN/MASTERING button repeatedly until the
 unit switches to Multi Track mode.

In Bounce mode, press the **BOUNCE** button to switch to Multi Track mode.

• Open the CD menu before inserting or ejecting a CD.

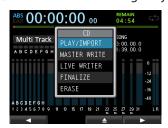

In order to prevent the sound of the CD drive being operated during recording, for example, the power to the drive is disabled when in modes other than CD mode. For this reason, it is necessary to put the unit into CD mode in order to load or eject a CD. Even in CD mode, a CD cannot be loaded or ejected after being loaded, unless the CD menu is open.

Since CDs are unmounted when screens other than the CD menu are open, use the CD menu or CD PLAY/ IMPORT screen to load or eject a CD.

### **Compatible CD types**

This unit is compatible with 12cm and 8cm CD, CD-R, CD-RW and CD-RW High Speed discs. This unit does not support CD-RW Ultra Speed or CD-RW Ultra Speed+ discs. For the functions that can be used with different types of discs, see the "Media Compatibility Table" on page 87.

### **■** Writing to an already written CD-RW

With this unit, you do not need to erase a CD-RW beforehand. You can use a previously written CD-RW by erasing it at the beginning of the desired operation.

When creating an audio CD, the following message will appear if you load an already written CD-RW disc.

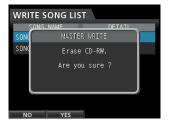

Confirmation message

Press the **F2** (Yes) button to erase the data previously recorded on the disc.

If you do not want to erase the CD-RW disc, press the **F1** (NO) button. The disc tray will open slightly. Pull the tray out and replace the disc with another one.

#### CAUTION

If you use Track At Once to write a master file to an unfinalized CD-RW in audio CD format (a CD-RW created by selecting a single master file on the MASTER WRITE screen and setting FINALIZE to OFF), the file will be added without showing the CD-RW erasure warning, and it will not overwrite existing data on the disc.

### Loading and ejecting CDs

Place the disc on the disc tray at the front of the unit.

1. When in Multi Track mode, press the CD button to open the CD menu.

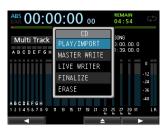

 Press the F3 (▲) button or the disc tray eject button on the front panel to open the tray slightly.

Pull the tray out until it opens completely as shown below.

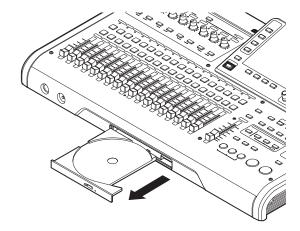

#### CAUTION

- Pull the tray out completely. If you try to load a disc into the tray or remove a disc from it when it is not open completely, the disc could be scratched, making it unusable.
- Do not touch the writable (unlabeled) side of a disc.
   Doing so could cause it to become dirty or scratched, making it unusable.

### Loading a CD

 As shown in the illustration, hold the edge of the disc with the label side up and put it into the tray so that its central hole is on the round protrusion at the center of the tray.

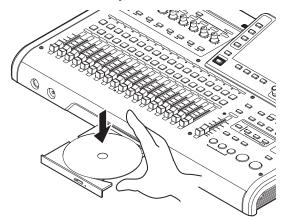

2. Press the disc gently near the center to set it on the tray.

The disc should click into place and be level with the tray.

3. Push the tray to close it. The tray will click when shut.

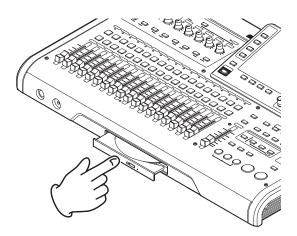

### **■** When a disc is not properly loaded

Pull the tray out completely once, reload the disc properly and push the tray closed again. (If you force the disc in, the unit or the disc could be damaged.)

### **Ejecting a CD**

1. When in Multi Track mode, press the CD button to open the CD menu.

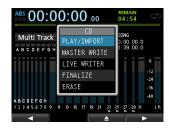

 Press the F3 (▲) button or the disc tray eject button on the front panel to open the tray slightly, and then pull the tray out until it opens completely. Hold the disc by its edges and lift it out.

### CAUTION

Do not lift the disc forcibly. Doing so could damage the unit or the disc.

### 14 - Using CDs

### Forcing disc ejection

If the disc does not eject even when you press the F3 (▲) button while the CD menu is open or press the disc tray eject button on the front panel due to a failure of the CD drive, for example, you can eject the disc by using the emergency eject button, which is accessed through a small hole.

Before using the emergency eject function, turn the power off (put it in standby), disconnect the AC adaptor from the unit. Then, follow these procedures.

- 1. Prepare an extended paper clip or similar object.
- 2. Insert the paper clip into the hole and press the emergency eject button a few times.
- 3. When the disc tray opens slightly, pull it out by hand.

### CAUTION

- Use this function only in an emergency. Normally, remove the disc by the usual procedure. (See "Ejecting a CD" above.)
- Never use the emergency ejection button to eject a disc when power is ON.

### Playing back an audio CD

- 1. Press the CD button to open the CD menu.
- 2. Load an audio CD.
- 3. Use the JOG/DATA dial to select (highlight blue) PLAY/IMPORT and then press the F4 (▶) button.

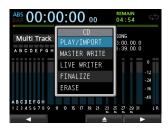

The CD\_PLAY/IMPORT screen opens and the CD drive works as a CD player.

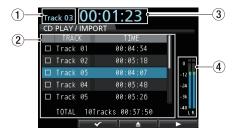

- 1) This shows the number of the track currently playing back.
- ② This shows the track numbers and times. You can use the JOG/DATA dial to change the selected track. When the CD player is stopped, press the PLAY (►) button to play back the selected track.

- 3 This shows the elapsed time from the beginning of the track currently playing back.
- These meters show the levels of the audio recorded on the CD. The playback signal sent from the CD to the MONITOR OUT and PHONES jacks of this unit cannot be adjusted with the STEREO fader.
- 4. When the CD PLAY/IMPORT screen is open, you can use the JOG/DATA dial and other buttons to control the CD player.

| Button/dial                          | Description                                                                                                    |  |
|--------------------------------------|----------------------------------------------------------------------------------------------------|--|
| JOG/DATA                             | Select a track for playback.                                                                                                    |  |
| STOP (■)                             | Stop the CD player.                                                                                                    |  |
| PLAY (►)                             | Press when the CD player is stopped to play the selected track.                                                                        |  |
| REW (◄◀)<br>(TO ZERO)                | Skip to previous track when near the beginning of a track. Return to the beginning of the current track when in the middle of a track. |  |
| F FWD (►► )<br>(TO LAST REC)         | Skip to the next track.                                                                                                    |  |
| STOP (■ )<br>+ REW (◄◄)<br>(TO ZERO) | Skip to the first track on the CD and stop.                                                                                            |  |
| F2 (🗸)                               | Select a track to be imported.                                                                                                    |  |
| F3 (▲)                               | Stop playback and open the disc tray.                                                                                                  |  |
| F4 (▶)                               | Import tracks.                                                                                                    |  |

### NOTE

During playback, selecting a track does not affect playback. Stop playback and start again to play the selected track.

### **Creating an audio CD**

You can create audio CDs that can be played back by ordinary CD players using this unit by writing song master files to CD-R and CD-RW discs. (See "Creating a master file" on page 65.)

Use the following three methods to create audio CDs.

### ■ Disc At Once (DAO)

Use Disc At Once to write multiple master files to a disc at one time.

Since this method automatically finalizes the disc, making it playable by an ordinary CD player, you will be able to use the completed disc with other CD players right away. (See "Finalizing a CD" on page 86.)

However, once DAO completes, you will not be able to add any more tracks to the CD-R/CD-RW because it will have been automatically finalized.

### **■** Track At Once (TAO)

Use Track At Once to write a single master file at a time to a CD-R/CD-RW.

Use this when you want to write files to a CD-R/CD-RW at different times.

With TAO, the CD-R/CD-RW is not automatically finalized. Note that even though an unfinalized CD-R/CD-RW can be played in this unit, it cannot be played by ordinary CD players.

After you have written all the master files to a disc that you want using TAO, finalize the disc. (See "Finalizing a CD" on page 86.)

You cannot add more tracks to a CD-R/CD-RW that has been finalized.

### **■ LIVE WRITER function**

You can use marks to divide a master file into multiple parts, and write them as multiple tracks to a disc.

### **Using Disc At Once**

Use Disc At Once when you have selected multiple tracks. Using DAO, you can set the order of multiple tracks as you like. Moreover, you can set the length of silent pauses and add them between songs.

#### NOTE

When using DAO, you can also make multiple discs with the same contents. When doing so, use identical discs (same manufacturer, type and capacity).

- 1. When in Multi Track mode, press the CD button to open the CD menu.
- 2. Place a blank CD (unused CD-R/CD-RW disc or a completely erased CD-RW) on the disc tray.
- 3. Use the JOG/DATA dial to select (highlight blue)
  MASTER WRITE and then press the F4 (▶) button.

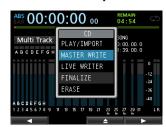

This opens the MASTER WRITE screen that shows a list of songs that have recorded master files.

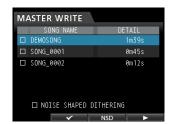

4. Use the JOG/DATA dial to select (highlight blue) songs which you want to write to CD-R/CD-RW, and press the F2 (✓) button to select the desired songs (selected songs have check marks ✓ in the boxes next to them).

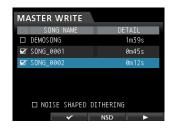

#### NOTE

To remove the check mark  $\checkmark$  from a check box, press the **F2** ( $\checkmark$ ) button again while the song is selected (highlighted blue).

- 5. Repeat step 4 above as necessary.
- 6. To use noise shaped dithering, press the F3 (NSD) button to check (✔) the box.
- 7. After you finish selecting songs, press the F4 (▶) button.

The WRITE SONG LIST screen opens. On this screen, you can change the order that the master files will be written to the CD-R/CD-RW and set the length of the gaps between them.

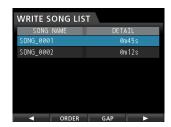

8. To change the song order, press the F2 (ORDER) button to open the WRITE SONG ORDER screen (song order change screen).

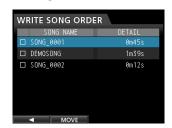

- Use the JOG/DATA dial or the CURSOR (▲/▼)
  buttons to select (highlight blue) the song that you
  want to put in different order, and then press the
  F2 (MOVE) button.
  - ✓ appears before the song name.

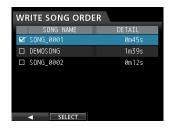

### 14 - Using CDs

10. Use the JOG/DATA dial to change the song position.

Press the **F2** (SELECT) button to confirm.

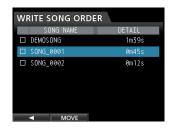

To change the order of multiple songs, repeat the steps **9** and **10** above.

- 11. When the song order is as you want, press the F1 (◄) button to return to the WRITE SONG LIST screen.
- 12.To change the gap between the songs, press the F3 (GAP) button.

The WRITE SONG GAP screen opens.

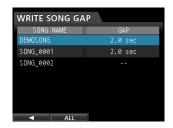

13. Use the CURSOR (▲/▼) buttons to select (highlight blue) the song for which you want to change the length of the gap that follows it, and then use the JOG/DATA dial to set the gap length.

The song gap can be set between 0.0 to 9.9 seconds, in 0.1-second units.

#### NOTE

To change the gap between multiple songs, repeat step **13** above.

14. You can also press the F2 (ALL) button to set all gaps at once.

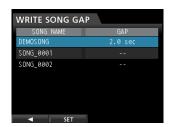

Use the **JOG/DATA** dial to set the gap between the songs.

Press **F2** (SET) to confirm the setting and return to the WRITE SONG GAP screen.

- 15. Once you have completed setting the gap lengths, press the F1 (◀) button to return to the WRITE SONG LIST screen.
- 16. After you have finished changing the song order and song gap settings, press the F4 (▶) button.

17. When the confirmation message appears, press the F2 (YES) button to confirm.

CD-R/CD-RW writing starts.

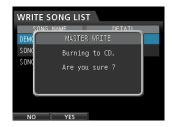

### NOTE

If you want to cancel the writing, press the **F1** (NO) button to return to the WRITE SONG LIST screen.

18. When writing completes, a message appears asking whether you want to write another CD-R/CD-RW with the same contents.

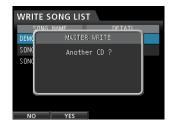

If you want to burn another CD-R/CD-RW with the same contents, press the **F2** ( $\mbox{\ensuremath{$\vee$}}$ E5) button. If you do not want to burn another disc, press the **F1** ( $\mbox{\ensuremath{$\wedge$}}$ 0) button.

### **Using Track At Once**

When using Track At Once, after one track is written, a two-second gap is added after it.

- 1. When in Multi Track mode, press the CD button to open the CD menu.
- 2. Place a blank CD (unused CD-R/CD-RW disc or a completely erased CD-RW) on the disc tray.

#### NOTE

If you put a CD-R/CD-RW that has been used previously to write tracks using Track At Once and has not been finalized, you can add another track to it. In this case, no pop-up window to confirm erasure of the CD-RW appears.

3. Use the JOG/DATA dial to select (highlight blue)
MASTER WRITE and then press the F4 (▶) button.

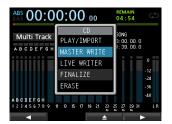

This opens the MASTER WRITE screen that shows a list of songs that have recorded master files.

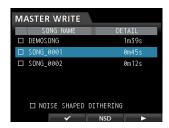

4. Use the JOG/DATA dial to select (highlight blue) only one song to write to the CD-R/CD-RW, and then press the F2 (✓) button.

A check mark ✓ appears in the box next to the selected song.

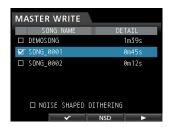

#### NOTE

To remove a check mark **✓** from a box, press the **F2** (**✓**) button again while the song is selected (highlighted blue).

- 5. To use noise shaped dithering, press the F3 (NSD) button to check ( v) the box.
- 6. Press the F4 (▶) button.

A pop-up window appears asking whether you want to finalize the disc when the writing completes.

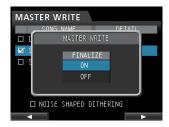

#### TIP

Finalize the disc if you do not plan to add any more tracks to the CD-R/CD-RW. (See "Finalizing a CD" on page 86.)

7. To finalize, use the JOG/DATA dial to select ①N, otherwise, select ①FF, and then press the F4 (►) button again (default: ①FF).

The confirmation message shown below appears.

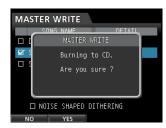

8. Press the F2 (YES) button to begin writing to the CD-R/CD-RW.

### **Using LIVE WRITER**

- 1. When in Multi Track mode, press the CD button to open the CD menu.
- 2. Place a blank CD (unused CD-R/CD-RW disc or a completely erased CD-RW) on the disc tray.
- 3. Use the JOG/DATA dial to select (highlight blue)

  LIVE WRITER and then press the F4 (▶) button.

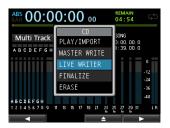

This opens the LIVE WRITER screen where you can divide master files at mark points.

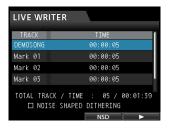

At this time, if no master file has been created or no mark has been set, a messages appears.

- 4. To use noise shaped dithering, press the F3 (NSD) button to check (✔) the box.
- The column for TRACK 1 shows the song name, the columns for TRACK 2 and after show the mark name.

Press the **F4** (▶) button and the following confirmation message will appear.

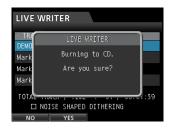

6. Press the F2 (YES) button to begin writing to the CD-R/CD-RW.

### 14 - Using CDs

### **Finalizing a CD**

If you do not plan to write any more songs to a CD-R/CD-RW using Track At Once, finalize it so that it can be played on a regular CD player.

- 1. When in Multi Track mode, press the CD button to open the CD menu.
- 2. Load the CD-R/CD-RW that you want to finalize.
- 3. Use the JOG/DATA dial to select (highlight blue) FINALIZE and then press the F4 (▶) button.

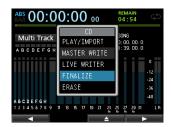

A finalize confirmation message appears.

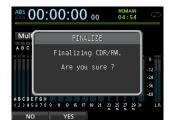

4. Press the F2 (YES) button to finalize the disc.

### NOTE

- Note that unfinalized CD-R/CD-RWs cannot be played in ordinary CD players.
- You cannot add tracks to a disc that has been finalized.

### **Importing songs from audio CDs**

You can import tracks (songs) from an audio CD to the AudioDepot folder.

- 1. When in Multi Track mode, press the CD button to open the CD menu.
- 2. Load the audio CD on the disc tray.
- 3. Use the JOG/DATA dial to select (highlight blue)
  PLAY/IMPORT and then press the F4 (▶) button.

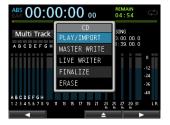

The CD PLAY/IMPORT screen opens.

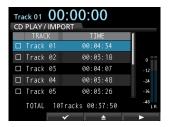

4. Use the JOG/DATA dial to select the tracks that you want to import and confirm them with the F2 (✔) button, and then press the F4 (▶) button to show a list of the tracks to be imported. If the tracks in the list are okay, press the F4 (▶) button again to start importing.

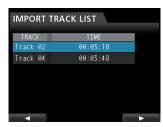

5. When a confirmation message appears, press the F2 (YES) button to confirm.

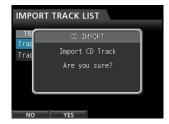

After the tracks have been imported from the audio CD, the CD\_PLAY/IMPORT reopens.

### **Erasing a CD-RW**

Follow these procedures to erase the songs recorded on a CD-RW disc.

- 1. When in Multi Track mode, press the CD button to open the CD menu.
- 2. Load the CD-RW that you want to erase.
- 3. Use the JOG/DATA dial to select ERASE and then press the F4 (▶) button.

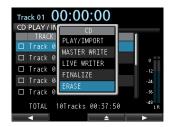

A confirmation message appears.

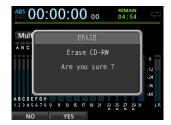

4. Press the F2 (YES) button to begin erasing the CD-RW.

After the disc is erased, the CD menu reopens.

#### CAUTION

This operation erases the entire CD-RW. Erased data cannot be restored. Confirm that you will not lose important data before erasing a disc.

#### NOTE

CD-R discs cannot be erased.

### **Media Compatibility Table**

|                                                                                                    | Audio CD<br>playback<br>and import | Audio CD<br>writing |
|----------------------------------------------------------------------------------------------------|------------------------------------|---------------------|
| Commercially-available standard CDDA format CD                                                                     | ОК                                 |                     |
| Finalized standard CDDA format CD-R/CD-RW (made by this player)                                                    | ОК                                 |                     |
| Finalized standard CDDA<br>format CD-R/CD-RW (made by a<br>device other than this player)                          | -                                  |                     |
| Unfinalized standard CDDA<br>format CD-R/CD-RW (made by<br>this player)                                            | ОК                                 | ОК                  |
| Unfinalized standard CDDA<br>format CD-R/CD-RW (made by a<br>device other than this player)                        | N                                  | N                   |
| Commercially-available CD in<br>a format other than standard<br>CDDA (protected CD, DATA CD,<br>enhanced CD, etc.) | -                                  |                     |
| Non-standard CDDA format<br>CD-R/CD-RW (DATA CD,<br>enhanced CD, etc.)                                             | -                                  |                     |
| Blank High-Speed CD-R/CD-RW                                                                                        |                                    | OK                  |
| Ultra-Speed CD-RW                                                                                                  | N                                  | N                   |

**OK: Compatible** 

-: Operation not assured

N: Not compatible

### 15 - Troubleshooting

When working with this unit, if something is not working as you expect it should or if you experience any other difficulties, please refer to this troubleshooting section first. It contains the most common troubles, their probable causes and corrective measures. In addition, see the "Messages" chapter starting on page 89 for the meaning of messages that may appear on the display. Consult this table if a message appears when an operation cannot be completed by the unit.

### The SD card is not recognized.

• Confirm that the SD card is completely inserted.

#### Why can't I hear any sound when I play back?

- Are the track faders of the tracks set to a proper level?
- . Is the **STEREO** fader set to a proper level?
- Have you connected the PHONES or MONITOR OUT jacks to your headphones or monitoring system properly?
  - Is your monitoring system set up correctly?
- Is the MONITOR LEVEL knob set to a proper level? (PHONES jack only)

#### The sound I am trying to record sounds distorted.

- Are the INPUT A to H TRIM knobs on the top of the unit set too high?
   Is the input source too loud?
- Is the monitoring system distorted because the monitoring level is too high?

#### Why can't I record?

- You must have at least one track in recording standby (REC indicator flashing) before you can start recording by pressing the RECORD (●).
- Are input sources assigned to tracks? (See "Assigning inputs" on page 40.)

### Noise occurs if I connect a passive guitar or bass directly.

- Connecting another device to the unit's **STEREO OUT** jacks might reduce the noise.
- This might be caused by interference from another device. If there is a power amplifier or other device that uses a large transformer, a fluorescent light or something similar nearby, you might be able to reduce the noise by changing the distance and orientation of this unit in relation to such equipment.
- You might also be able to noise if you use this unit's GROUND connector to ground the unit.

### The disc tray does not open.

The disc tray will not open unless CD mode is active
 (CD screen or its CD menu open). Put the recorder into
 Multi Track mode, press the CD button to open
 the CD menu, and then press the F3 (▲) button or the
 disc eject button on the front panel.

### An audio CD that I made cannot be played on a CD player.

- Did you finalize the audio CD?
   An audio CD that has not been finalized cannot be played on an ordinary CD player. Finalize the CD and try again. (You cannot record on the CD any more after finalizing it.)
- Are you trying to play a CD-RW disc on a CD player that does not support CD-RW discs?
   Use a compatible CD player or create a new audio CD using a CD-R disc. (Some CD players cannot play back CD-R discs either.)

#### I cannot or fail to create an audio CD.

- Are you using a blank CD (CD-R/CD-RW) that is supported by this unit?
   This unit does not support Ultra-Speed or Ultra-Speed+ CD-RW discs.
- Depending on the manufacturer and type of CD-R/CD-RW, writing might fail, writing might succeed but result in an unreadable disc, or writing might take a long time. In any of these cases, try using a CD-R/CD-RW from a different manufacturer or of a different brand.

### **General messages**

The following list shows messages that could appear during the use of this unit.

These messages alert you to conditions that might arise while you are using the unit. Consult the table below if you see something you do not understand or if you want to know how to solve a problem.

| Message                        | Description and remedy                                                                                                    |  |
|--------------------------------|----------------------------------------------------------------------------------------------------|--|
| Can not Import                 | This pop-up appears when the sample frequency or bit rate of the selected file in the AUDIO DEPOT IMPORT menu differs from the current song.                                                                                                    |  |
| Cannot Clear<br>Current        | The current track cannot be deleted. A virtual track assigned to a physical track cannot be deleted.                                                                                                    |  |
| Card Error                     | The card could not be recognized properly. Replace the card.                                                                                                    |  |
| Card Full                      | The card has no remaining capacity. Erase unnecessary files or move them to your computer to make open space.                                                                                                    |  |
| Empty Export<br>Track          | You tried to export a track that does not contain any recording data.  This pop-up appears if you try to export a song track that does not contain a recording. (See "Exporting tracks" on page 79.)  Export a song track that has a recording.                                                                                                    |  |
| Export File<br>Too Big         | The track to be exported exceeds the available capacity on the SD card. You have tried to export a track to the AudioDepot folder, but the size is too large for the remaining space on the SD card. Delete unnecessary songs or files from the AudioDepot folder to create more space on the SD card, then try to export the track again.                                       |  |
| File Not Found                 | The file to be imported could not be found. You tried to import a WAV file from the AudioDepot folder, but there are no WAV files in it. (See "Importing tracks" on page 78.) Connect the unit to a computer and transfer files that you want to import from the computer to the AudioDepot folder of the unit.                                                                  |  |
| Format Error<br>Format CARD    | The formatting of the card is abnormal or corrupted. This message also appears if you used a computer connected via USB to format the card in FAT format and if an unformatted card is inserted in the unit. Always use the DP-32 to format cards to be used with it. Replace the card or format it using the FORMAT menu. FAT formatting erases all data currently on the card. |  |
| I/O Too Short                  | The interval between IN and OUT points is too short. You tried to use repeat mode, but the time between the IN and OUT points is too short.                                                                                                    |  |
| Import Failed<br>Export Failed | Importing or exporting failed.                                                                                                    |  |
| Import File<br>Too Large       | The size of file to be imported is too large. You tried to import a WAV file from the AudioDepot folder that is too large for the remaining space on the SD card. Free up some space in the AudioDepot folder by deleting unnecessary songs, and try again.                                                                                                    |  |
| In Bounce Mode                 | Bounce mode is active. You tried to perform an action that is not possible while in Bounce mode.                                                                                                    |  |
| In Master Mode                 | Mastering mode is active. You tried to perform an action that is not possible while in Mastering mode.                                                                                                    |  |
| In Punch Mode                  | Auto punch mode is active. You tried to perform an action that is not possible while in auto punch mode.                                                                                                    |  |
| In Repeat Mode                 | Repeat playback mode is active. You tried to perform an action that is not possible while in repeat playback mode.                                                                                                    |  |
| Invalid Card                   | The inserted SD card is in a format the cannot be used by this unit.  Insert another SD card after turning off the unit, or format the card using FORMAT on the MENU screen.                                                                                                    |  |
| Invalid Card<br>Change Card    | Something might be wrong with the card. Replace the card.                                                                                                    |  |
| Mark Full                      | It is not possible to add more location marks. You tried to store more than 99 location marks in a song. (See "Location marks" on page 51.) Delete some location marks and try again.                                                                                                    |  |
| Master File<br>Not Found       | A master file could not be found. This message appears if you try to enter Mastering mode, but you have not made any mixdown recording yet. First make a mixdown recording.                                                                                                    |  |

### 16 – Messages

| Master Track<br>Too Lar9e                                               | The master file is too large. You tried to create a master file that is larger than the remaining open space on the SD card. To make more space, format the SD card (see "Quick formatting an SD card" on page 74 and "Full formatting an SD card" on page 75), delete unnecessary files or connect the unit to a computer to transfer (and then delete) files.         |  |
|-------------------------------------------------------------------------|----------------------------------------------------------------------------------------------------|--|
| MBR Error<br>Init CARD                                                  | The formatting of the card is abnormal or corrupted. Replace the card or format the card using the FORMAT menu. Formatting erases all data currently on the card.                                                                                                    |  |
| No Card                                                                 | No SD card is in the unit. Load a recordable SD card.                                                                                                    |  |
| No Armed Track                                                          | There is no track in recording standby (armed). You tried to enter auto punch mode or pressed the <b>RECORD</b> button when no tracks were in recording standby. (See "Automatic punching in and out" on page 54.) Put a track into recording standby before pressing <b>RECORD</b> or activating auto punch.                                                           |  |
| No Undo History                                                         | There is no undo history. There are no actions to be undone. (See "Undoing an operation" on page 47.)                                                                                                    |  |
| Not Stopped                                                             | The recorder transport is not stopped. When the recorder is not stopped, this message appears if you press a button, such as <b>UNDO/REDO</b> , that works only when the recorder is stopped.                                                                                                    |  |
| Now Recordin9                                                           | The unit is recording. This message appears when you try to operate a menu while the unit is recording. Some other operations are also not allowed during recording.                                                                                                    |  |
| OUT point must<br>be set after<br>the IN point.                         | You cannot set the OUT point before the IN point. Set the OUT point after the IN point.                                                                                                    |  |
| Protected Card                                                          | The inserted SD card is write-protected. To record or edit, turn off the unit and unlock the write-protection on the SD card.                                                                                                    |  |
| Recorded Track<br>Not Found                                             | When trying to use the export function, no recordings were found on the current song's tracks.  No tracks have been recorded in the current song, or virtual tracks with recordings have not been assigned to physical tracks.  Select a recorded song, assign the track you want to export to a physical track, and then export it. (See "Virtual tracks" on page 56.) |  |
| Revert to<br>discard changes.                                           | Edits and changes made since the song was loaded will be cleared, and the song will be reset to status had when loaded. Proceed only when you are sure you wish to discard all changes.                                                                                                    |  |
| Same Track                                                              | The same track has been specified. This message appears when using the clone track function if the source track is also set as the destination track.                                                                                                    |  |
| Song Protected                                                          | The song is protected. You are trying to change (record, edit, etc.) a protected song. (See "Protecting songs" on page 38.) Unprotect the song.                                                                                                    |  |
| Stereo Track Full                                                       | All the stereo tracks already have recordings. This message appears if you try to import a stereo file when all the stereo tracks in the song already have recordings, even if some mono tracks are still open.                                                                                                    |  |
| Track Full                                                              | All the tracks already have recordings.  This message appears if you try to import a file when all tracks in the song already have recordings. (See "Importing tracks" on page 78.)                                                                                                    |  |
| Trk Edit Fail                                                           | Track editing failed. Save the song, turn the unit off and on again, and then try the track edit one more time.                                                                                                    |  |
| Trk Too Short                                                           | The track is too short. You are trying to record in mixdown mode, but the time between the IN and OUT points is too short. The IN and OUT points must be at least 4 seconds apart. (See "Setting IN/OUT points" on page 53.)                                                                                                    |  |
| Turn off the<br>Guitar Effect or<br>use two or less<br>Dynamic Effects. | While using a guitar effect, the use of dynamic effects is limited to one or two channels. To use dynamic effects on three or more channels, turn the guitar effect OFF.                                                                                                    |  |
| Work Memory Full                                                        | The working memory is full.  Even if the SD card has enough remaining space, this error could occur if you perform many editing operations. You may be able to continue to work after executing the DELETE UNUSED item in the SONG menu to increase the amount of available working memory. (See "Undoing an operation" on page 47.)                                    |  |

| Audio Rst Fail |                                                                                                    |
|----------------|----------------------------------------------------------------------------------------------------|
| Device Error   |                                                                                                    |
| File Error     |                                                                                                    |
| No CD Drive    |                                                                                                    |
| Not Continued  |                                                                                                    |
| Remote Cmd     |                                                                                                    |
| Remote Rx      |                                                                                                    |
| Sys Rom Err    |                                                                                                    |
| System Err 50  |                                                                                                    |
| System Error 1 | If any of these errors occur, turn the unit's power off and restart it. If these error messages continue to appear, please contact a TEAC Service Center. |
| System Error 2 | in these error messages continue to appear, please contact a 12/16 service center.                                                                        |
| System Error 3 |                                                                                                    |
| System Error 4 |                                                                                                    |
| System Error 5 |                                                                                                    |
| System Error 6 |                                                                                                    |
| System Error 7 |                                                                                                    |
| System Error 8 |                                                                                                    |
| System Error 9 |                                                                                                    |
| Writin9 Failed |                                                                                                    |

### **CD** mode messages

The following pop-up messages appear when the unit is in CD mode (when the CD menu or one of its submenus is open). Refer to this chart when you want to understand the meaning of these messages and how you should respond to them.

| Message Description and remedy   |                                                                                                    |  |
|----------------------------------|----------------------------------------------------------------------------------------------------|--|
| Blank CD<br>Insert CD-RW         | A blank CD has been inserted. Insert a CD-RW that is not blank. This message appears when the ERASE item of the CD menu is used, but the set disc is blank. There is no need to erase the inserted CD-RW.                                                                                                    |  |
| Blank CD<br>Insert Opened CD     | A blank CD has been inserted. Insert an unfinalized CD-R/CD-RW.  This message appears when the FINALIZE item of the CD menu is used, but the set disc is blank.  Insert a CD-R/CD-RW that you want to finalize.                                                                                                  |  |
| Finalized CD<br>Insert CD-RW     | A finalized CD-RW has been inserted. Insert an unfinalized CD-RW. This message appears when the ERASE item of the CD menu is used, but the set disc is a finalized CD-R/CD-RW. Only CD-RW discs can be erased.                                                                                                   |  |
| Finalized CD<br>Insert Opened CD | A finalized CD-R/CD-RW has been inserted. Insert an unfinalized CD-R/CD-RW. This message appears when the FINALIZE item of the CD menu is used, but the set disc is an already finalized CD-R/CD-RW. This CD-R/CD-RW does not need to be finalized.                                                              |  |
| Import File<br>Too Big           | The size of file to be imported is too large. When using the CD PLAY/IMPORT item of the CD menu, the size of the file to be imported exceeds the free space on the SD card. Create more free space on the SD card by erasing the undo operation history, for example, to open enough space to import the file.   |  |
| Invalid CD<br>Insert Blank CD    | An invalid CD-R/CD-RW has been inserted. Insert a blank CD. You tried to write to a CD-R/CD-RW using the MASTER WRITE or CD BACKUP items in the CD menu, but inserted a CD-R/CD-RW that is not blank. (When using Track At Once, this message also appears if a finalized CD-R/CD-RW is set.) Insert a blank CD. |  |
| Not Erasable<br>Insert CD-RW     | A disc other than a CD-RW has been inserted. This message appears when the ERASE item of the CD menu is used, but the set disc is a CD-R. Insert a CD-RW that you want to erase.                                                                                                    |  |
| Invalid CD<br>Insert Opened CD   | An invalid CD-R/CD-RW has been inserted. Insert an unfinalized CD-R/CD-RW. This message appears when the FINALIZE item of the CD menu is used, but a CD-R/CD-RW that cannot be finalized has been inserted. Insert a CD-R/CD-RW that you want to finalize.                                                       |  |

### 16 - Messages

| No disc<br>Insert Blank CD      | There is no CD-R/CD-RW inserted. Insert a blank CD. There is no CD-R/CD-RW loaded in the disc tray, but you tried to write to a CD-R/CD-RW with the MASTER WRITE item of the CD menu. Insert a blank CD and close the disc tray.                                                                                                  |
|---------------------------------|----------------------------------------------------------------------------------------------------|
| No disc<br>Insert Opened CD     | There is no CD-R/CD-RW inserted. Insert an unfinalized CD-R/CD-RW. There is no CD-R/CD-RW in the CD tray, but you tried to use the FINALIZE item of the CD menu.                                                                                                    |
| No Room On CD                   | You tried to write an amount of data that exceeds the CD-R/CD-RW capacity. You selected a master file to be written to the CD-R/CD-RW using the MASTER WRITE item of the CD menu, but the total size of that file exceeds the remaining capacity of the loaded CD-R/CD-RW. Change or erase the disc or use a smaller master file. |
| Not Audio CD<br>Insert Audio CD | You loaded a CD that is not an audio CD. Insert an audio CD. This message appears when you try to use the CD-DA IMPORT item of the CD menu to import audio if the loaded CD is not an audio CD.                                                                                                    |
| Not Blank<br>Insert Blank CD    | An unfinalized CD-R/CD-RW has been inserted. Insert a blank CD. This message appears when you try to create an audio CD with Disc At Once, but an unfinalized CD-R/CD-RW written with Track At Once has been loaded. Either insert a blank CD or write with Track At Once.                                                        |

### **CD-related error messages**

If you experience a problem while reading or writing a CD, you may see one of the following error messages. When one of the messages is displayed, press the **HOME** button to exit the CD menu, then check the disc, and retry the operation.

| Message        | Description and remedy                                                                            |  |
|----------------|---------------------------------------------------------------------------------------------------|--|
| CD Read Error  | An error occurred during the execution of a CD menu FINALIZE, CD-DA IMPORT or ERASE operation.    |  |
| CD Write Error | An error occurred during the execution of a CD menu FINALIZE or ERASE operation.                  |  |
| Erase Error    | An error occurred during the execution of a CD menu ERASE operation.                              |  |
| Finalize Error | An error occurred during the execution of a CD menu FINALIZE operation.                           |  |
| Import Error   | An error occurred during the execution of a CD menu CD-DA IMPORT operation.                       |  |
| Media Error    | An error occurred during the execution of a CD menu CD PLAYER operation.                          |  |
| Writing Failed | An error in CD-R/CD-RW writing occurred during the execution of a CD menu MASTER WRITE operation. |  |

### 17 - Specifications

### **Ratings**

### **Recording media**

SD card (512 MB to 2 GB) SDHC card (4 GB to 32 GB)

#### File system

SD card (512 MB to 2 GB): FAT16 SDHC card (4 GB to 32 GB): FAT32

### Input/output ratings

### **Analog audio input/output ratings**

### **INPUT A to H jack**

### . XLR type (Balanced)

Connector: XLR-3-31 (1: GND, 2: HOT, 3: COLD)

Input impedance: 2.4 kΩ Rated input level: –14 dBu Maximum input level: +2 dBu

### Standard jack type (Balanced)

Connector: 6.3 mm (1/4") TRS standard jack

Input impedance: Above  $22 \text{ k}\Omega$ 

1 M $\Omega$  (INPUT H only, when **LINE-GUITAR** switch is

set to **GUITAR**)
Rated input level: +4 dBu
Maximum input level: +20 dBu

### **STEREO OUT jack**

Connector: RCA pin jack Rated output level: -10 dBVMaximum output level: +6 dBVOutput impedance:  $200 \Omega$ 

### **EFFECT SENDS jack**

Connector: 6.3 mm (1/4") TS standard jack

Rated output level: -10 dBVMaximum output level: +6 dBVOutput impedance:  $200 \Omega$ 

### **MONITOR OUT jack**

Connector: 6.3 mm (1/4") TRS standard jack

Rated output level: -2 dBu Maximum output level: +14 dBu Output impedance:  $200 \Omega$ 

#### **PHONES jack**

Connector: 6.3 mm stereo jack

Maximum output level: 70 mW+70 mW or more

(THD+N 0.1% or less, 32  $\Omega$  load)

### **Control input/output ratings**

### MIDI input (MIDI IN)

Connector: 5-pin DIN

Format: Standard MIDI format

### **MIDI output (MIDI OUT)**

Connector: 5-pin DIN

Format: Standard MIDI format

#### **USB** port

Connector: USB 4-pin mini-B type

Format: Mass Storage Class USB 2.0 HIGH SPEED

#### **REMOTE jack**

Connector: 2.5 mm TRS jack

### **Audio performance**

### **Frequency response**

INPUT (MIC/LINE) → STEREO OUT/EFFECT SENDS/ MONITOR OUT: 20 Hz to 20 kHz, +1 dB/–1 dB

#### Distortion

INPUT (MIC/LINE) → STEREO OUT/EFFECT SENDS/ MONITOR OUT: 0.01% or less

#### S/N ratio

INPUT (MIC/LINE) → STEREO OUT/EFFECT SENDS/ MONITOR OUT: 90 dB or more

### **Operating requirements**

See the TASCAM website (http://www.tascam.com/) for updated information about OS compatibility.

#### Windows

Pentium 300 MHz or faster 128 MB or more memory USB port (USB 2.0 recommended)

### Macintosh

Power PC, iMac, G3, G4 266 MHz or faster 64 MB or more memory USB port (USB 2.0 recommended)

#### **Recommended USB host controller**

Intel chipset

#### **Supported OS**

Windows: Windows XP, Windows Vista, Windows 7

Macintosh: Mac OS X 10.2 or later

### 17 - Specifications

### **General**

### **Power supply**

AC adaptor (TASCAM PS-1225L)

#### **Power consumption**

12 W (Phantom power ON)

#### **Dimensions**

514 x 104 x 340 mm (Width x Height x Depth, excluding projections)

### Weight

6.2 kg/13.67 lb

#### **Operating temperature range**

5 to 35°C/41 to 95°F

### **Dimensional drawings**

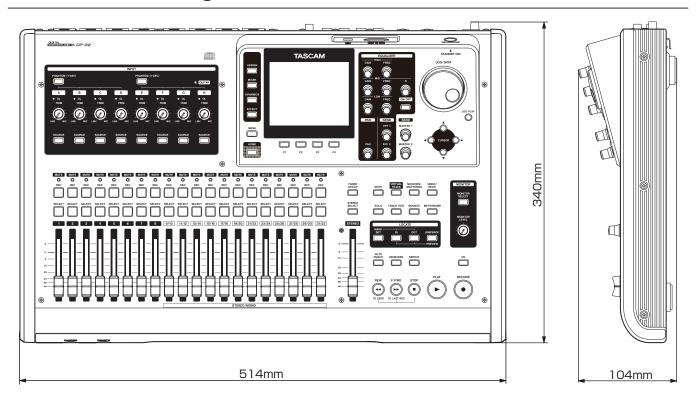

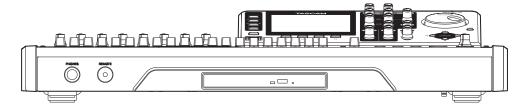

<sup>\*</sup> Illustrations in this manual may differ from the actual product.

<sup>\*</sup> In order to improve the product, specifications and appearance could be changed without prior notice.

### **Block diagram**

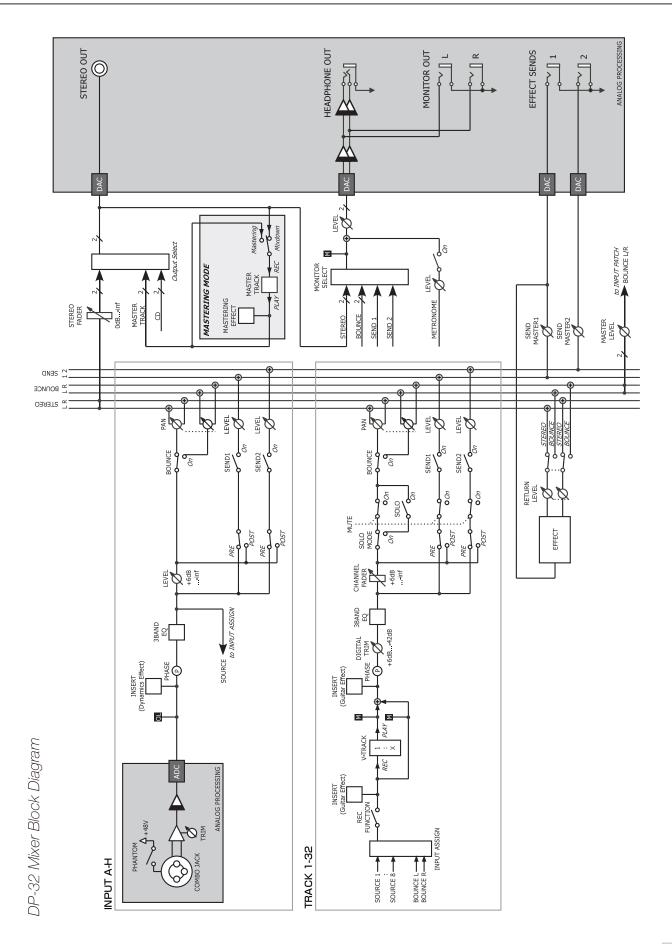

### 17 - Specifications

### Level diagram

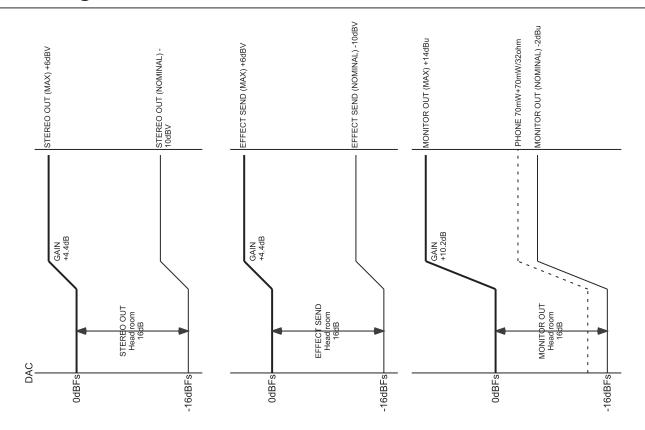

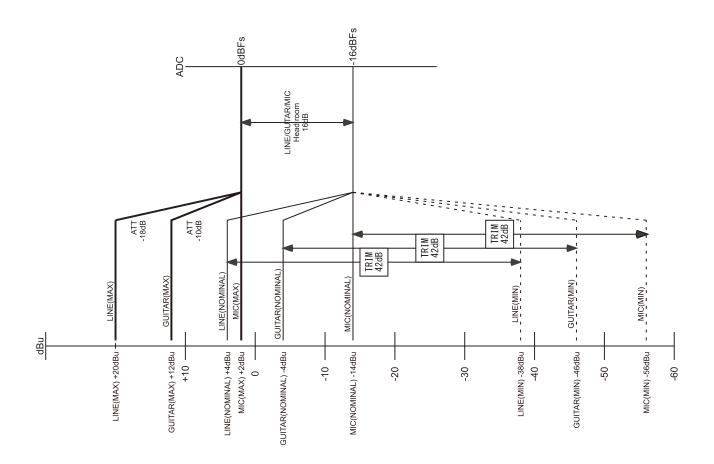

### **MIDI Control Change message**

When the DP-32 receives MIDI Control Change messages from an external device (such as a sequencer), they can control the DP-32 mixer and effect parameters.

### Mixer control change parameters

Select a channel group of 8 track/input channels beforehand.

The Bank Select message is used with the MIDI channel 15 to select a channel group.

- Bank 0: track channels 1 to 8
- Bank 1: track channels 9 to 16
- Bank 2: track channels 17 to 24
- Bank 3: track channels 25 to 32
- Bank 4: input channels A to H

The following table shows the variable range of mixer parameter and mapping to the MIDI Control Change.

| MIDICHARA                | 1 - 8            | 16                                                                                                    |                    |
|--------------------------|------------------|----------------------------------------------------------------------------------------------------|--------------------|
| MIDI Channel             |                  | Track/Input Channel                                                                                                    | Stereo Master      |
| Control Change<br>Number | Parameter        | Values                                                                                                    |                    |
| 7                        | Internal Level   | 0 - 127 (0=-∞dB, 105=0dB, 127=+6dB)                                                                                                    | 0 - 127 (-∞ - 0dB) |
| 10                       | Pan              | 1 - 64 - 127=L63 - C (center) - R63                                                                                                    |                    |
| 11                       | DigitalTrim      | 0 - 48 (-42 - +6dB)                                                                                                    | ] /                |
| 16                       | Low Freq         | 0 - 31=<br>32, 40, 50, 60, 70, 80, 90, 100, 125, 150, 175, 200, 225, 250, 300, 350, 400, 450, 500, 600, 700, 800, 850, 900, 950, 1.0k, 1.1k, 1.2k, 1.3k, 1.4k, 1.5k, 1.6k (Hz)                                                                                                    |                    |
| 17                       | Low Gain         | 0 - 24=-12 - +12 (dB)                                                                                                    | ] /                |
| 18                       | Mid Freq         | 0 - 63= 32, 40, 50, 60, 70, 80, 90, 100, 125, 150, 175, 200, 225, 250, 300, 350, 400, 450, 500, 600, 700, 800, 850, 900, 950, 1.0k, 1.1k, 1.2k, 1.3k, 1.4k, 1.5k, 1.6k, 1.7k, 1.8k, 1.9k, 2.0k, 2.2k, 2.4k, 2.6k, 2.8k, 3.0k, 3.2k, 3.4k, 3.6k, 3.8k, 4.0k, 4.5k, 5.0k, 5.5k, 6.0k, 6.5k, 7.0k, 7.5k, 8.0k, 9.0k, 10k, 11k, 12k, 13k, 14k, 15k, 16k, 17k, 18k (Hz) |                    |
| 19                       | Mid Gain         | 0 - 24=-12 - +12 (dB)                                                                                                    | ] /                |
| 20                       | Mid Q            | 0 - 6=0.25, 0.5, 1, 2, 4, 8, 16                                                                                                    |                    |
| 21                       | High Freq        | 32 - 63=<br>1.7k, 1.8k, 1.9k, 2.0k, 2.2k, 2.4k, 2.6k, 2.8k, 3.0k, 3.2k, 3.4k, 3.6k, 3.8k, 4.0k, 4.5k, 5.0k, 5.5k, 6.0k, 6.5k, 7.0k, 7.5k, 8.0k, 9.0k, 10k, 11k, 12k, 13k, 14k, 15k, 16k, 17k, 18k (Hz)                                                                                                    |                    |
| 22                       | High Gain        | 0 - 24=-12 - +12 (dB)                                                                                                    | 7                  |
| 23                       | EFFECT1 Level    | 0 - 127 (0=-∞dB, 127=0dB)                                                                                                    | EFFECT1 Level      |
| 24                       | EFFECT2 Level    | 0 - 127 (0=-∞dB, 127=0dB)                                                                                                    | EFFECT2 Level      |
| 80                       | EQ SW            | 0, 1=OFF, ON                                                                                                    |                    |
| 81                       | EFFECT1 Position | 0, 1, 2=OFF, PRE, POST                                                                                                    |                    |
| 82                       | EFFECT2 Position | 0, 1, 2=OFF, PRE, POST                                                                                                    |                    |

### 18 - Appendix

### **MIDI Program Change message**

When the DP-32 receives MIDI Program Change messages, it can call settings from the effect libraries.

The Bank Select message of MIDI Control Change is used to select presets and users of the effect libraries.

Different MIDI Channels are applied for each item.

| MIDI<br>Channel | Parameter Function                     | Value                                          |
|-----------------|----------------------------------------|------------------------------------------------|
| 1 - 8*          | Recalling the dynamic effect type      | Bank 0 (Type): 0 - 3                           |
| 10              | Calling from the send effect library   | Bank 0 (Preset): 0 - 6<br>Bank 1 (User): 0 - 9 |
| 11              | Calling from the guitar effect library | Bank 0 (Preset): 0 - 9<br>Bank 1 (User): 0 - 9 |

<sup>\*</sup> The Bank Select message of MIDI Control Change is used with the MIDI channel 14 to select a channel group for the dynamic effect.

- Bank 0: track channels 1 to 8
- . Bank 1: track channels 9 to 16
- Bank 2: track channels 17 to 24
- Bank 3: track channels 25 to 32
- Bank 4: input channels A to H

The following tables show the preset libraries of each effect.

### **Dynamic effects**

| <b>Program Change</b> | Display         | Effect type |
|-----------------------|-----------------|-------------|
| 0                     | COMP            | CMP         |
| 1                     | NOISE SUPRESSOR | NSP         |
| 2                     | DE-ESSER        | DSR         |
| 3                     | EXCITER         | EXC         |

- . CMP: Compressor
- DSR: De-Esser
- EXC: Exciter
- . NSP: Noise Suppressor

### Preset libraries of the send effects

| <b>Program Change</b> | Display    | Effect type |  |
|-----------------------|------------|-------------|--|
| 0                     | HALL       | REV         |  |
| 1                     | ROOM       | REV         |  |
| 2                     | LIVE       | REV         |  |
| 3                     | STUDIO     | REV         |  |
| 4                     | PLATE      | REV         |  |
| 5                     | CHORUS     | СНО         |  |
| 6                     | STEREO DLY | DLY         |  |

- REV: Reverb
- . DLY: Delay
- . CHO: Chorus

### Preset libraries of the guitar effects

| <b>Program Change</b> | Display                 | Effect type            |  |
|-----------------------|-------------------------|------------------------|--|
| 0                     | PRESET 01               | AMP, CMP, DLY          |  |
| 1                     | PRESET 02               | AMP, CHO               |  |
| 2                     | PRESET 03               | AMP                    |  |
| 3                     | PRESET 04               | AMP, CMP, DLY          |  |
| 4                     | PRESET 05               | AMP, FLG               |  |
| 5                     | PRESET 06               | AMP, CMP               |  |
| 6                     | PRESET 07 AMP, CMP, CHO |                        |  |
| 7                     | PRESET 08               | RESET 08 AMP, CMP, PHA |  |
| 8                     | PRESET 09               | AMP                    |  |
| 9                     | PRESET 10               | AMP, CMP, WAH          |  |

- · AMP: Amplifier
- . CMP: Compressor
- FLG: Flanger
- PHA: Phaser
- CHO: Chorus
- WAH: Wah
- DLY: Delay

### **MIDI Implementation Chart**

|                  | Function                                                                                       | Transmitted                                                                             | Recognized | Remarks                     |
|------------------|------------------------------------------------------------------------------------------------|-----------------------------------------------------------------------------------------|------------|-----------------------------|
| Dania Channal    | Default                                                                                        | 1 - 16                                                                                  | 1 - 16     |                             |
| Basic Channel    | Changed                                                                                        | ×                                                                                       | 1 - 16     |                             |
|                  | Default                                                                                        | ×                                                                                       | Mode 3     |                             |
| Mode             | Messages                                                                                       | ×                                                                                       | ×          |                             |
|                  | Altered                                                                                        | *****                                                                                   |            |                             |
| Note Number      | True Voice                                                                                     | 0 - 127                                                                                 | 0 - 127    |                             |
| Note Number      |                                                                                                | *****                                                                                   | 0 - 127    |                             |
| Velocity         | Note On                                                                                        | ×                                                                                       | ×          |                             |
| velocity         | Note Off                                                                                       | ×                                                                                       | ×          |                             |
| Pitch Bend       |                                                                                                | ×                                                                                       | ×          |                             |
|                  | 0, 32                                                                                          | ○*1                                                                                     | ○*2        | EFF Bank, CH Bank           |
|                  | 7, 10, 11                                                                                      | 0                                                                                       | 0          | Mix Level, Pan, DigitalTrim |
|                  | 16-22                                                                                          | 0                                                                                       | 0          | Mix Eq                      |
| 6 , 16           | 23-28                                                                                          | 0                                                                                       | 0          | Mix Send                    |
| Control Change   | 80, 81, 82                                                                                     | 0                                                                                       | 0          | EQ SW, EFF1 Posi, EFF2 Posi |
|                  | 6, 38                                                                                          | ×                                                                                       | ×          |                             |
|                  | 96, 97                                                                                         | ×                                                                                       | ×          |                             |
|                  | 98, 99                                                                                         | ×                                                                                       | ×          |                             |
|                  | ·                                                                                              | ×                                                                                       | 0          |                             |
| Program Change   | True #                                                                                         | *****                                                                                   | 0 - 127    |                             |
| System Exclusive |                                                                                                |                                                                                         | 0          | *5                          |
| .,               | Quarter Frame                                                                                  | _*3                                                                                     |            |                             |
|                  | Song Position                                                                                  | *4                                                                                      | ×          |                             |
| System Common    | Song Select                                                                                    | ×                                                                                       | ×          |                             |
|                  | Tune                                                                                           | ×                                                                                       | ×          |                             |
|                  | Clock                                                                                          | 0                                                                                       | ×          |                             |
| System Real Time | Commands                                                                                       | *4                                                                                      | ×          |                             |
| Others           | Local On/Off                                                                                   | ×                                                                                       | ×          |                             |
|                  | All Notes Off                                                                                  | ×                                                                                       | ×          |                             |
|                  | Active Sense                                                                                   | ×                                                                                       | ×          |                             |
|                  | Reset                                                                                          | ×                                                                                       | ×          |                             |
| Notes            | *1 When REMOTE is set<br>*2 When REMOTE is set<br>*3 When GENERATOR i:<br>*4 When GENERATOR i: | t to MASTER<br>t to SAVE<br>s set to MTC<br>s set to CLOCK<br>MASTER or SLAVE, RP versi |            | timecode message is T when  |

Mode 1: OMNI ON, POLY Mode 2: OMNI ON, MONO Mode 3: OMNI OFF, POLY Mode 4: OMNI OFF, MONO

○: YES / ×: NO

### 18 – Appendix

### **Bit-map array of MMC commands**

| Byte | Bit7 | Bit6 (40H)                                           | Bit5 (20H)                                       | Bit4 (10H)               | Bit3 (08H)                   | Bit2 (04H)                 | Bit1 (02H)                                      | Bit0 (01H)                     |
|------|------|------------------------------------------------------|--------------------------------------------------|--------------------------|------------------------------|----------------------------|-------------------------------------------------|--------------------------------|
| c0   | - 0  | (06)<br>RECORD<br>STROBE                             | (05)<br>REWIND                                   | (04)<br>FAST<br>FORWARD  | (03)<br>DEFERRED<br>PLAY     | (02)<br>PLAY               | (01)<br>STOP                                    | (00)<br>reserved               |
| c1   | - 0  | (0D)<br>MMC<br>RESET                                 | (0C)<br>COMMAND<br>ERROR RESET                   | (0B)<br><del>CHASE</del> | (0A)<br>EJECT                | (09)<br>PAUSE              | (08)<br>RECORD<br>PAUSE                         | (07)<br>RECORD<br>EXIT         |
| c2   | - 0  | (14)                                                 | (13)                                             | (12)                     | (11)                         | (10)                       | (OF)                                            | (OE)                           |
| c3   | - 0  | (1B)                                                 | (1A)                                             | (19)                     | (18)                         | (17)                       | (16)                                            | (15)                           |
| c4   | - 0  | - 0                                                  | -0                                               | - 0                      | (1F)                         | (1E)                       | (1D)                                            | (1C)                           |
| c5   | - 0  | (26)                                                 | (25)                                             | (24)                     | (23)                         | (22)                       | (21)                                            | (20)                           |
| с6   | - 0  | (2D)                                                 | (2C)                                             | (2B)                     | (2A)                         | (29)                       | (28)                                            | (27)                           |
| c7   | - 0  | (34)                                                 | (33)                                             | (32)                     | (31)                         | (30)                       | (2F)                                            | (2E)                           |
| c8   | - 0  | (3B)                                                 | (3A)                                             | (39)                     | (38)                         | (37)                       | (36)                                            | (35)                           |
| с9   | - 0  | - 0                                                  | -0                                               | - 0                      | (3F)                         | (3E)                       | (3D)                                            | (3C)                           |
| c10  | - 0  | (46)<br>SEARCH                                       | (45)<br>VARIABLE<br>PLAY                         | (44)<br>LOCATE           | (43)<br><del>UPDATE</del>    | (42)<br>READ               | (41)<br>MASKED<br>WRITE                         | (40)<br>WRITE                  |
| c11  | - 0  | (4D)<br><del>ADD</del>                               | (4C)<br>MOVE                                     | (4B)<br>MTC<br>COMMAND   | (4A)<br>GENERATOR<br>COMMAND | (49)<br>ASSIGN<br>SYS, MAS | (48)<br>STEP                                    | (47)<br>SHUTTLE                |
| c12  | -0   | (54)<br><del>DEFERRED</del><br><del>VARI, PLAY</del> | (53)<br><del>COMMAND</del><br><del>SEGMENT</del> | (52)<br>GROUP            | (51)<br>EVENT                | (50)<br>PROCEDURE          | (4F)<br><del>DROP FR</del><br><del>ADJUST</del> | (4E)<br>SUBTRACT               |
| c13  | - 0  | (5B)                                                 | (5A)                                             | (59)                     | (58)                         | (57)                       | (56)                                            | (55)<br>REC STROBE<br>VARIABLE |
| c14  | - 0  | - 0                                                  | -0                                               | - 0                      | (5F)                         | (5E)                       | (5D)                                            | (5C)                           |
| c15  | - 0  | (66)                                                 | (65)                                             | (64)                     | (63)                         | (62)                       | (61)                                            | (60)                           |
| c16  | - 0  | (6D)                                                 | (6C)                                             | (6B)                     | (6A)                         | (69)                       | (68)                                            | (67)                           |
| c17  | - 0  | (74)                                                 | (73)                                             | (72)                     | (71)                         | (70)                       | (6F)                                            | (6E)                           |
| c18  | - 0  | (7B)                                                 | (7A)                                             | (79)                     | (78)                         | (77)                       | (76)                                            | (75)                           |
| c19  | - 0  | - 0                                                  | - 0                                              | - 0                      | (7F)<br>RESUME               | (7E)                       | (7D)                                            | (7C)<br><del>WAIT</del>        |

### Note

### Note

### Note

## **TASCAM**

# **DP-32**

| TEAC CORPORATION Phone: +81-42-356-9143 1-47 Ochiai, Tama-shi, Tokyo 206-8530, Japan                                                               | http://tascam.jp/          |
|----------------------------------------------------------------------------------------------------|----------------------------|
| TEAC AMERICA, INC. Phone: +1-323-726-0303 7733 Telegraph Road, Montebello, California 90640 USA                                                    | http://tascam.com/         |
| TEAC CANADA LTD. Phone: +1905-890-8008 Facsimile: +1905-890-9888 5939 Wallace Street, Mississauga, Ontario L4Z 1Z8, Canada                         | http://tascam.com/         |
| TEAC MEXICO, S.A. de C.V. Phone: +52-55-5010-6000 Río Churubusco 364, Colonia Del Carmen, Delegación Coyoacán, CP 04100, México DF, México         | http://www.teacmexico.net/ |
| TEAC UK LIMITED Phone: +44-8451-302511 Suites 19 & 20, Building 6, Croxley Green Business Park, Hatters Lane, Watford, Hertfordshire, WD18 8TE, UK | http://www.tascam.co.uk    |
| TEAC EUROPE GmbH Phone: +49-611-71580 Bahnstrasse 12, 65205 Wiesbaden-Erbenheim, Germany                                                           | http://www.tascam.de/      |